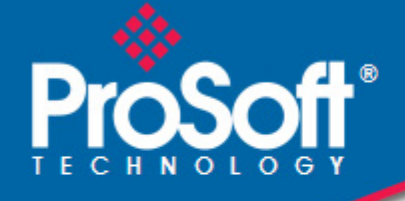

## **Where Automation Connects.**

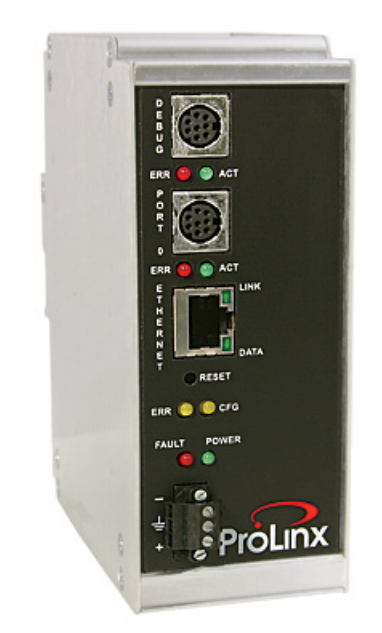

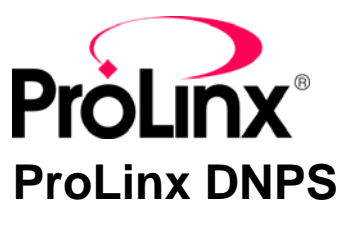

**ProLinx Gateway**  DNP 3.0 Slave

December 01, 2009

USER MANUAL

### <span id="page-1-0"></span>**Important Installation Instructions**

Power, Input, and Output (I/O) wiring must be in accordance with Class I, Division 2 wiring methods, Article 501-4 (b) of the National Electrical Code, NFPA 70 for installation in the U.S., or as specified in Section 18-1J2 of the Canadian Electrical Code for installations in Canada, and in accordance with the authority having jurisdiction. The following warnings must be heeded:

- **A** WARNING EXPLOSION HAZARD SUBSTITUTION OF COMPONENTS MAY IMPAIR SUITABILITY FOR CLASS I, DIV. 2;
- **B** WARNING EXPLOSION HAZARD WHEN IN HAZARDOUS LOCATIONS, TURN OFF POWER BEFORE REPLACING OR WIRING MODULES
- **C** WARNING EXPLOSION HAZARD DO NOT DISCONNECT EQUIPMENT UNLESS POWER HAS BEEN SWITCHED OFF OR THE AREA IS KNOWN TO BE NONHAZARDOUS.
- **D** THIS DEVICE SHALL BE POWERED BY CLASS 2 OUTPUTS ONLY.

## *All ProLinx® Products*

WARNING – EXPLOSION HAZARD – DO NOT DISCONNECT EQUIPMENT UNLESS POWER HAS BEEN SWITCHED OFF OR THE AREA IS KNOWN TO BE NON-HAZARDOUS.

AVERTISSEMENT – RISQUE D'EXPLOSION – AVANT DE DÉCONNECTER L'EQUIPMENT, COUPER LE COURANT OU S'ASSURER QUE L'EMPLACEMENT EST DÉSIGNÉ NON DANGEREUX.

#### **Markings**

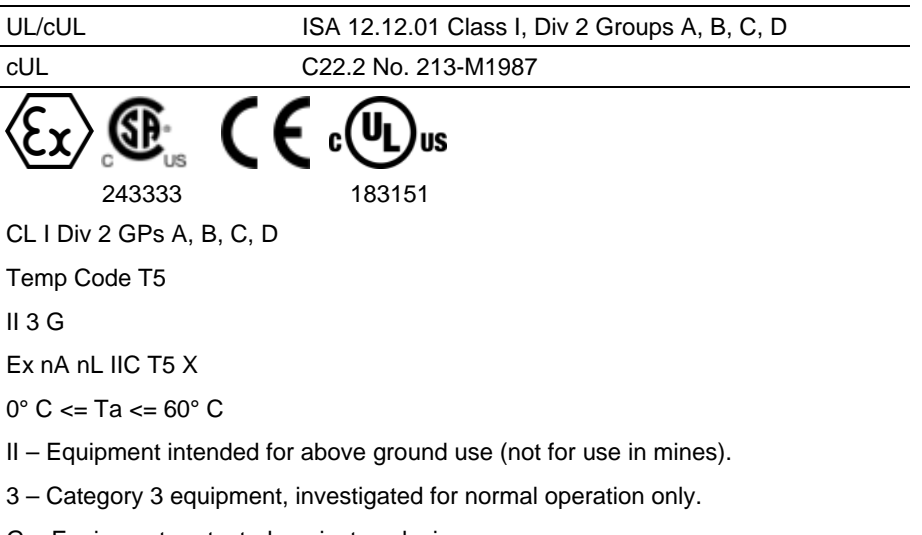

G – Equipment protected against explosive gasses.

## *ProLinx Gateways with Ethernet Ports*

Series C ProLinx™ Gateways with Ethernet ports do **NOT** include the HTML Web Server. The HTML Web Server must be ordered as an option. This option requires a factory-installed hardware addition. The HTML Web Server now supports:

- 8 MB file storage for HTML files and associated graphics files (previously limited to 384K)
- 32K maximum HTML page size (previously limited to 16K)

## *To upgrade a previously purchased Series C model:*

Contact your ProSoft Technology distributor to order the upgrade and obtain a Returned Merchandise Authorization (RMA) to return the unit to ProSoft Technology.

### <span id="page-2-0"></span>*To Order a ProLinx Plus gateway with the -WEB option:*

Add **-WEB** to the standard ProLinx part number. For example, **5201-MNET-MCM-WEB**.

#### **Your Feedback Please**

We always want you to feel that you made the right decision to use our products. If you have suggestions, comments, compliments or complaints about the product, documentation, or support, please write or call us.

#### **ProSoft Technology**

5201 Truxtun Ave., 3rd Floor Bakersfield, CA 93309 +1 (661) 716-5100 +1 (661) 716-5101 (Fax) www.prosoft-technology.com support@prosoft-technology.com

Copyright © ProSoft Technology, Inc. 2009. All Rights Reserved.

ProLinx DNPS User Manual December 01, 2009

ProSoft Technology ®, ProLinx ®, inRAx ®, ProTalk®, and RadioLinx ® are Registered Trademarks of ProSoft Technology, Inc. All other brand or product names are or may be trademarks of, and are used to identify products and services of, their respective owners.

## **ProSoft Technology® Product Documentation**

In an effort to conserve paper, ProSoft Technology no longer includes printed manuals with our product shipments. User Manuals, Datasheets, Sample Ladder Files, and Configuration Files are provided on the enclosed CD-ROM, and are available at no charge from our web site: www.prosoft-technology.com

Printed documentation is available for purchase. Contact ProSoft Technology for pricing and availability.

North America: +1.661.716.5100

Asia Pacific: +603.7724.2080

Europe, Middle East, Africa: +33 (0) 5.3436.87.20

Latin America: +1.281.298.9109

# **Contents**

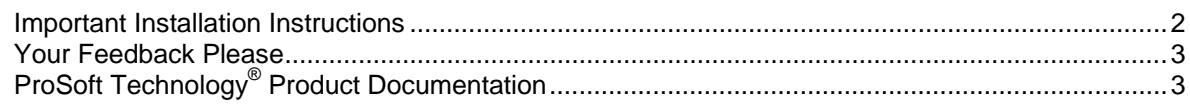

### **Guide to the ProLinx DNPS User Manual**

#### **Start Here**  $\mathbf 1$

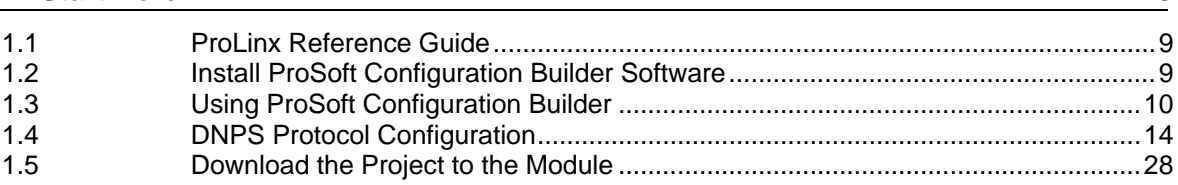

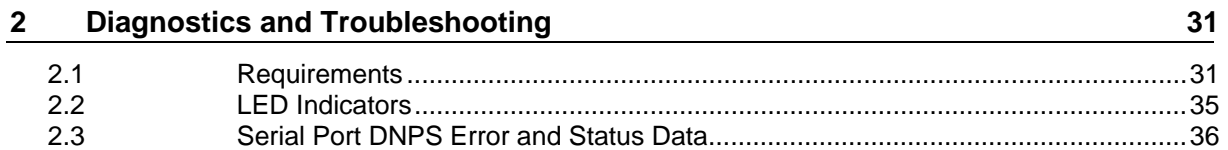

#### $\mathbf{3}$ **Reference**

41

 $\overline{7}$ 

 $9$ 

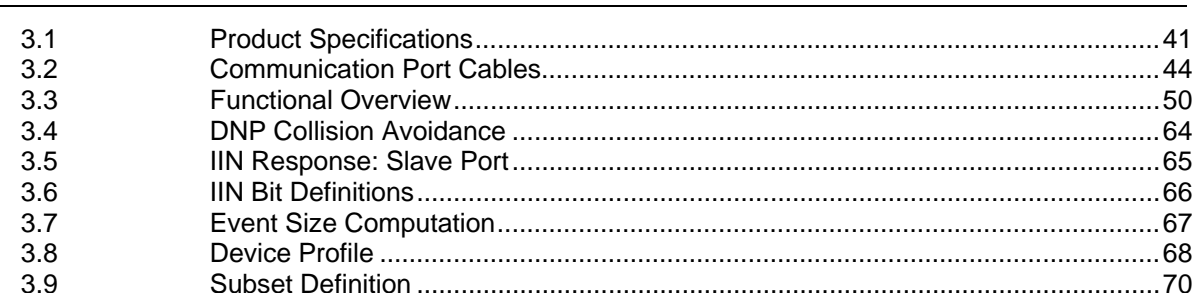

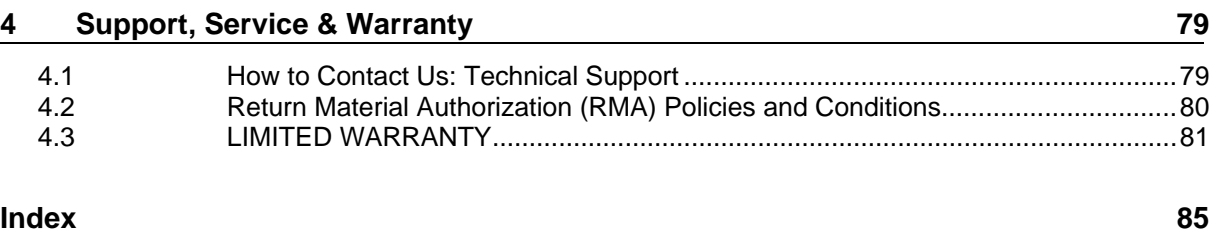

#### **Index**

# <span id="page-6-0"></span>**Guide to the ProLinx DNPS User Manual**

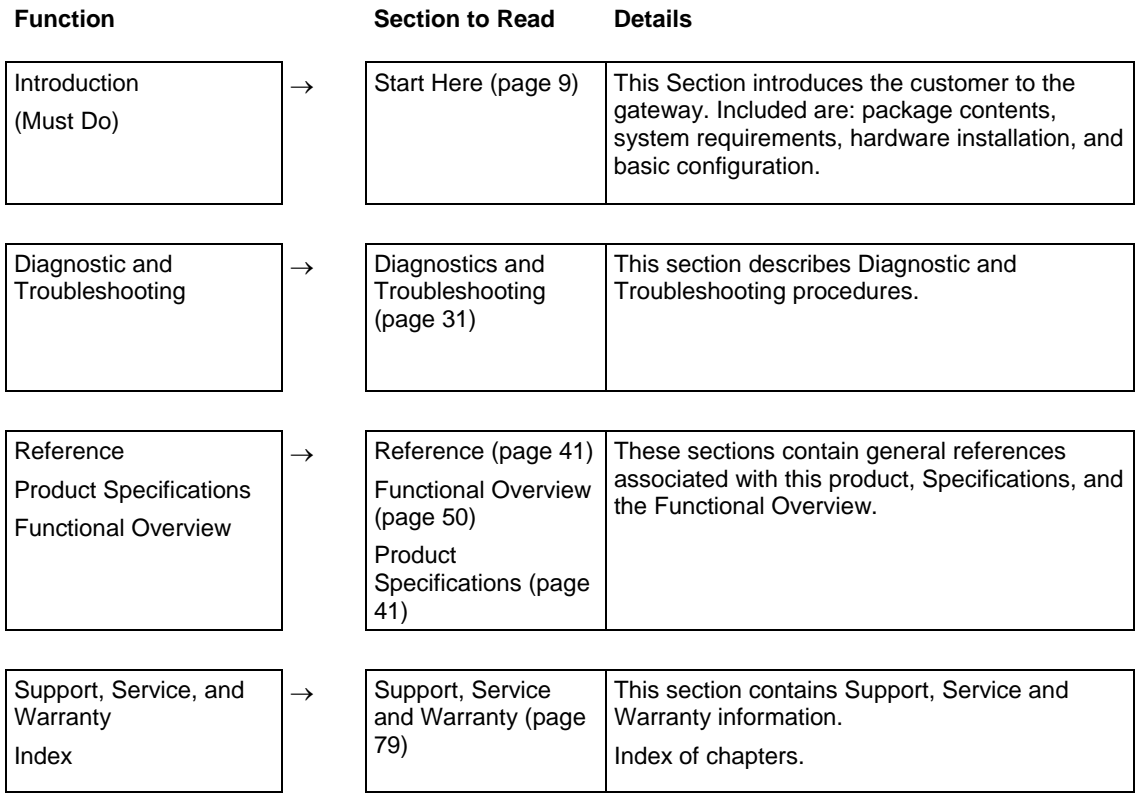

## <span id="page-8-0"></span>**1 Start Here**

## *In This Chapter*

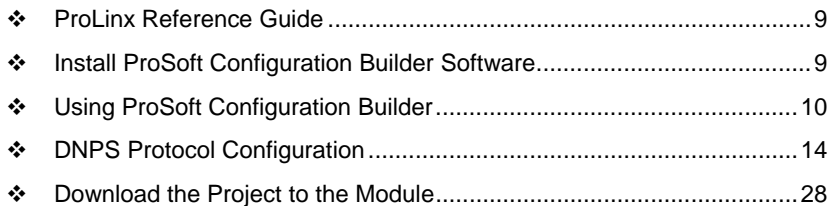

For most applications, the installation and configuration steps described in this section will work without additional programming. ProSoft Technology strongly recommends that you complete the steps in this chapter before developing a custom application.

## **1.1 ProLinx Reference Guide**

The *ProLinx Reference Guide* on the ProSoft Solutions CD-ROM provides detailed information on the entire range of ProLinx modules. If you have any questions that are not answered in the DNPS User Manual, please refer to the *ProLinx Reference Guide*.

## **1.2 Install ProSoft Configuration Builder Software**

You must install the ProSoft Configuration Builder (PCB) software to configure the gateway. You can always get the newest version of ProSoft Configuration Builder from the ProSoft Technology web site.

*To install ProSoft Configuration Builder from the ProSoft Web Site*

- **1** Open your web browser and navigate to *http://www.prosofttechnology.com/pcb*
- **2** Click the **DOWNLOAD HERE** link to download the latest version of ProSoft Configuration Builder.
- **3** Choose **"SAVE"** or **"SAVE FILE"** when prompted.
- **4** Save the file to your Windows Desktop, so that you can find it easily when you have finished downloading.
- **5** When the download is complete, locate and open the file, and then follow the instructions on your screen to install the program.

If you do not have access to the Internet, you can install ProSoft Configuration Builder from the ProSoft Solutions CD-ROM, included in the package with your gateway.

#### <span id="page-9-0"></span>*To install ProSoft Configuration Builder from the Product CD-ROM*

- **1** Insert the ProSoft Solutions Product CD-ROM into the CD-ROM drive of your PC. Wait for the startup screen to appear.
- **2** On the startup screen, click **PRODUCT DOCUMENTATION**. This action opens a Windows Explorer file tree window.
- **3** Click to open the **UTILITIES** folder. This folder contains all of the applications and files you will need to set up and configure your gateway.
- **4** Double-click the **SETUPCONFIGURATIONTOOL** folder, double-click the **"PCB\_\*.EXE"** file and follow the instructions on your screen to install the software on your PC. The information represented by the "**\***" character in the file name is the PCB version number and, therefore, subject to change as new versions of PCB are released.

**Note:** Many of the configuration and maintenance procedures use files and other utilities on the CD-ROM. You may wish to copy the files from the Utilities folder on the CD-ROM to a convenient location on your hard drive.

## *1.2.1 Using the Online Help*

Most of the information needed to help you use ProSoft Configuration Builder is provided in a Help System that is always available whenever you are running ProSoft Configuration Builder. The Help System does not require an Internet connection.

To view the help pages, start ProSoft Configuration Builder, open the **HELP**  menu, and then choose **CONTENTS.**

## **1.3 Using ProSoft Configuration Builder**

*ProSoft Configuration Builder (PCB)* provides a quick and easy way to manage gateway configuration files customized to meet your application needs. *PCB* is not only a powerful solution for new configuration files, but also allows you to import information from previously installed (known working) configurations to new projects.

## *1.3.1 Set Up the Project*

To begin, start ProSoft Configuration Builder. If you have used other Windows configuration tools before, you will find the screen layout familiar. ProSoft Configuration Builder's window consists of a tree view on the left, an information pane, and a configuration pane on the right side of the window. When you first start ProSoft Configuration Builder, the tree view consists of folders for Default Project and Default Location, with a Default Module in the Default Location folder. The following illustration shows the ProSoft Configuration Builder window with a new project.

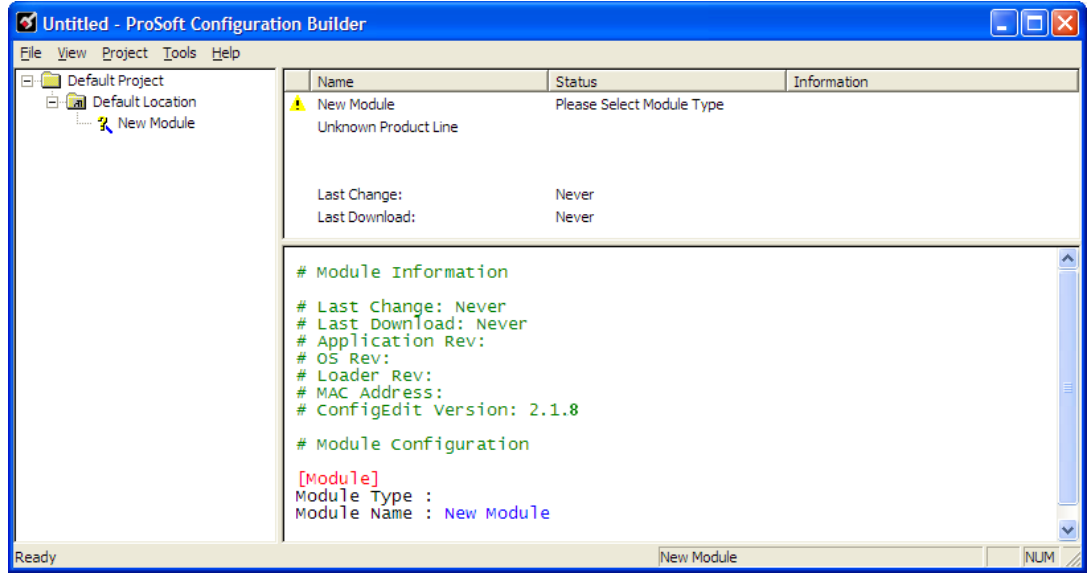

Your first task is to add the ProLinx DNPS module to the project.

**1** Use the mouse to select **DEFAULT MODULE** in the tree view, and then click the right mouse button to open a shortcut menu.

**2** On the shortcut menu, choose **CHOOSE MODULE TYPE**. This action opens the **CHOOSE MODULE TYPE** dialog box.

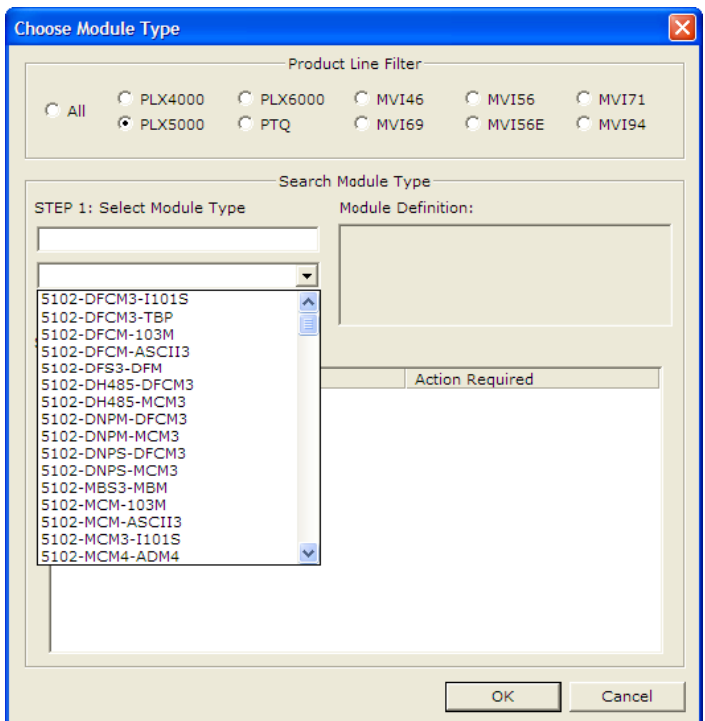

**3** In the **PRODUCT LINE FILTER** area of the dialog box, select **PROLINX GATEWAY.** In the **SELECT MODULE TYPE** dropdown list, select **PROLINX DNPS**, and then click **OK** to save your settings and return to the **PROSOFT CONFIGURATION BUILDER** window.

The next task is to set the module parameters.

## *1.3.2 Set Module Parameters*

Notice that the contents of the information pane and the configuration pane changed when you added the ProLinx DNPS module to the project.

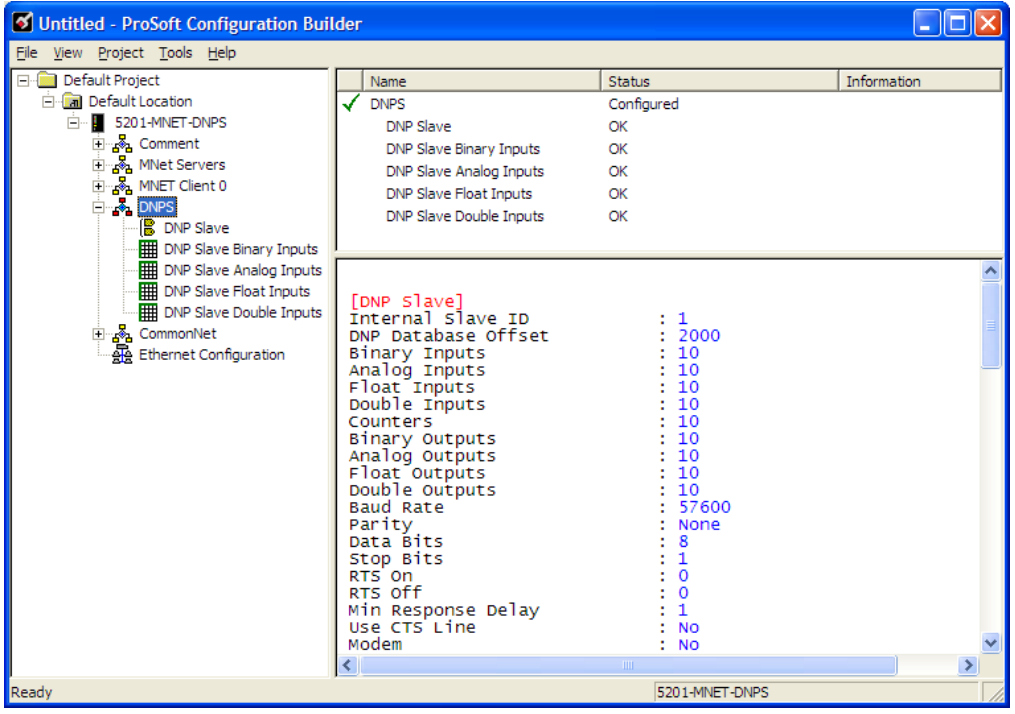

At this time, you may wish to rename the "Default Project" and "Default Location" folders in the tree view.

#### *To rename an object:*

- **1** Select the object, and then click the right mouse button to open a shortcut menu. From the shortcut menu, choose **RENAME.**
- **2** Type the name to assign to the object.
- **3** Click away from the object to save the new name.

#### *To Configure Module Parameters*

- **1** Click on the plus sign next to the  $\frac{3}{10}$  icon to expand gateway information.
- **2** Double-click the  $\frac{18}{5}$  icon to open the **EDIT** dialog box.
- **3** To edit a parameter, select the parameter in the left pane and make your changes in the right pane.
- **4** Click **OK** to save your changes.

#### <span id="page-13-0"></span>*Printing a Configuration File*

- **1** Select the **MODULE** icon, and then click the right mouse button to open a shortcut menu.
- **2** On the shortcut menu, choose **VIEW CONFIGURATION.** This action opens the **VIEW CONFIGURATION** window.
- **3** On the **VIEW CONFIGURATION** window, open the **FILE** menu, and choose **PRINT.** This action opens the **PRINT** dialog box.
- **4** On the **PRINT** dialog box, choose the printer to use from the dropdown list, select printing options, and then click **OK.**

## **1.4 DNPS Protocol Configuration**

## *1.4.1 [DNP Slave]*

This section provides information required to configure a slave application with the module. Most entries contained within this section are self explanatory.

**Note:** A limitation of the DNP slave driver is that all points defined in the module slave database must fit within one Class 0 poll. The maximum packet size for a Class 0 poll is 2048 bytes. A DNP Message Size Calculator is available on the ProSoft Technology web site. This calculator will help you ensure that the packet size fits within this requirement.

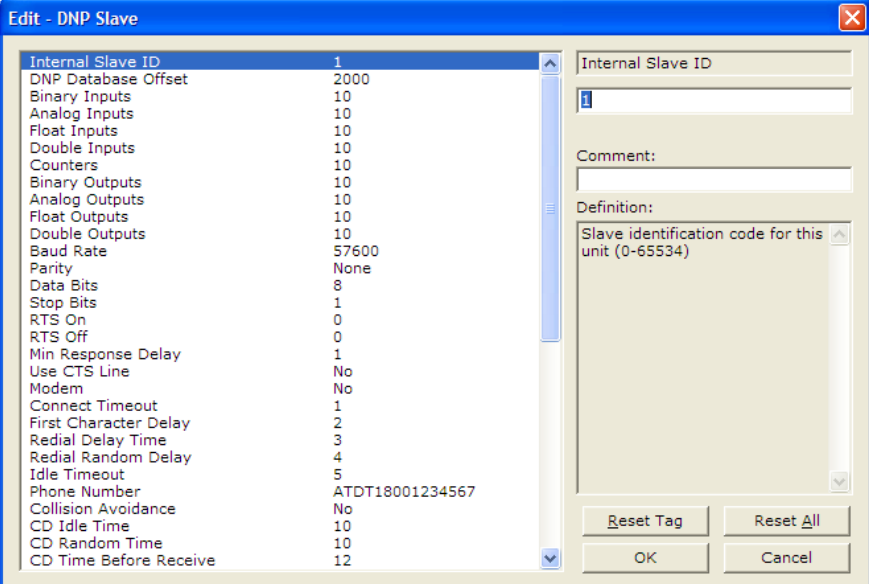

The following example shows a sample [DNP Slave] section:

## *Internal Slave ID*

#### 0 to 65534

This is the DNP address for the module. All messages with this address from the master will be processed by the module.

#### *DNP Database Offset*

0 to 3999

Offset in which to place DNP data.

#### *Binary Inputs*

0 to 500

Number of words for digital input points to configure in the DNP slave device. Each word contains 16 binary input points.

#### *Analog Inputs*

0 to 500

Number of analog input points to configure in the DNP slave device. Each point will occupy a one-word area in the module memory.

#### *Float Inputs*

#### 0 to 250 points

Number of floating point input points to configure in the DNP slave device. Each point will occupy a two-word area in the module's memory.

#### *Double Inputs*

0 to 125 points

Number of double floating point input points to configure in the DNP slave device. Each point will occupy a four word area in the module's memory.

#### *Counters*

0 to 250

Number of counter points to configure in the DNP slave device. Each point will occupy a two-word area in the module memory. This number corresponds to the number of frozen counters. The application maps the counters to the frozen counters directly.

#### *Binary Outputs*

0 to 500

Number of words for digital output points to configure in the DNP slave device. Each word contains 16 binary output points.

#### *Analog Outputs*

#### 0 to 500

Number of analog output points to configure in the DNP slave device. Each point will occupy a one-word area in the module memory.

#### *Float Outputs*

#### 0 to 250 points

Number of floating point output points to configure in the DNP slave device. Each point will occupy a two-word area in the module's memory.

#### *Double Outputs*

#### 0 to 125 points

Number of double floating point output points to configure in the DNP slave device. Each point will occupy a four-word area in the module's memory.

#### *Baud Rate*

This is the baud rate to be used on the port. Enter the baud rate as a value. For example, to select 19K baud, enter 19200.

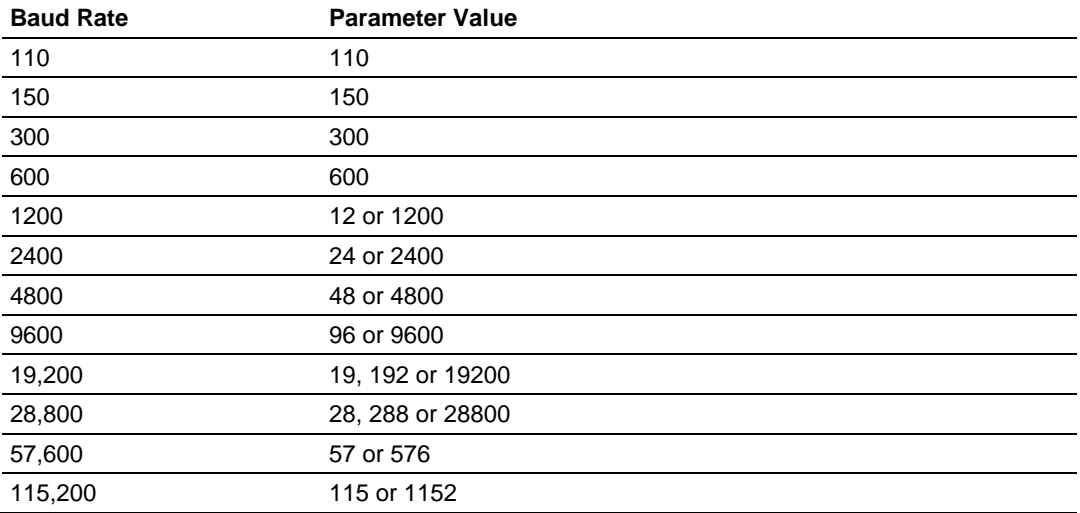

#### *Parity*

#### None, Odd, Even

Parity is a simple error checking algorithm used in serial communication. This parameter specifies the type of parity checking to use.

All devices communicating through this port must use the same parity setting.

#### *Data Bits*

#### **7** or **8**

This parameter sets the number of data bits for each word used by the protocol. All devices communicating through this port must use the same number of data bits.

#### *Stop Bits*

#### **1** or **2**

Stop bits signal the end of a character in the data stream. For most applications, use one stop bit. For slower devices that require more time to re-synchronize, use two stop bits.

All devices communicating through this port must use the same number of stop bits.

#### *RTS On*

#### 0 to 65535 milliseconds

This parameter sets the number of milliseconds to delay after Ready To Send (RTS) is asserted before data will be transmitted.

#### *RTS Off*

0 to 65535 milliseconds

This parameter sets the number of milliseconds to delay after the last byte of data is sent before the RTS modem signal will be set low.

#### *Min Response Delay*

0 to 65535 milliseconds

Minimum time between receiving a request and transmitting a response. Allows master time to disable transmitter on an RS-485 network.

#### *Use CTS Line*

#### **YES** or **NO**

This parameter specifies if the Clear To Send (CTS) modem control line is to be used or not. If the parameter is set to **NO**, the CTS line will not be monitored. If the parameter is set to **YES**, the CTS line will be monitored and must be high before the gateway will send data. Normally, this parameter is required when half-duplex modems are used for communication (2-wire). This procedure is commonly referred to as *hardware handshaking*.

#### *Modem*

#### Yes or No

This parameter defines if a dial-up modem is used on the DNP slave port. If the value is set to No, no modem is used. If the parameter is set to Yes, a modem is used.

#### *Connect Timeout*

#### 0 to 65535

Defines the number of milliseconds to wait for the CD signal to be set high. The CD signal indicates a connection is made using a dial-up modem.

#### *First Character Delay*

#### 0 to 65535

Defines the number of milliseconds to wait before sending the first message after the connection is first made. This delay only applies to the first packet sent to the modem.

#### *Redial Delay Time*

#### 0 to 32000

Defines the minimum number of milliseconds to wait before a redial attempt is made by the slave.

#### *Redial Random Delay*

#### 0 to 32000

Defines a random millisecond time range to be added to the redial delay time before the modem is accessed.

#### *Idle Timeout*

#### 0 to 65535

Defines the number of milliseconds the modem is inactive before it will disconnect.

#### *Phone Number*

#### ASCII String Data

This field contains a null-terminated, ASCII character string used by the dial-up modem. The string must contain all characters required by the modem. An example string is ATDT1800222333. Maximum length is 34 bytes including the terminating 0.

#### *Collision Avoidance*

#### Yes or No

This parameter defines if the collision avoidance functionality is to be applied to the port. If the parameter is set to No, collision avoidance is not used. It will be used if set to Yes. If collision avoidance is used, it requires a special cable.

### *CD Idle Time*

#### 0 to 32000

Defines the minimum number of milliseconds to wait before transmitting a message after the CD signal is recognized as low.

#### *CD Random Time*

#### 0 to 32000

Defines the range of random time to be added to the CD Idle Time before a message will be transmitted from the slave.

#### *CD Time Before Receive*

#### 0 to 65535

Defines the number of milliseconds to wait before receiving characters after the CD signal is recognized as high.

#### *BI Class*

0 to 3

This parameter specifies the default class to be utilized for all the binary input points in the DNP database that are not defined in the override list section.

#### *AI Class*

 $0$  to  $3$ 

This parameter specifies the default class to be utilized for all the analog input points in the DNP database that are not defined in the override list section.

#### *Float Class*

#### 0 to 3

This parameter specifies the default class to be utilized for all the floating-point input points in the DNP database that are not defined in the override list section.

#### *Double Class*

 $0$  to  $3$ 

Default class for double input events.

#### *AO DB Trigger*

Yes or No

Causes the last values to not match the database values when the DNP master sends an AO command to the module. This can be used to cause the module to issue a conditional write command on the other protocol interface, even if the value received is the same as received previously.

#### *BO DB Trigger*

#### Yes or No

Causes the last values to not match the database values when the DNP master sends a BO command to the module. This can be used to cause the module to issue a conditional write command on the other protocol interface, even if the value received is the same as received previously.

#### *AI Deadband*

#### 0 to 32767

This parameter specifies the default deadband value assigned to all points not defined in the override list for the analog input point type in the DNP database.

#### *Float Deadband*

#### 0 to maximum float value

This parameter specifies the default deadband value assigned to all points not defined in the override list for the floating-point input point type in the DNP database.

#### *Double Deadband*

#### 0 to 100000

This parameter specifies the default deadband value assigned to all points not defined in the override list for the double float input point type in the DNP database.

#### *Select/Operate Arm Time*

#### 1 to 65535 milliseconds

Time period after select command received in which operate command will be performed. Once the select command is received, the operate command will only be honored if it arrives within this period of time.

#### *Write Time Interval*

#### 0 to 1440 minutes

Time interval to set the need time IIN bit (0=never), which will cause the master to write the time. Stored in milliseconds in the module memory.

#### *Data Link Confirm Mode*

Coded Value (N=Never, S=Sometimes, A=Always)

IED can request acknowledgement from master station when sending data. The codes are as follows: 0=Never, 1=Sometimes, 2=Always

### *Data Link Confirm Tout*

#### 1 to 65535 milliseconds

Time period to wait for Master Data Link confirmation of last frame sent. This time is in milliseconds. This parameter is only used if the frame is sent with confirmation requested.

#### *Data Link Max Retry*

#### 0 to 255 retries

Maximum number of retries at the Data Link level to obtain a confirmation. If this value is set to 0, retries are disabled at the data link level of the protocol. This parameter is only used if the frame is sent with confirmation requested.

#### *App Layer Confirm Tout*

1 to 65535 milliseconds

Event data contained in the last response may be sent again if not confirmed within the millisecond time period set. If application layer confirms are used with data link confirms, ensure that the application layer confirm timeout is set long enough.

#### *Unsolicited Response*

Y or N

Set if the slave unit will send unsolicited response messages. If set to N, the slave will not send unsolicited responses. If set to Y, the slave will send unsolicited responses.

#### *Class 1 Unsol Resp Min*

1 to 255 events

Minimum number of events in Class 1 required before an unsolicited response will be generated.

#### *Class 2 Unsol Resp Min*

1 to 255 events

Minimum number of events in Class 2 required before an unsolicited response will be generated.

#### *Class 3 Unsol Resp Min*

1 to 255 events

Minimum number of events in Class 3 required before an unsolicited response will be generated.

#### *Unsol Resp Delay*

#### 0 to 65535 milliseconds

Maximum number of 1 millisecond intervals to wait after an event occurs before sending an unsolicited response message. If set to 0, only use minimum number of events.

#### *Uresp Master Address*

#### 0 to 65534

DNP destination address where unsolicited response messages are sent.

#### *AI Events with time*

#### Y or N

This parameter determines if the analog input events generated by the module will include the date and time of the event. If the parameter is set to N, the default is set to no time data. If the parameter is set to Y, the default object will include the time of the event.

#### *Time Sync Before Events*

#### Y or N

This parameter determines if events are to be generated by the module before the time synchronization from the master unit. If the parameter is set to N, no events will be generated until the module's time has been synchronized. If the parameter is set to Y, events will always be generated.

## *1.4.2 [DNP Slave Binary Inputs]*

This area is to override the class (2) binary input database points.

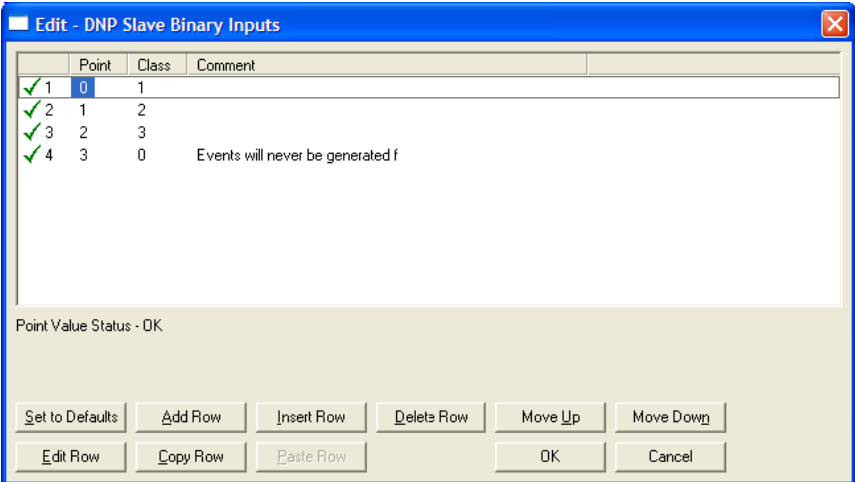

## *Point #*

This is the information object address of the point.

*Class*

Class 1 - Highest priority

Class 2 - Middle priority

Class 3 - Lowest priority

0 - Disable.

## *1.4.3 [DNP Slave Analog Inputs]*

This area is to override the class (3) and deadband for the integer analog input database. The point # is the offset from the start of the analog input database.

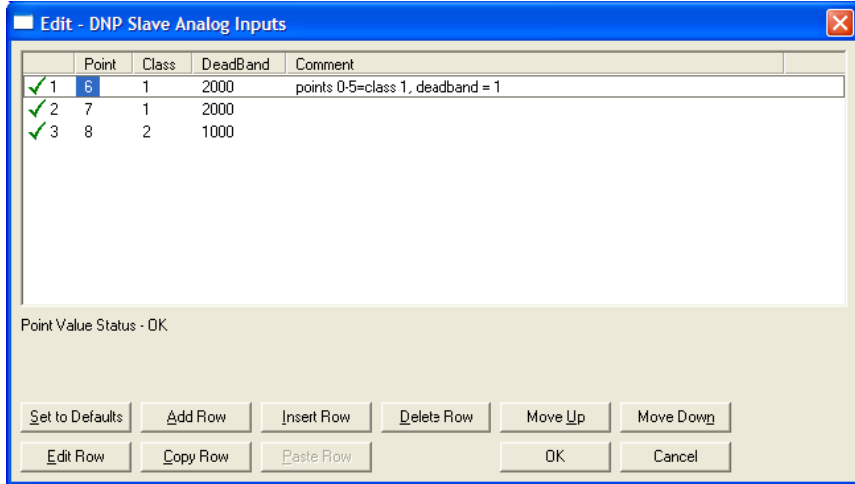

## *Point #*

This is the information object address of the point.

## *Class*

- Class 1 Highest priority
- Class 2 Middle priority
- Class 3 Lowest priority
- 0 Disable.

## *Deadband*

A range of values within which the module will avoid generating events.

## *1.4.4 [DNP Slave Float Inputs]*

This area is to override the class (3) and debased for the single float database. The point # is not the address in the analog database, but is the offset from the start of the single floating-point database.

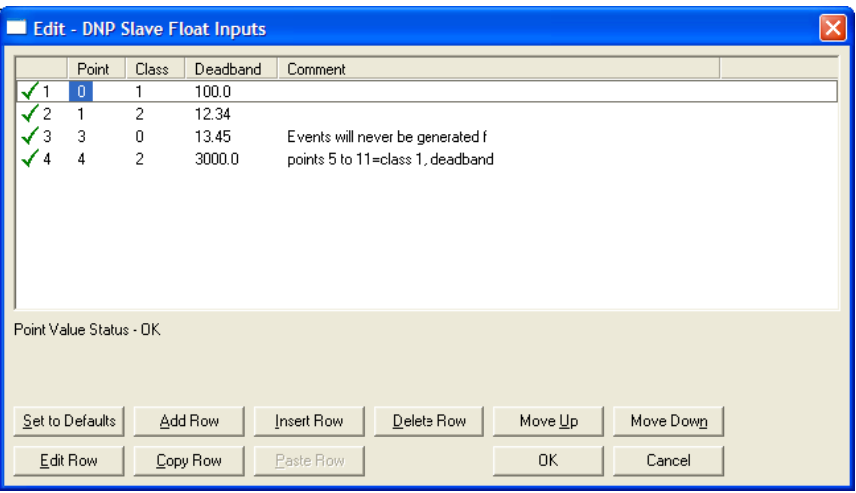

## *Point #*

This is the information object address of the point.

## *Class*

Class 1 - Highest priority

Class 2 - Middle priority

Class 3 - Lowest priority

0 - Disable.

## *Deadband*

A range of values within which the module will avoid generating events.

## *1.4.5 [DNP Slave Double Inputs]*

This area is to override the class (3) and deadband for the double float database. The point  $#$  is not the address in the analog database, but is the offset from the start of the double floating-point database.

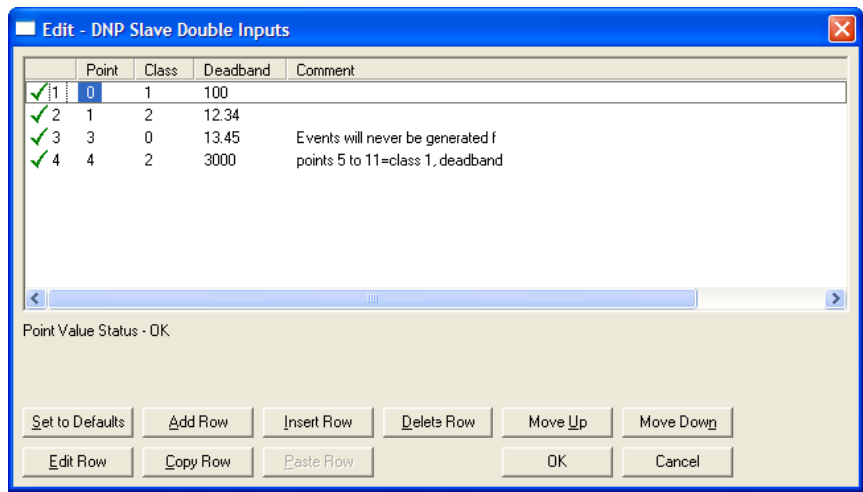

## *Point #*

This is the information object address of the point.

## *Class*

Class 1 - Highest priority

Class 2 - Middle priority

Class 3 - Lowest priority

0 - Disable.

## *Deadband*

A range of values within which the module will avoid generating events.

## *1.4.6 Common Configuration*

## *Data Map*

The **[DATA MAP]** section allows you to copy data between areas in the gateway's internal database.

You can copy to 100 registers at a time, and you can configure up to 200 separate copy commands.

For example, you can copy data from the error or status tables in upper memory to internal database registers in the User Data memory area.

You can also rearrange the byte and/or word order during the copy process, for example, to convert floating-point values to the correct format for a different protocol.

You can also use the Data Map to condense widely dispersed data into one contiguous data block, making it easier to access.

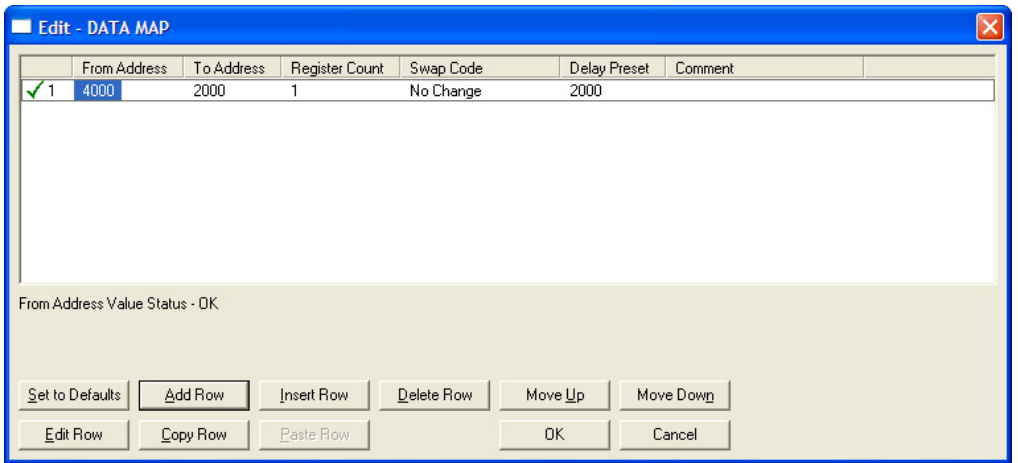

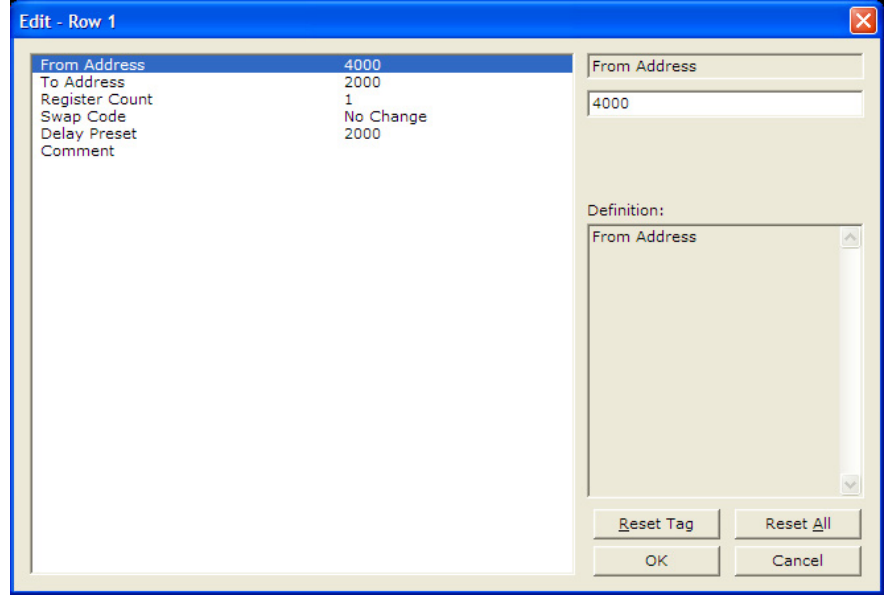

#### **From Address**

0 to highest Status Data address

This field specifies the internal database register to copy from. This address can range from the Data area as well as the Status Data Area of the product

#### **To Address**

0 to highest User Data Register Address

The destination for the copy is always within the User Data registers area. Take care to specify a destination address that will not overwrite data that may be required for other purposes.

**Register Count** 

1 to 100

This parameter specifies the number of registers to copy.

**Swap Code** 

No Change, Word Swap, Word and Byte Swap, Byte Swap

You may need to swap the order of the bytes in the registers during the copy process in order to change the alignment of bytes between dissimilar protocols. This parameter is helpful when dealing with floating-point or other multi-register values, as there is no standard method of storage of these data types in slave devices.

The following table defines the values and their associated operations:

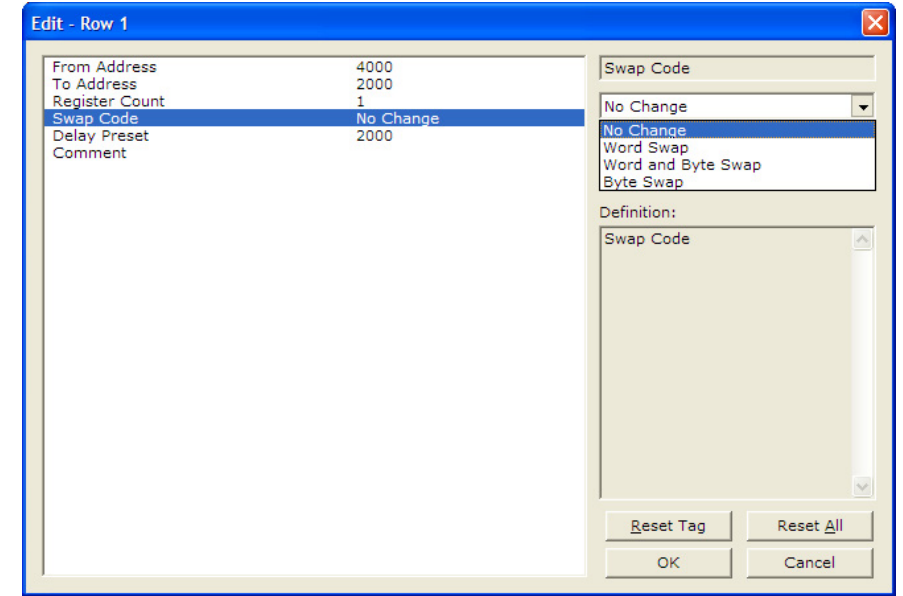

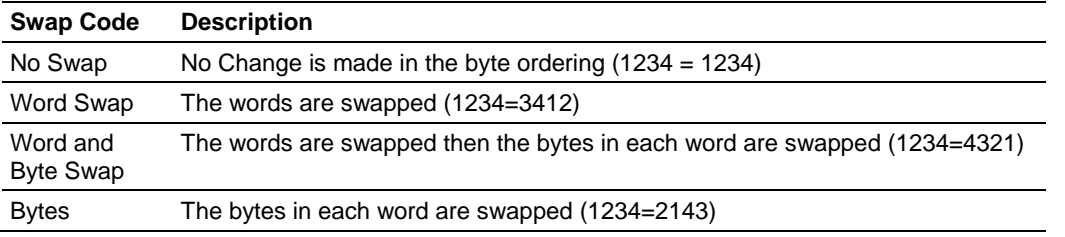

#### <span id="page-27-0"></span>**Delay Preset**

This parameter sets an interval for each [Data Map] copy operation. The value you put for the Delay Preset is not a fixed amount of time. It is the number of firmware scans that must transpire between copy operations.

The firmware scan cycle can take a variable amount of time, depending on the level of activity of the protocol drivers running on the ProLinx gateway and the level of activity on the gateway's communications ports. Each firmware scan can take from 1 to several milliseconds to complete. Therefore, [Data Map] copy operations cannot be expected to happen at regular intervals.

If multiple copy operations (several rows in the [Data map] section) happen too frequently or all happen in the same update interval, they could delay the process scan of the gateway protocols, which could result in slow data updates or missed data on communications ports. To avoid these potential problems, you should set the Delay Preset to different values for each row in the [Data Map] section and set them to higher, rather than lower, numbers.

For example, Delay Preset values below 1000 could begin to cause a noticeable delay in data updates through the communications ports. And you should not set all Delay Presets to the same value. Instead, use different values for each row in the [Data Map] such as 1000, 1001, and 1002 or any other different Delay Preset values you like. This will prevent the copies from happening concurrently and prevent possible process scan delays.

## **1.5 Download the Project to the Module**

In order for the module to use the settings you configured, you must download (copy) the updated Project file from your PC to the module.

#### *To Download the Project File*

**1** In the tree view in ProSoft Configuration Builder, click once to select the ProLinx DNPS module.

**2** Open the **PROJECT** menu, and then choose **MODULE / DOWNLOAD.** The program will scan your PC for a valid com port (this may take a few seconds). When PCB has found a valid com port, the **DOWNLOAD** dialog box will open.

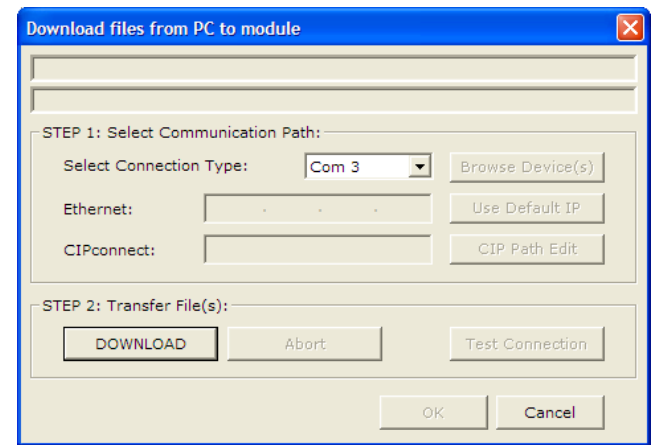

**3** Choose the com port to use from the dropdown list, and then click the **DOWNLOAD** button.

The module will perform a platform check to read and load its new settings. When the platform check is complete, the status bar in the **DOWNLOAD** dialog box with the message *"Module Running*".

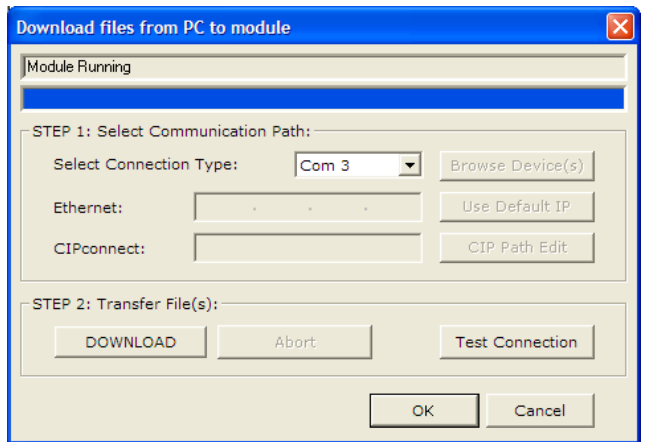

## <span id="page-30-0"></span>**2 Diagnostics and Troubleshooting**

### *In This Chapter*

- [Requirements](#page-30-0)........................................................................................[31](#page-30-0)
- [LED Indicators](#page-34-0).......................................................................................[35](#page-34-0)
- [Serial Port DNPS Error and Status Data](#page-35-0) ...............................................[36](#page-35-0)

There are two ways to troubleshoot ProLinx gateways: LEDs located on the front of the gateway, and a Debug port that provides a view into the gateway's internal database.

## **2.1 Requirements**

In order to use the Debug capabilities of any ProLinx Module, you will need the following:

- A PC running ProSoft Configuration Builder or HyperTerminal software
- A Null Modem cable
- A Mini-DIN to DB-9M connector
- **Configuration and executable files described earlier**

## *2.1.1 The Configuration/Debug Menu*

The Configuration and Debug menu for this module is arranged as a tree structure, with the Main Menu at the top of the tree, and one or more sub-menus for each menu command. The first menu you see when you connect to the module is the Main menu.

Because this is a text-based menu system, you enter commands by typing the command letter from your computer keyboard in the diagnostic window in ProSoft Configuration Builder (PCB). The module does not respond to mouse movements or clicks. The command executes as soon as you press the command letter — you do not need to press **[ENTER].** When you type a command letter, a new screen will be displayed in your terminal application.

#### *Required Hardware*

You can connect directly from your computer's serial port to the serial port on the module to view configuration information, perform maintenance, and send (upload) or receive (download) configuration files.

ProSoft Technology recommends the following minimum hardware to connect your computer to the module:

■ 80486 based processor (Pentium preferred)

- 1 megabyte of memory
- At least one UART hardware-based serial communications port available. USB-based virtual UART systems (USB to serial port adapters) often do not function reliably, especially during binary file transfers, such as when uploading/downloading configuration files or module firmware upgrades.

#### *Using the Diagnostic Window in ProSoft Configuration Builder*

To connect to the module's Configuration/Debug serial port,

**1** Start PCB, and then select the module to test. Click the right mouse button to open a shortcut menu.

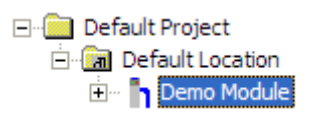

**2** On the shortcut menu, choose **DIAGNOSTICS.**

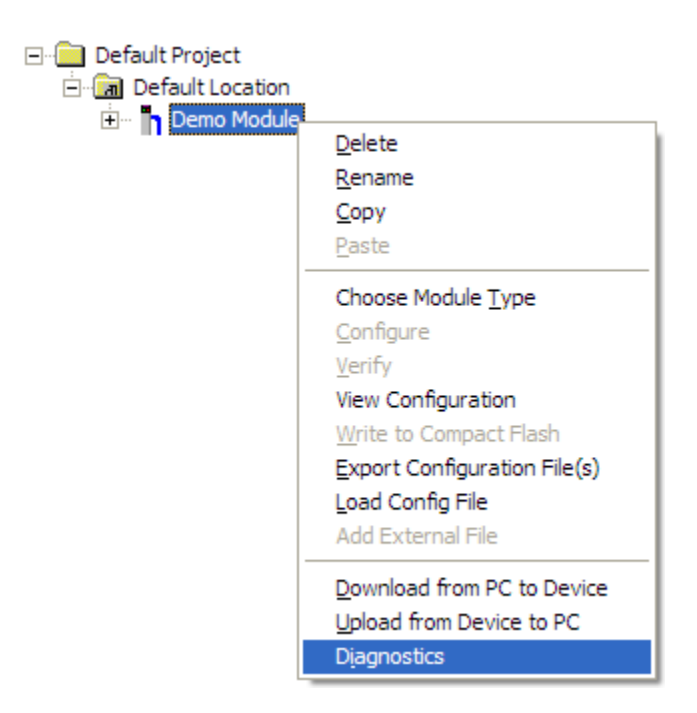

This action opens the **DIAGNOSTICS** dialog box.

**3** Press **[?]** to open the Main Menu.

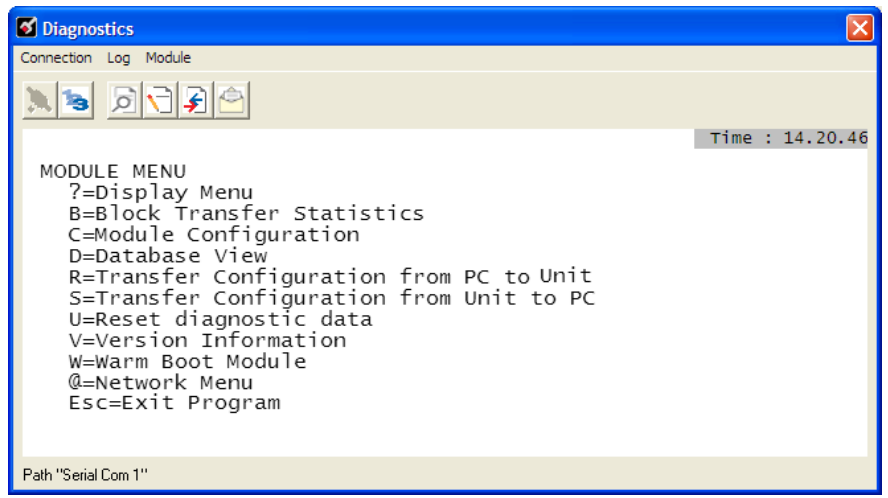

**Important:** The illustrations of configuration/debug menus in this section are intended as a general guide, and may not exactly match the configuration/debug menus in your own module.

If there is no response from the module, follow these steps:

ЖI

**1** Click to configure the connection. On the Connection Setup dialog box, select a valid com port or other connection type supported by the gateway.

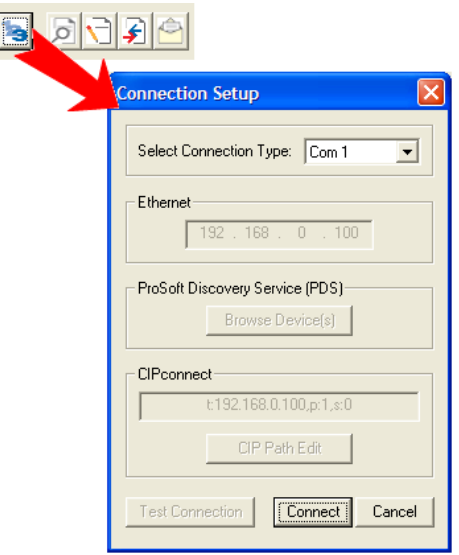

- **2** Verify that the null modem cable is connected properly between your computer's serial port and the module. A regular serial cable will not work.
- **3** On computers with more than one serial port, verify that your communication program is connected to the same port that is connected to the module.

If you are still not able to establish a connection, contact ProSoft Technology for assistance.

#### *Navigation*

All of the sub-menus for this module contain commands to redisplay the menu or return to the previous menu. You can always return from a sub-menu to the next higher menu by pressing **[M]** on your keyboard.

The organization of the menu structure is represented in simplified form in the following illustration:

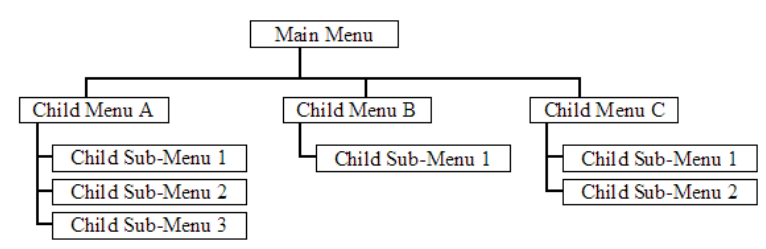

The remainder of this section shows you the menus available for this module, and briefly discusses the commands available to you.

#### **Keystrokes**

The keyboard commands on these menus are almost always non-case sensitive. You can enter most commands in lower case or capital letters.

The menus use a few special characters (**[?], [-], [+], [@]**) that must be entered exactly as shown. Some of these characters will require you to use the **[SHIFT], [CTRL]** or **[ALT]** keys to enter them correctly. For example, on US English keyboards, enter the **[?]** command as **[SHIFT][/].**

Also, take care to distinguish capital letter **[I]** from lower case letter **[L]** (L) and number **[1];** likewise for capital letter **[O]** and number **[0].** Although these characters look nearly the same on the screen, they perform different actions on the module.

## <span id="page-34-0"></span>**2.2 LED Indicators**

Troubleshooting the operation of the DNP Slave port can be performed using several methods.

The first and quickest is to scan the LEDs on the module to determine the existence and possibly the cause of a problem. This section provides insight into the operation of the Serial Port status LEDs. Information on the module's other LEDs can be found in the *ProLinx Reference Guide*.

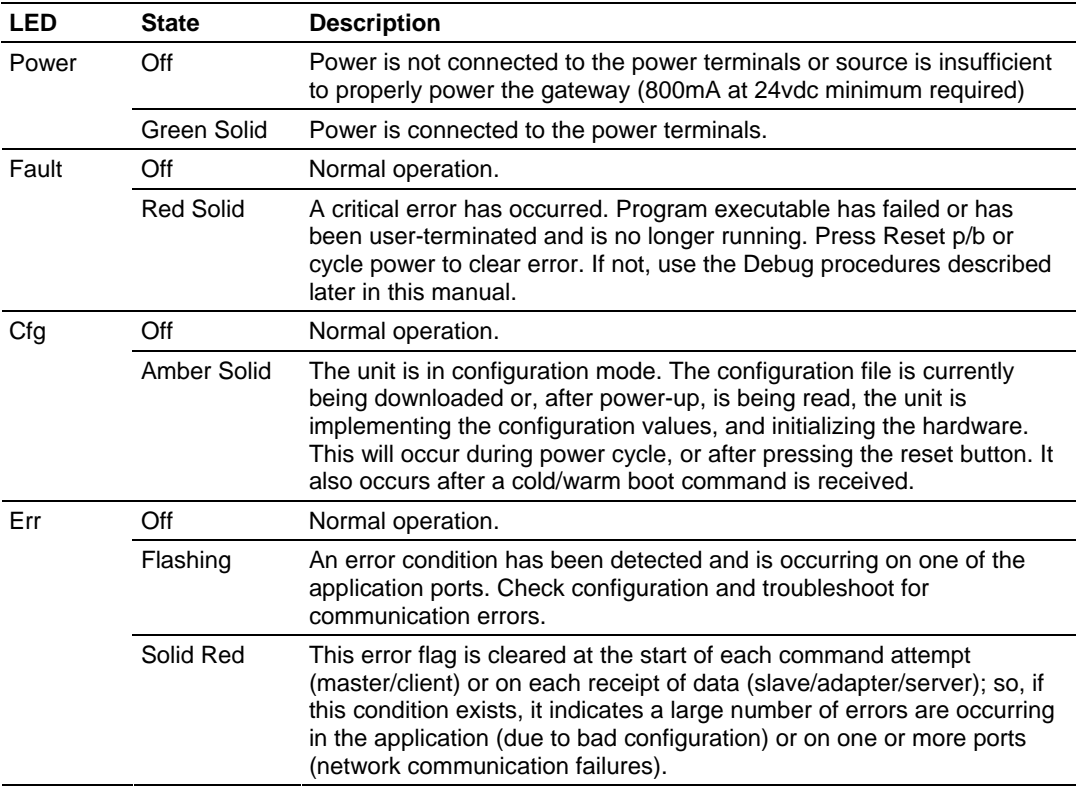

### *2.2.1 Base Module LEDs*

## *2.2.2 LEDs for Port 0 Serial Port*

Some ProLinx modules have three extra serial ports. Each of these serial ports has two LEDs indicating status.

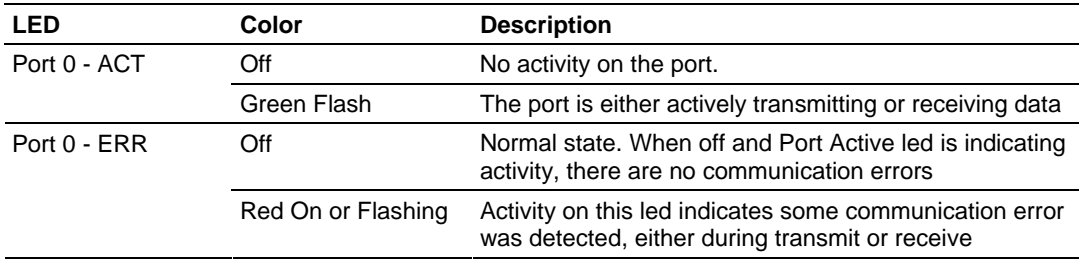

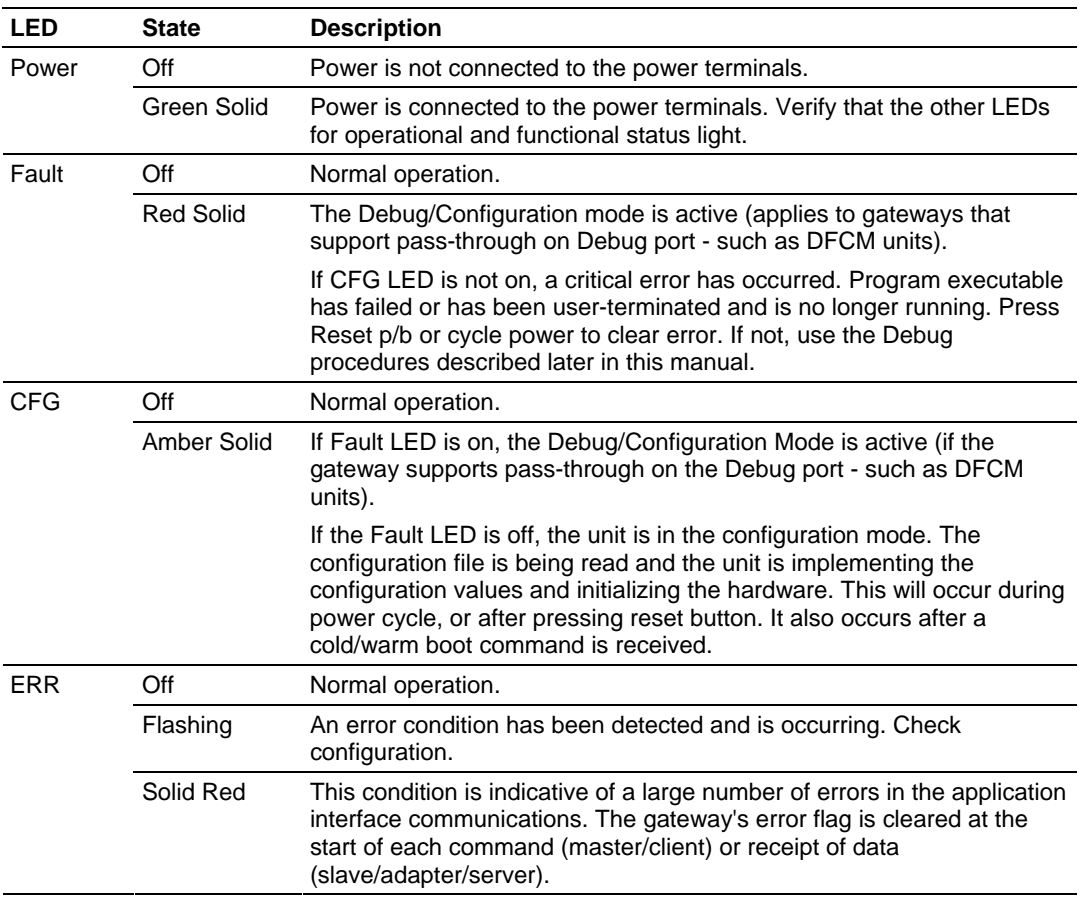

## <span id="page-35-0"></span>*2.2.3 4101 Series LEDs*

## **2.3 Serial Port DNPS Error and Status Data**

The second and most thorough troubleshooting method for debugging the operation of the DNPS driver (and the module in general) is the powerful Debug port on the module which provides much more complete access to the internal operation and status of the module. Accessing the Debug capabilities of the module is accomplished easily by connecting a PC to the Debug port and loading a terminal program such as ProSoft Configuration Builder or HyperTerminal.

**Note:** 4101 series modules that use both serial ports (Debug and Port x) as application ports (for example, 4101-MCM-DFCM) must be reset or power-cycled in order to enable the selected port as a Debug port. To enable the debug port, connect to the port using a null-modem serial cable, and then press and hold the **[A]** key on the keyboard while resetting or power cycling the card. Do not release the key until HyperTerminal shows the debug port menu. Debug mode can be enabled on either port. The upload/download command is only available when connected to the Debug port.
# *2.3.1 Viewing Error and Status Data*

The following topics list the register addresses that will contain error and status data. You use the Database View option to view the contents of these registers. Refer to the *ProLinx Reference Guide* for detailed information on viewing error and status registers.

# *2.3.2 General Module Status Data*

The following table describes the general module status data address registers.

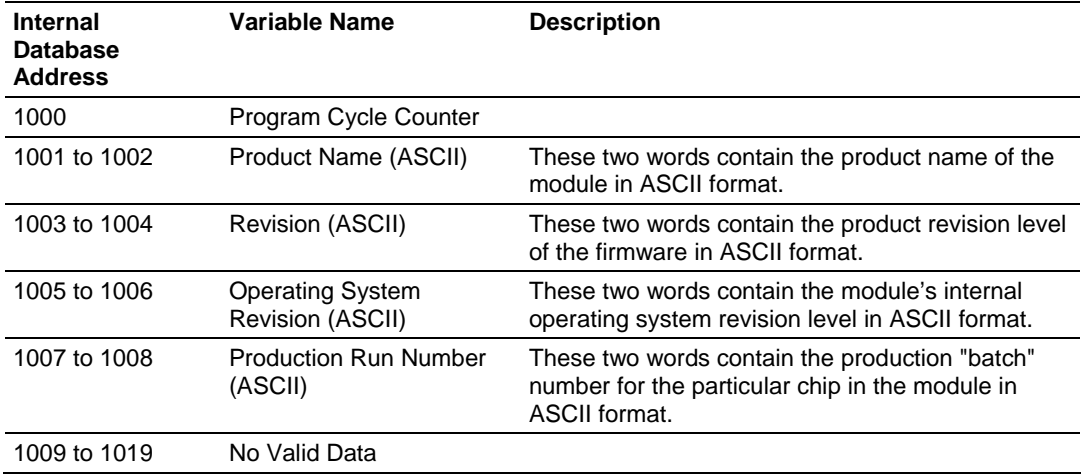

# *2.3.3 DNPS Port - Error and Status*

The serial port (DNP 3.0 Slave) Error and Status Data areas are discussed in this section.

The data area is initialized with zeros whenever the module is initialized. This occurs during a cold-start (power-on), reset (reset push-button pressed) or a warm-boot operation (commanded or loading of new configuration).

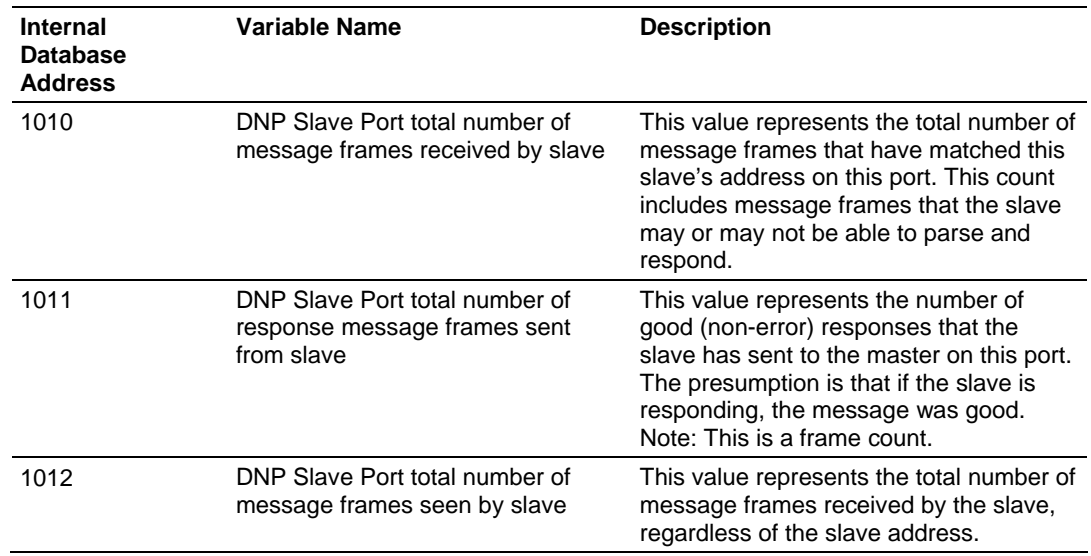

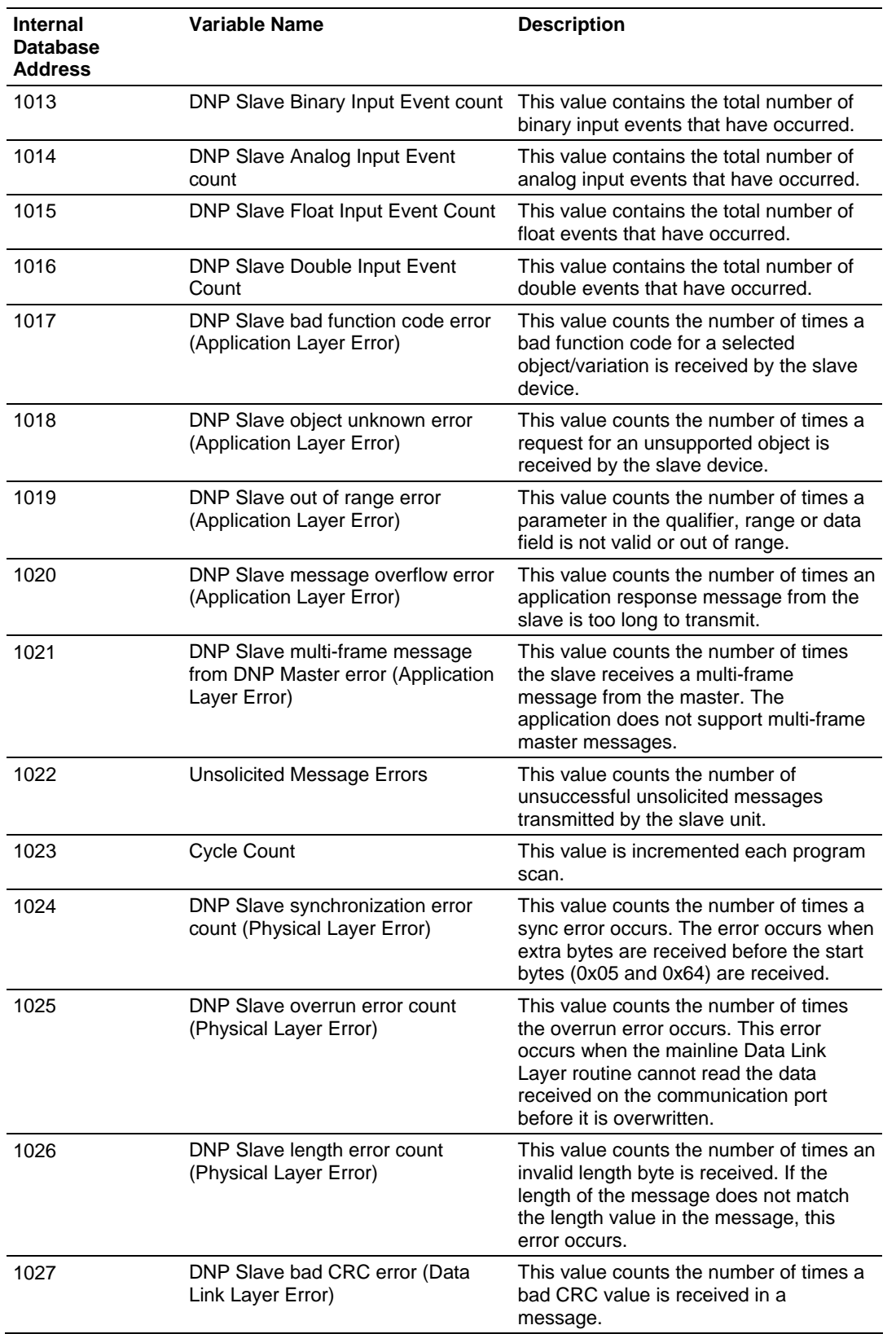

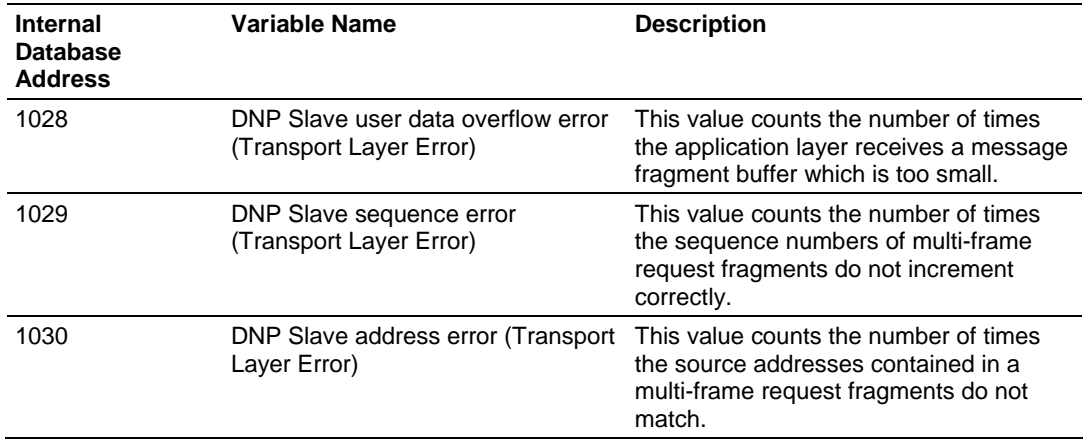

# <span id="page-40-0"></span>**3 Reference**

### *In This Chapter*

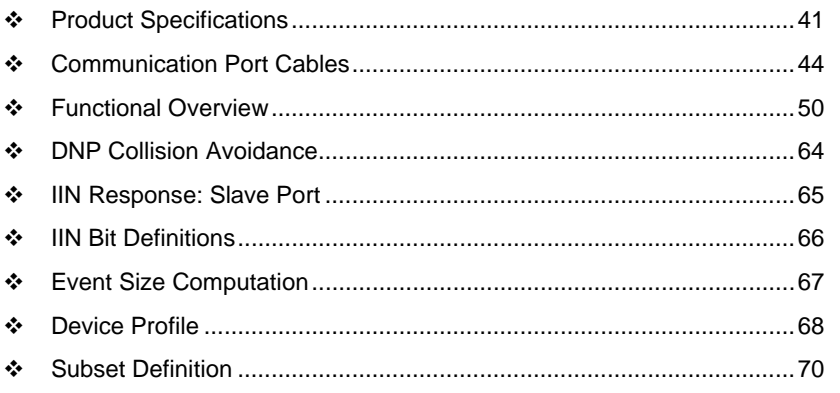

# **3.1 Product Specifications**

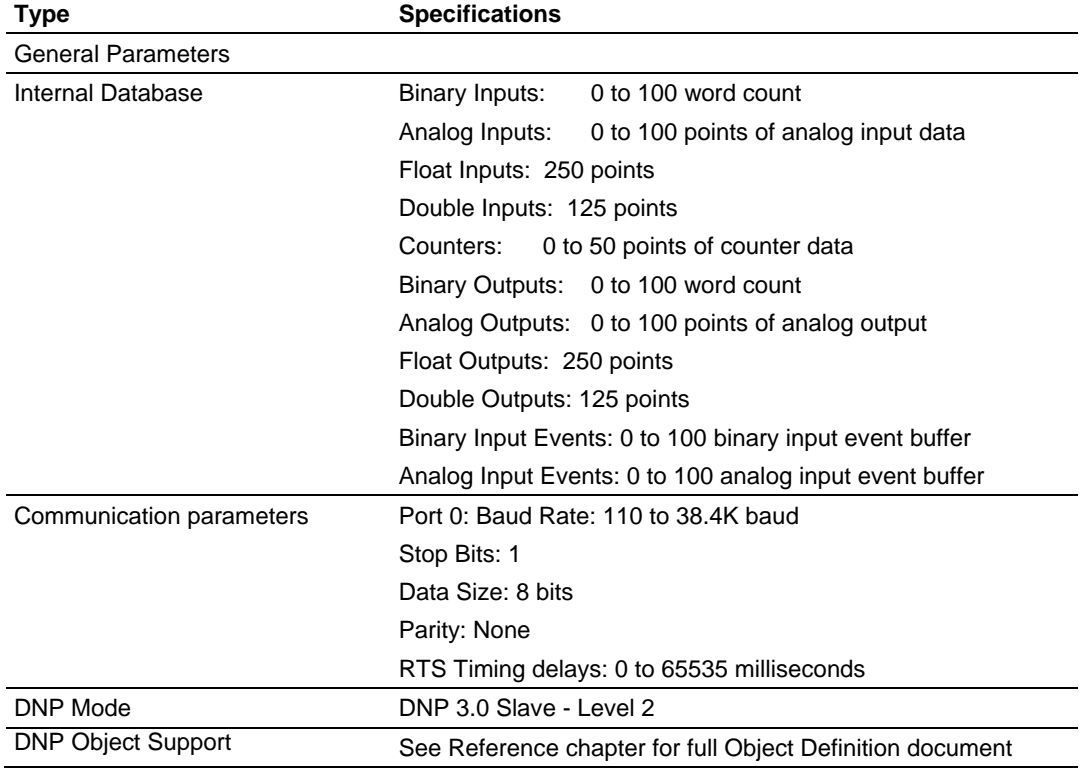

# *3.1.1 DNP 3.0 Slave Port Specifications*

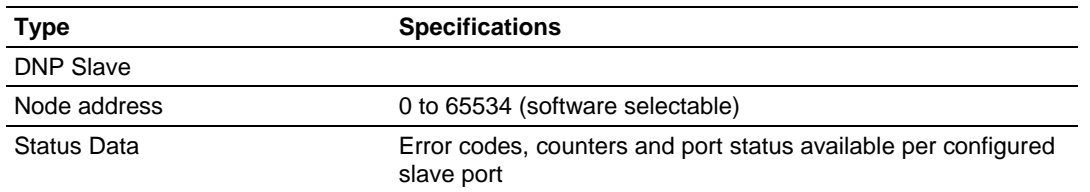

# *3.1.2 Serial Port Specifications*

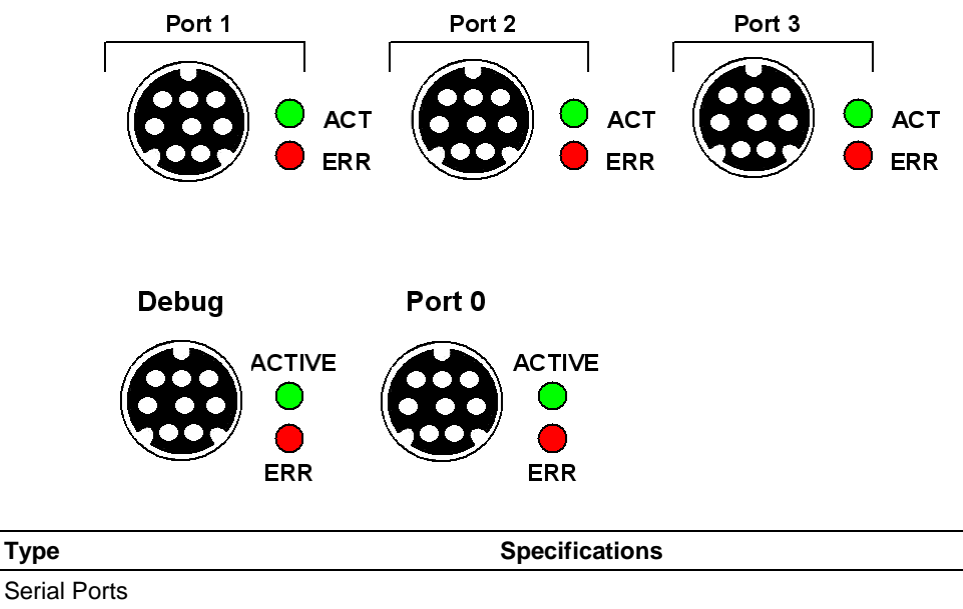

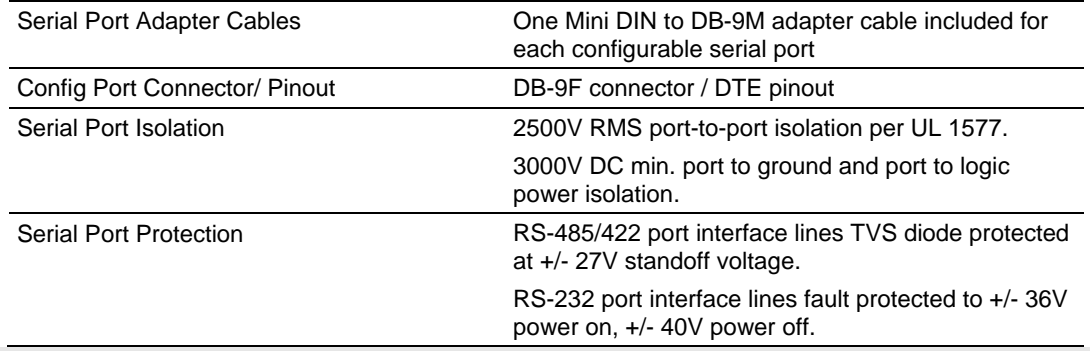

**Note:** On all ProLinx gateways, data from the application port on the main board, serial Port 0, is not buffered. Packets go directly to and from the serial chipset to the processor. This has the potential to cause the serial communications to become erratic at baud rates above 38,400 baud. ProLinx gateways with 4 serial ports have a separate serial interface board for serial Ports 1, 2, and 3. These serial ports are buffered and can handle communications up to 115,200 baud.

# *3.1.3 Functional Specifications - DNP 3.0 Slave*

The DNP 3.0 Slave driver provides extensive support for Slave implementations of the protocol. The serial port on the gateway is user-configurable to support the DNP 3.0 protocol (Slave, Error Checking, Baud rate, and so on).

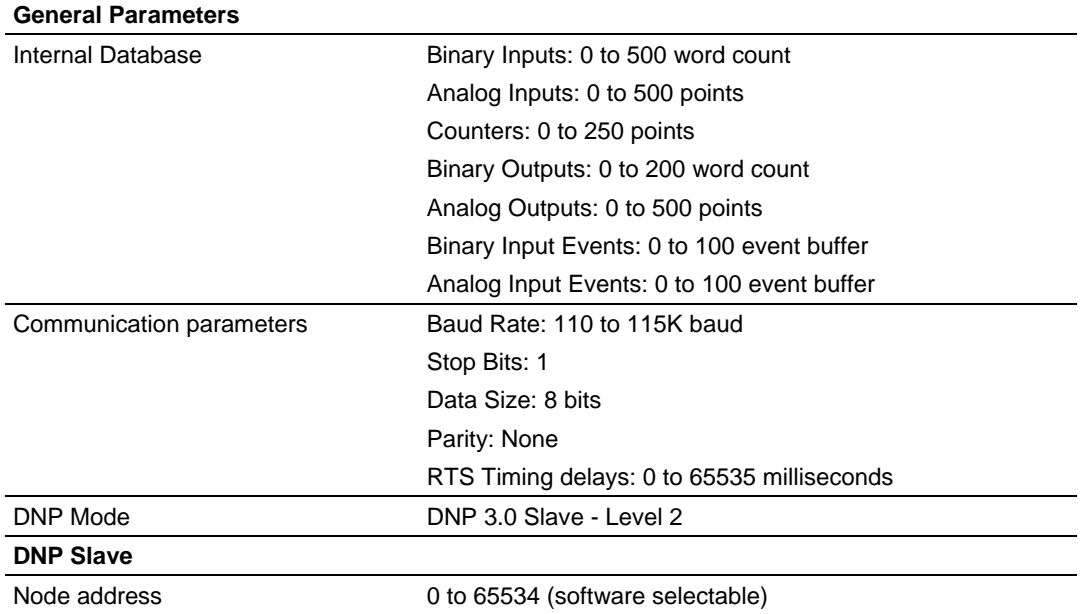

# *3.1.4 Hardware Specifications*

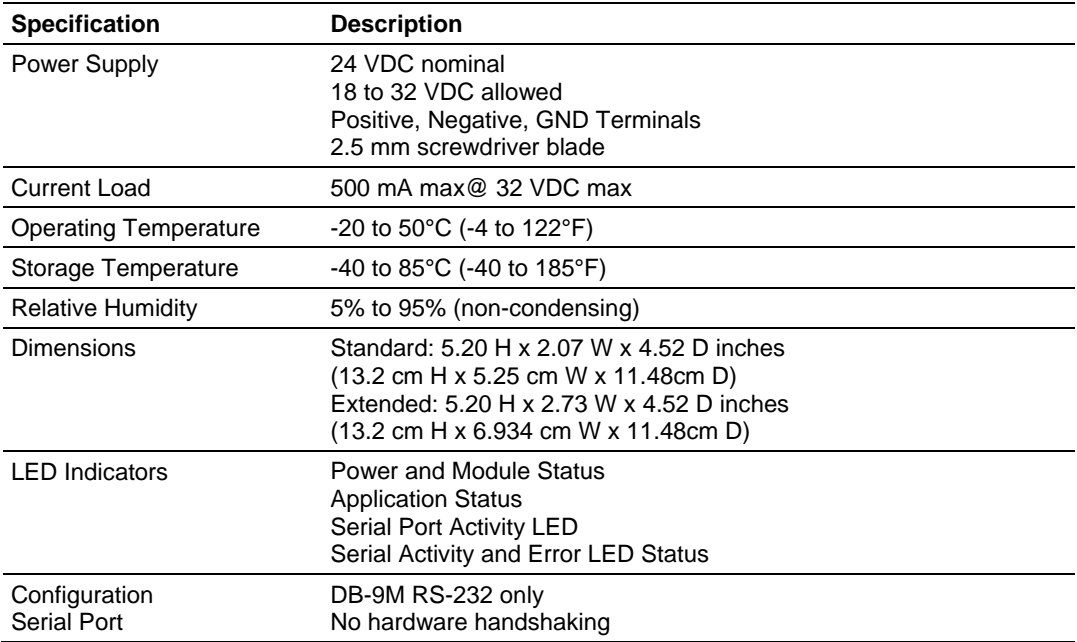

<span id="page-43-0"></span>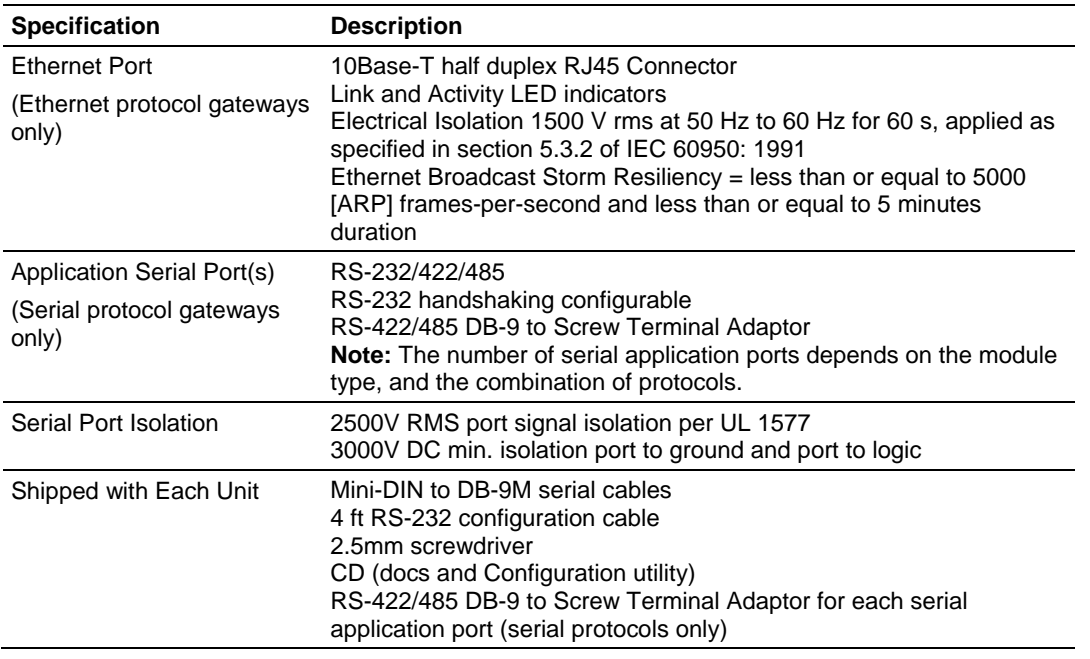

### **3.2 Communication Port Cables**

This section contains information on the cable and pin assignments for the ProLinx gateway's serial ports (RS-232/422/485). The ProLinx gateway will come with one to five serial ports, depending on the configuration purchased. In all cases, the protocol serial ports will have the same pinouts.

**Example:** The 5202-MNET-MCM4 gateway contains five serial communication ports; four configurable protocol application ports and one Configuration/ Debug port. The 5201-MNET-MCM gateway contains two serial communication ports; one configurable protocol application port and one Configuration/Debug port.

Each physical serial port has an eight-pin Mini-DIN jack connector. A six-inch Mini-DIN-8Male to DB-9Male adapter cable is provided for each serial port. The DB-9M provides connections for RS-232, wired as Data Terminal Equipment (DTE), RS-422 and RS-485. The diagrams in the following topics detail the pin assignments for several possible electrical interface connections.

# *3.2.1 Serial Port Cable Connections: Config/Debug and Port 0*

This section contains information on the cable and pin assignments for the ProLinx Communication Gateway module application serial ports (RS-232/422/485).

The module will come with one to five serial ports, depending on the configuration purchased. In all cases, the protocol serial ports will have the same pin-outs.

Each serial port is a Mini-DIN physical connection. A 6-inch 'Mini-DIN to DB-9M' cable is provided for each active protocol port. The DB-9M provides connections for RS-232, RS-422 and RS-485, as well as for the Debug port. The diagrams in the following topics detail the pin assignments for several possible physical connections.

The following table describes the relationship between the port labeling on the front of the ProLinx module and the application.

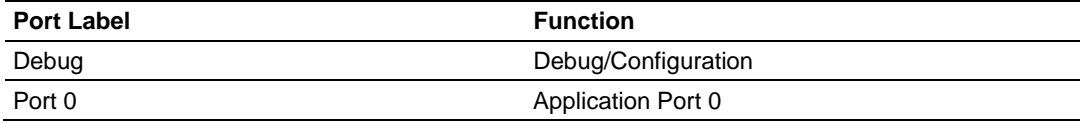

### *3.2.2 Serial Port Cable Connections: Multiple Port Units*

The relationship between the port labeling on the front of the ProLinx gateway and the application is as follows:

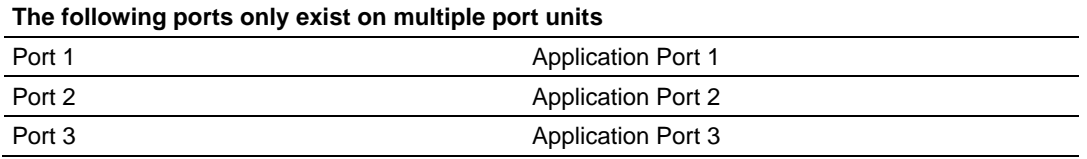

#### *Port 0, 1, 2, 3: RS-232 - Null Modem (DTE with Hardware Handshaking)*

This type of connection is used when the device connected to the gateway requires hardware handshaking (control and monitoring of modem signal lines; *Use CTS* (page [17](#page-16-0)) parameter set to **YES**).

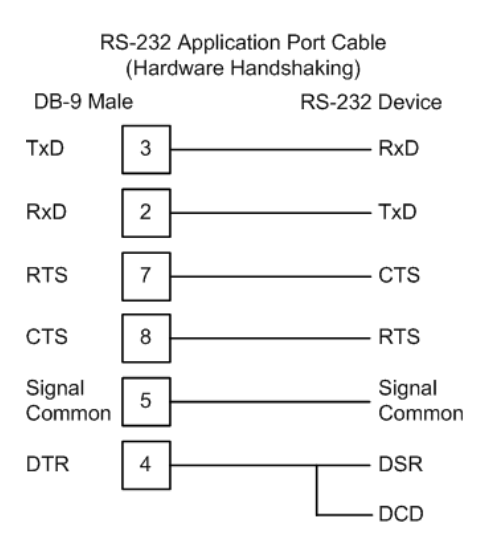

#### *Port 0, 1, 2, 3: RS-232 - Null Modem (DTE without Hardware Handshaking)*

This type of connection can be used to connect the gateway to a computer or field device communication port.

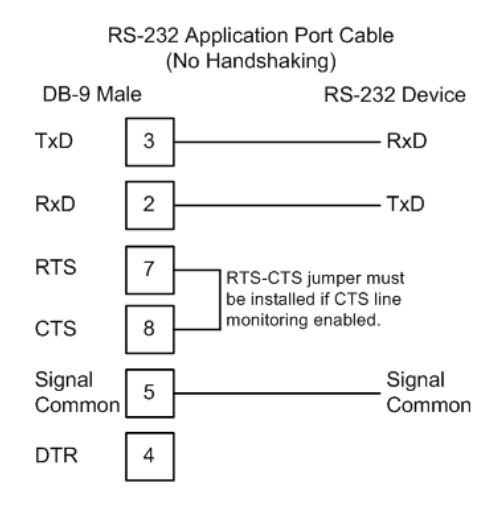

**Note:** If the port is configured with the *Use CTS* (page [17](#page-16-0)) set to **YES**, then a jumper is required between the RTS and the CTS line on the gateway connection.

#### *Port 0, 1, 2, 3: RS-232 - DTE to DCE Modem Connection*

This type of connection is required between the gateway and a modem or other communication device.

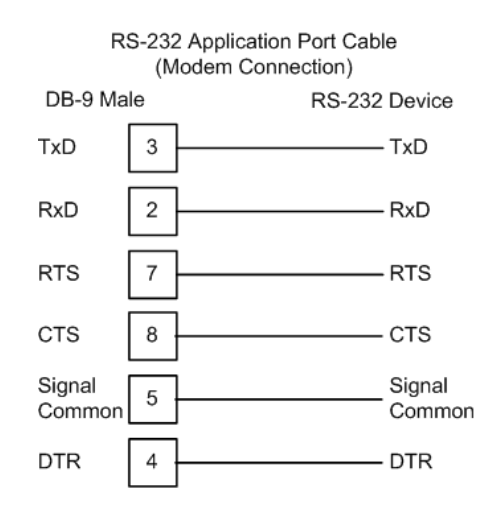

The *Use CTS Line* (page [17\)](#page-16-0) parameter for the port configuration should be set to **YES** for most modem applications.

### <span id="page-46-0"></span>*Port 0, 1, 2, 3: RS-422 Interface Connections*

The following illustration applies when the RS-422 interface is selected.

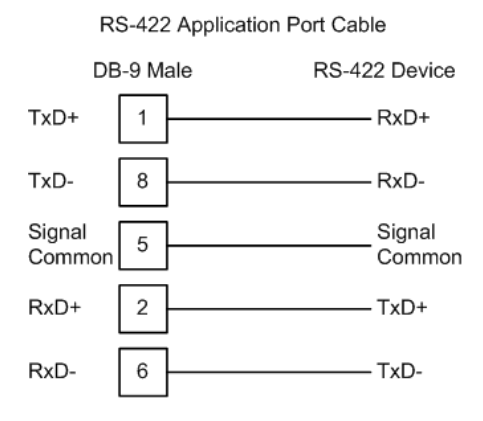

*Port 0, 1, 2, 3: RS-485 Interface Connections*

The following illustration applies when the RS-485 interface is selected.

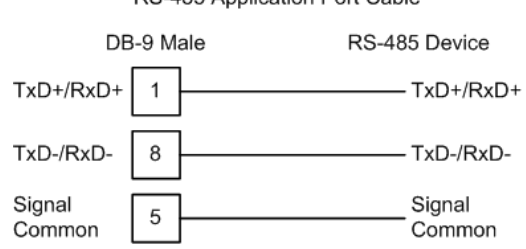

**NOTE:** This type of connection is commonly called a *RS-485 half-duplex, 2-wire* connection. If you have RS-485 4-wire, full-duplex devices, they can be connected to the gateway's serial ports by wiring together the TxD+ and RxD+ from the two pins of the full-duplex device to Pin 1 on the gateway and wiring together the TxD- and RxD- from the two pins of the full-duplex device to Pin 8 on the gateway. As an alternative, you could try setting the gateway to use the RS-422 interface and connect the full-duplex device according to the RS-422 wiring diagram (page [47](#page-46-0)). For additional assistance, please contact ProSoft Technical Support.

RS-485 Application Port Cable

### *Collision Avoidance (DNP modules only)*

The RTS line is controlled by the RTS on and off parameters set for the port. If the CTS line is used (usually only required for half-duplex modems and not defined for use in the DNPS specification), the RTS and CTS lines must either be connected together or connected to the modem. The following illustration shows the cable required when connecting the port to a modem.

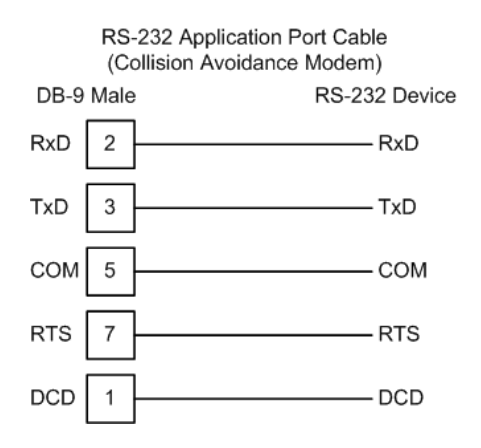

If collision avoidance is used in a point-to-point connection on the RS-232 interface, the following cable should be used.

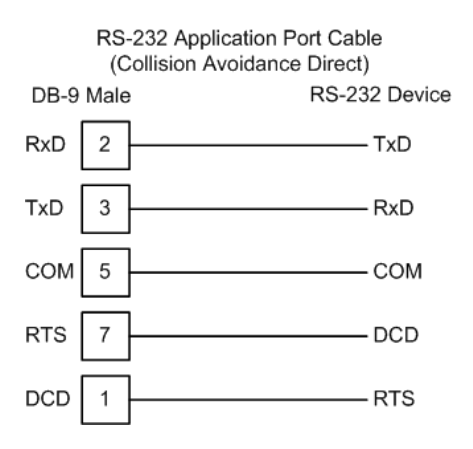

# *3.2.3 Configuration/Debug Port*

This port is physically an 8-pin Mini-DIN connector. A Mini-DIN to DB-9Male adapter cable is included with the module. This port permits a PC based terminal emulation program to view configuration and status data in the module and to control the module. The cable pin-out for communications on this port is shown the diagram.

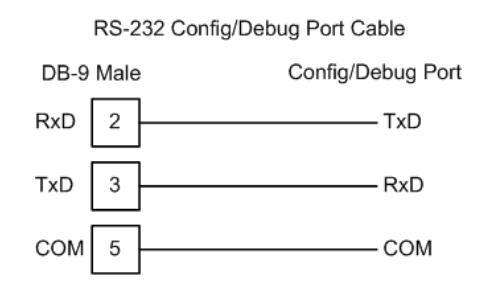

*3.2.4 DB9 to Mini-DIN Adaptor (Cable 09)* 

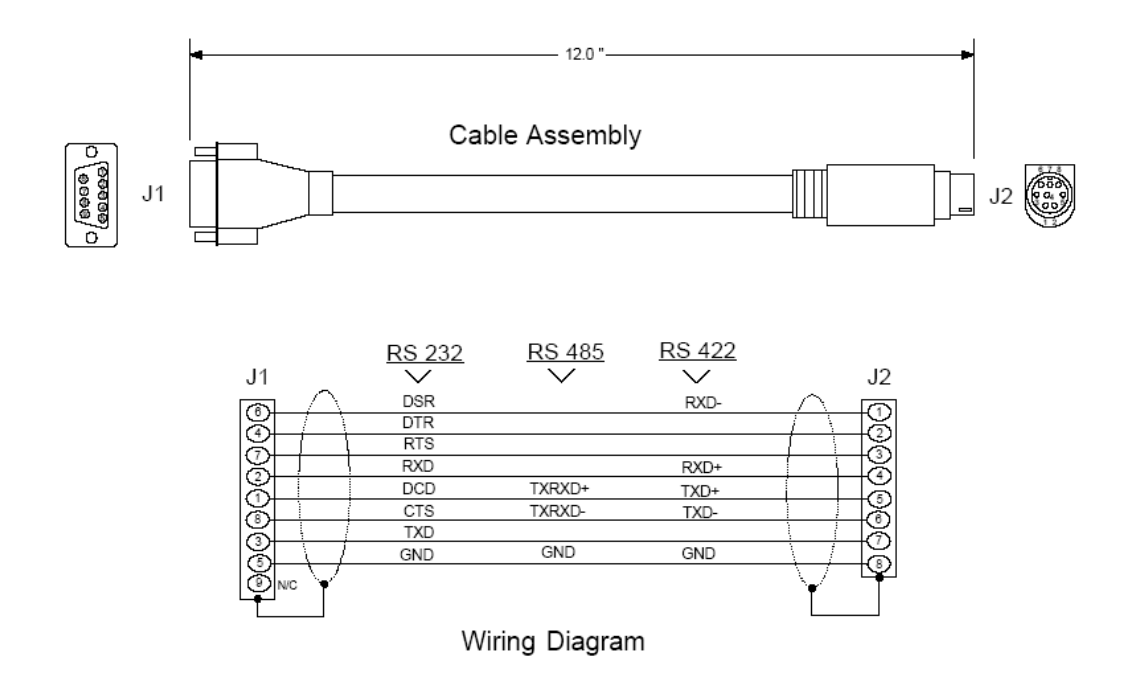

### <span id="page-49-0"></span>**3.3 Functional Overview**

The DNP 3.0 Slave protocol driver exists in a single port (DNPS) implementation only. The DNPS port operates in a slave mode only, supporting the DNP 3.0 protocol in a Level 2 implementation.

The DNP slave driver is implemented in ProLinx modules to interface DNP master units with a variety of communication protocols and interfaces. This driver supports DNP version 3.0, subset level 2. The Reference chapter of this documentation contains the Device Profile for the driver. The Reference chapter contains the subset definition for the driver. This document serves as the base for understanding the DNP slave driver functionality and configuration. The discussion is general in nature deferring specifics to the individual product documents.

Before attempting to use this or any other DNP protocol device, verify that you have a copy of the DNP Basic 4 document and other information available through the DNP User Group. It is very important that these documents be understood for successful application of the protocol in a user's solution. If you are a member of the user group, you can download these documents from the http://www.dnp.org [\(http://www.dnp.org](http://www.dnp.org/)) Web site.

The DNP slave driver will respond to requests from a remote DNP master device. All data in the module's database configured as DNP data points is available to the remote master device for read and write requests.

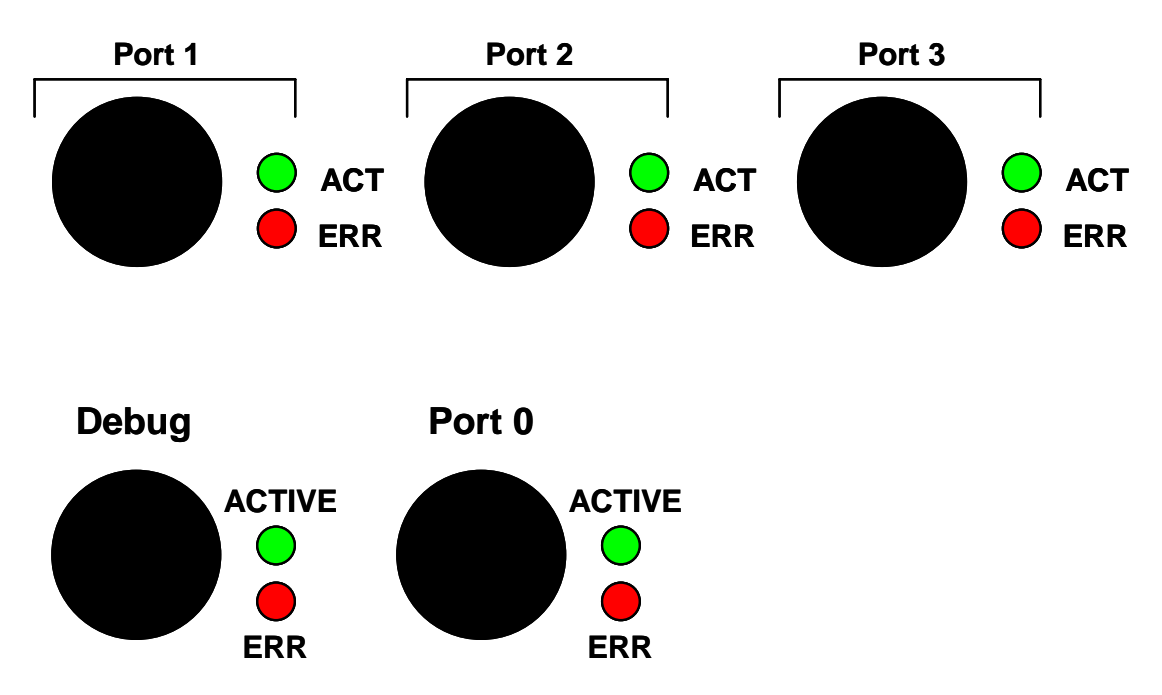

# *3.3.1 DNP 3.0 Slave Port*

The ProLinx module supports the DNP 3.0 protocol as a Slave on one port. This port is fully configurable.

The relationship between the port labeling on the front of the ProLinx module and the application is as follows:

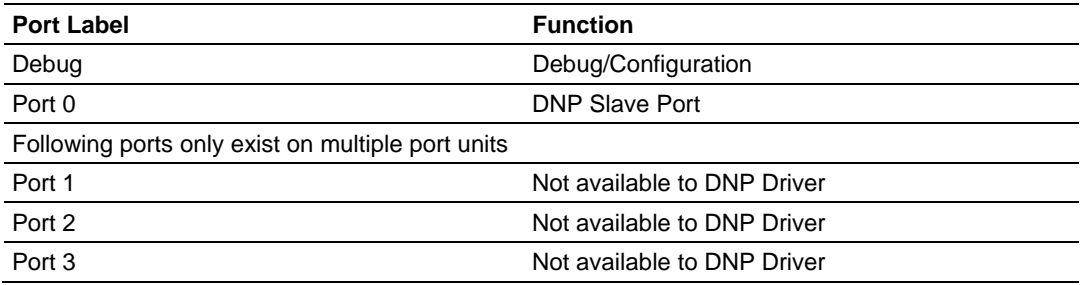

The DNP Slave port can be used to continuously interface with a DNP Host device over a serial communication interface (RS-232, RS-422 or RS-485).

### *3.3.2 Module Internal Database*

The internal database is central to the functionality of the module. This database is shared between all the ports on the module and is used as a conduit to pass information from one device on one network to one or more devices on another network. This permits data from devices on one communication port/network to be viewed and controlled by devices on another port/network.

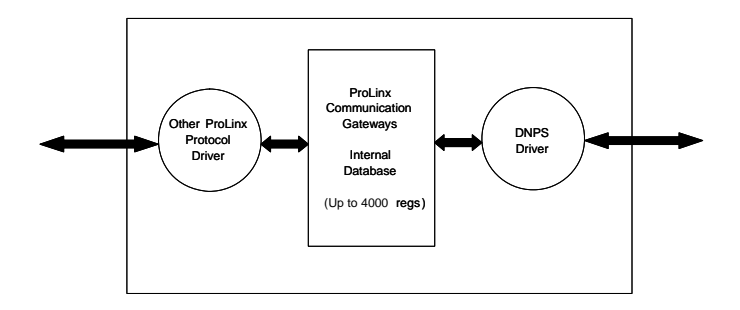

In addition to data from the slave port, status and error information generated by the module can also be mapped into the internal database.

### *3.3.3 DNP Slave Database Layout*

Central to the functionality of the DNP driver is the database. This database is used as the interface between remote DNP devices and the other protocol implemented on a module. The content and structure of the user data area of the database is completely user defined. The following illustration shows the general format of the module's database:

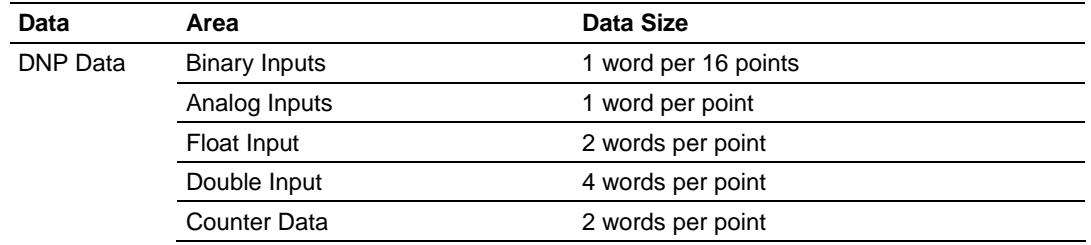

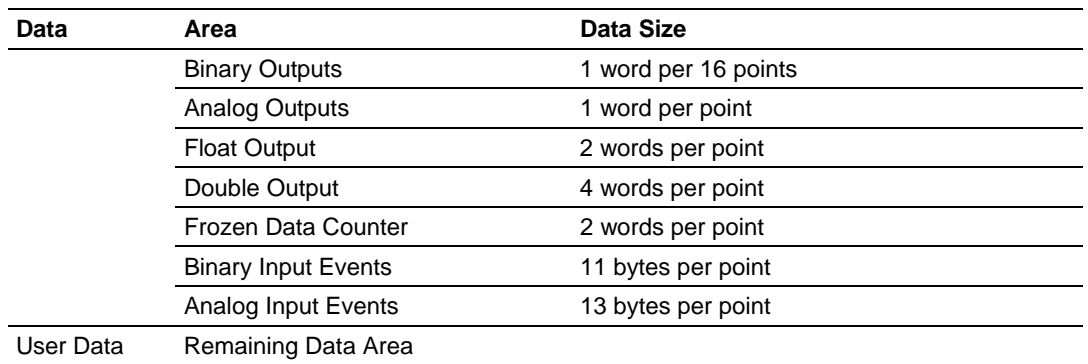

The first word of the module's database contains the first 16 points of binary input data (if defined). It is important to understand how the data is mapped to the database so that it can be accessed by the other protocol. Each DNP data type has a fixed size. This size is used in conjunction with the number of points configured for the type to determine the size and location in the database. Below is an example of a user database with a defined set of point counts:

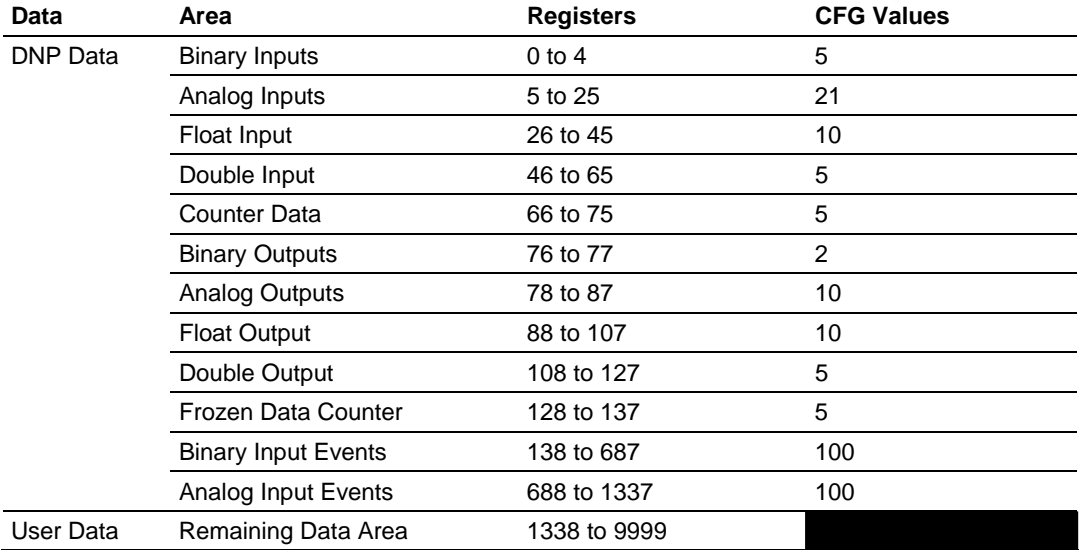

Note that the order of the data types is fixed by the driver (for some interfaces this order may be altered (that is, PROFIBUS Slave)). In order to access the binary input data, registers 0 to 4 are used. To read analog output data passed to the driver from a remote master, registers 38 to 47 are used. Register 38 contains the value for analog output point 0, and register 47 contains the value for analog output point 9.

Data in the frozen counter, binary input event and analog input event areas should not be altered by the other protocol in the module. The DNP slave driver should only use this data area. The other protocol on the ProLinx module should place data in the binary input, analog input and counter data areas. The remote DNP master reads this data. The remote DNP master will write values to the binary and analog output data areas. This data should be used by the other protocol for control.

**Data Area** Point Count Configuration Value First Point Number Analog Inputs 5 0 Float Inputs 15 5 Double Inputs 10 20 Analog Outputs 25 0 Float Outputs 7 25 Double Outputs 10 32

The float and double point numbers are offset based on the analog count number since the float and double point are in fact analog variations. The following table shows how the points are generated based on an example configuration.

# *3.3.4 DNP Slave Driver Data Flow*

The DNP Slave Driver allows the module to respond to data read and write commands issued by a master on the DNP network. The following flow chart and associated table describe the flow of data into and out of the module.

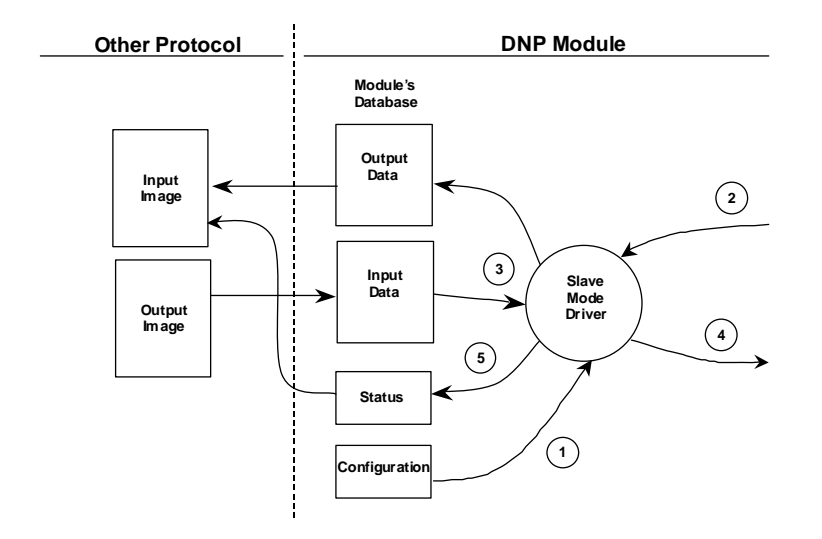

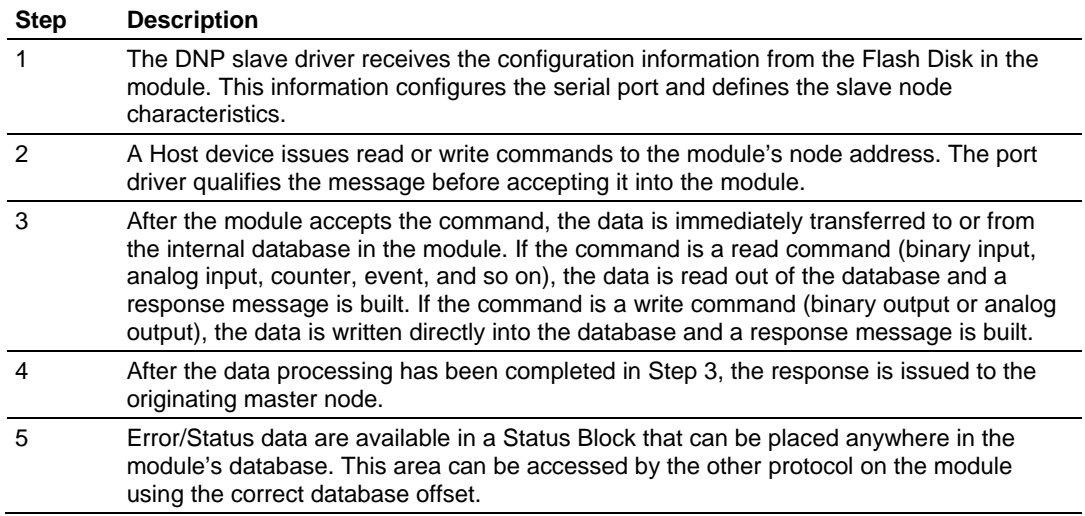

# *3.3.5 Module DNP Protocol Operation*

#### *Unsolicited Messaging*

If the module is configured for unsolicited messaging, the module immediately sends an unsolicited response out Port 1 (Primary DNP port) informing the master of a module restart. The module will not log events or process any data read operations from the master until the master clears the restart IIN data bit. The master must also synchronize the time with the module before events are generated if the module is so configured. The master is also responsible for enabling the unsolicited message facility in the module by sending the Enable Unsolicited Messaging command to the module.

#### *Solicited Messaging*

If the module is not configured for unsolicited messaging, the program listens on Port 1 for DNP messages from a DNP master and sends responses to requests after initialization. The DNP master must clear the restart IIN bit before the module starts logging events. The master must also synchronize the time with the module before events are generated if the module is so configured.

If the DNP master port is used, the port starts processing the command list. It sends commands and requests out the port to slave units. Data acquired is placed in the correct database in the module. Event messages received from the IED units are placed directly in the event buffer or the values are placed in the database. The communication statistics for each slave unit is tracked by the module and is available for the other protocol to request.

While the program is running, a status/error table is maintained. This data is automatically passed to the other protocol at a frequency set in the configuration. Refer to the following section on the contents of the table.

If an error is encountered in the module's program, it is logged to the error list maintained by the system. The program maintains a list of the last 60 errors. This data is automatically passed to the other protocol at a frequency set in the configuration. Refer to the following section on the error codes contained in the list.

If the module is configured to use the secondary slave DNP port (Port 2), the module may automatically switch communications to that port under the following conditions:

- **If the module receives a request on the port from the master**
- If unsolicited messages are enabled and the module is configured to switch to the port if application confirm messages are not received while using the primary port (user sets the number of reties in the configuration)

Communications will switch back to the primary DNP port when the module receives a message on that port. If the module restarts, communications will always be attempted on the primary DNP port first.

# *3.3.6 Designing the system*

System design defines the data requirements of the system, communication parameters, and module functionality. The application developer should refer to the person responsible for the DNP master and slave device configurations to verify that the functionality and data types required for the whole system are consistent. Review the DNP Device Profile and DNP Subset documentation for a definition of the level of DNP support offered by the module.

The following topics describe each element of system design.

#### *DNP Functionality Review*

This phase of design defines the features of the DNP Level 2 Subset supported by the module and to be utilized in the specific application. For example, will the unit use unsolicited messaging? Coordination with the DNP master developer is required to verify that the host will support the functionality you select. If a DNP master port is to be used, the parameters required to communicate with the slave devices must be known and considered in installing and configuring the module.

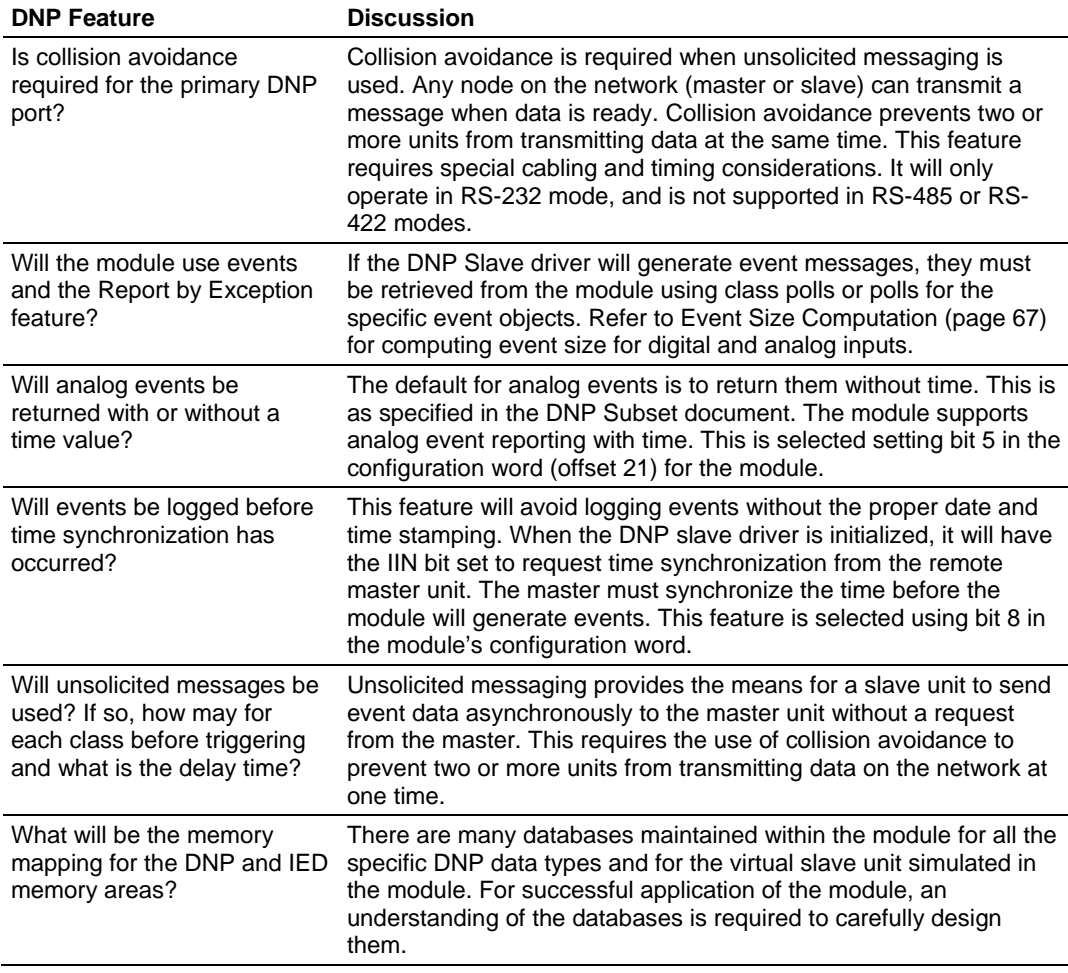

The features that must be defined in this design step are as follows:

#### *Data Requirements*

This phase of design defines what data elements are to be interfaced between the other ProLinx protocol and the DNP master. The module provides the following data types:

- **Digital Input**
- Digital Output
- **Counter**
- **Floating Point**
- **Analog Input**
- Analog Output

All communications between the DNP master and the other protocol is through these data types. Therefore, all data to be used by the system must be contained and configured in one of these data types.

The following illustration shows the databases maintained by the module for the DNP data.

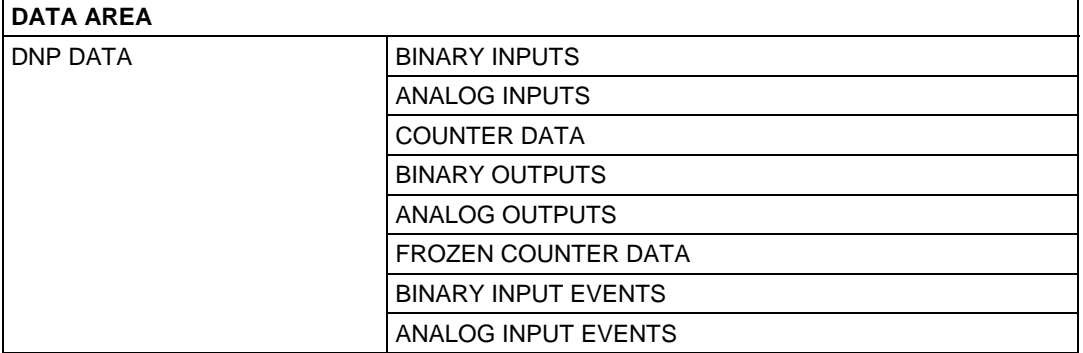

The module is responsible for maintaining the databases using data acquired from the other protocol and DNP master attached network port.

The following illustration shows the interaction of the binary and analog input points with the databases.

#### **Binary and Analog Input Databases**

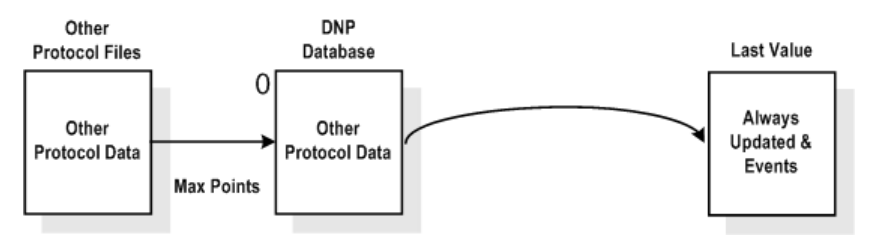

All data for these data types is derived from the processor and is passed to the module over the backplane. The module will constantly monitor for changes in this data and generate event messages when point values change. For binary input points, events will be generated on any state change. For analog input points, events will be generated for points that have a current value outside of the user-set deadband based on the last value used for an event.

The following illustration shows the interaction of the counter points with the databases.

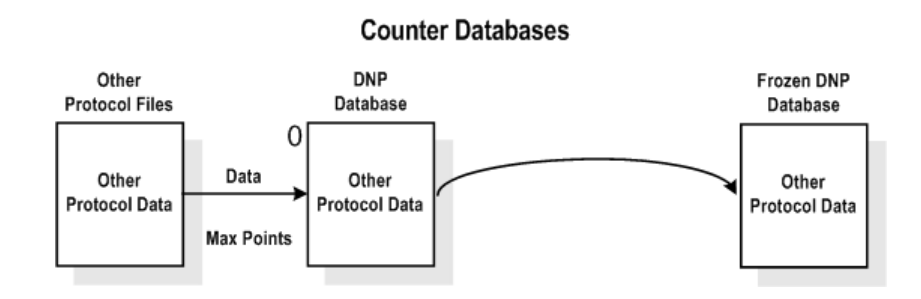

This data is constantly sourced from the processor and placed in the module's internal database. This information is available to the remote master for monitoring. When the module receives a freeze command from the master unit, it will copy the current counter values into the frozen counter database area. The remote master can then monitor this information. If the module receives a counter freeze with reset command, the current counter values will be passed to the frozen counter database and only the module's values will be set to 0.

**Note:** This data is not sent to the other protocol and the zero data can be overwritten by the counter data contained in the controller. Therefore, the freeze with reset should not be used with this module. The results will not be as expected. There is no way to guarantee that counts will not be lost during the reset step in the module and controller. As a result, this feature was not implemented in the module.

The following illustration shows the interaction of the binary and analog output points with the databases.

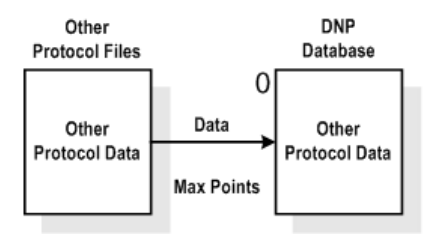

#### **Binary and Analog Output Databases**

Output data is sourced from the controlling master station and passed to the processor over backplane from the module. These data are used in the ladder logic to control operations and I/O in the processor.

### *Data Transfer Interface*

The following figure displays the direction of movement of the DNP database data between the module and the processor.

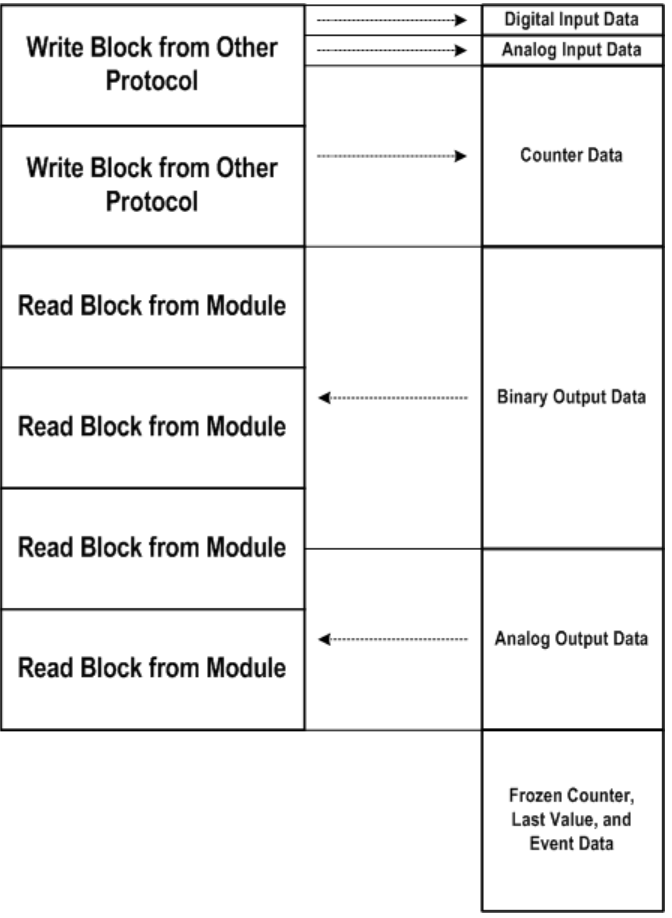

It is important to understand the relationship of the block identifications and the data in the module.

The Reference chapter contains forms to aid in designing your system. They can be used to document the relationship between the point assignments, block identification numbers and the other protocol file and offset values and to define the program configuration. Use these forms during your design phase.

### *DNP Digital Input Data*

This data type stores the binary value of 1 or 0. The size of this data area is determined from the configuration parameter Binary Inputs (number of words, each containing 1 binary input point). These data are transferred to the module from the other protocol using the read operation. Therefore, these data are readonly for the module and the DNP master unit communicating with the module. When the module receives a new block of this data from the other protocol, it compares the new values to those currently in the database. If there is a change in any of the data, the module will generate an event message for the points that change.

The remote DNP master unit can read the current status data and the event data from the module. Event messages generated by the module can be retrieved using a poll for Class 2 data, as all digital input events are considered a Class 2 data type. If unsolicited message generation is enabled in the application, the events will automatically be sent by the module to the DNP master unit when the maximum event count for Class 2 data is reached or when the timeout for unsolicited messages is exceeded.

The following illustration describes data flow for the digital input data.

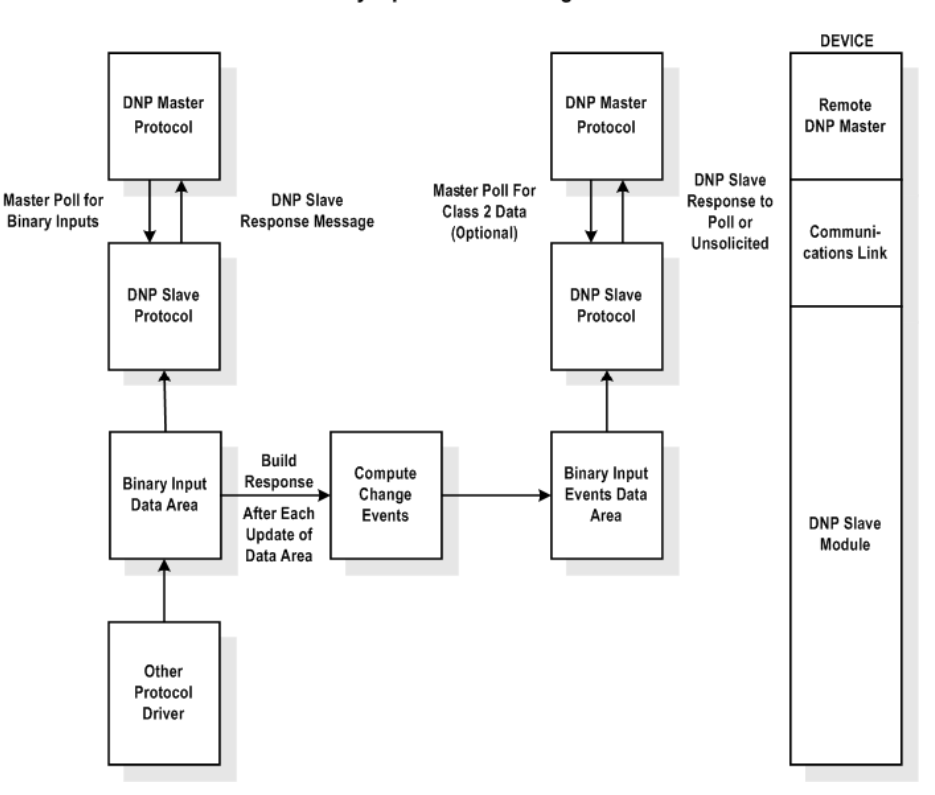

**Binary Input Data Flow Diagram** 

### *DNP Digital Output Data*

This data type stores digital control and command state data received from the DNP master unit with a value of 1 or 0. The size of this data area is determined from the configuration parameter Binary Outputs (defines number of words, each containing 1 binary output point). These data are transferred from the module to the other protocol using the write operation. Therefore, these data are read-only for the other protocol, as the other protocol cannot directly alter these values in module. It is the responsibility of the DNP master unit to maintain this data. For example, if the DNP master sets a digital point on, it will remain on until the master resets the point.

The following illustration describes data flow for the digital output data.

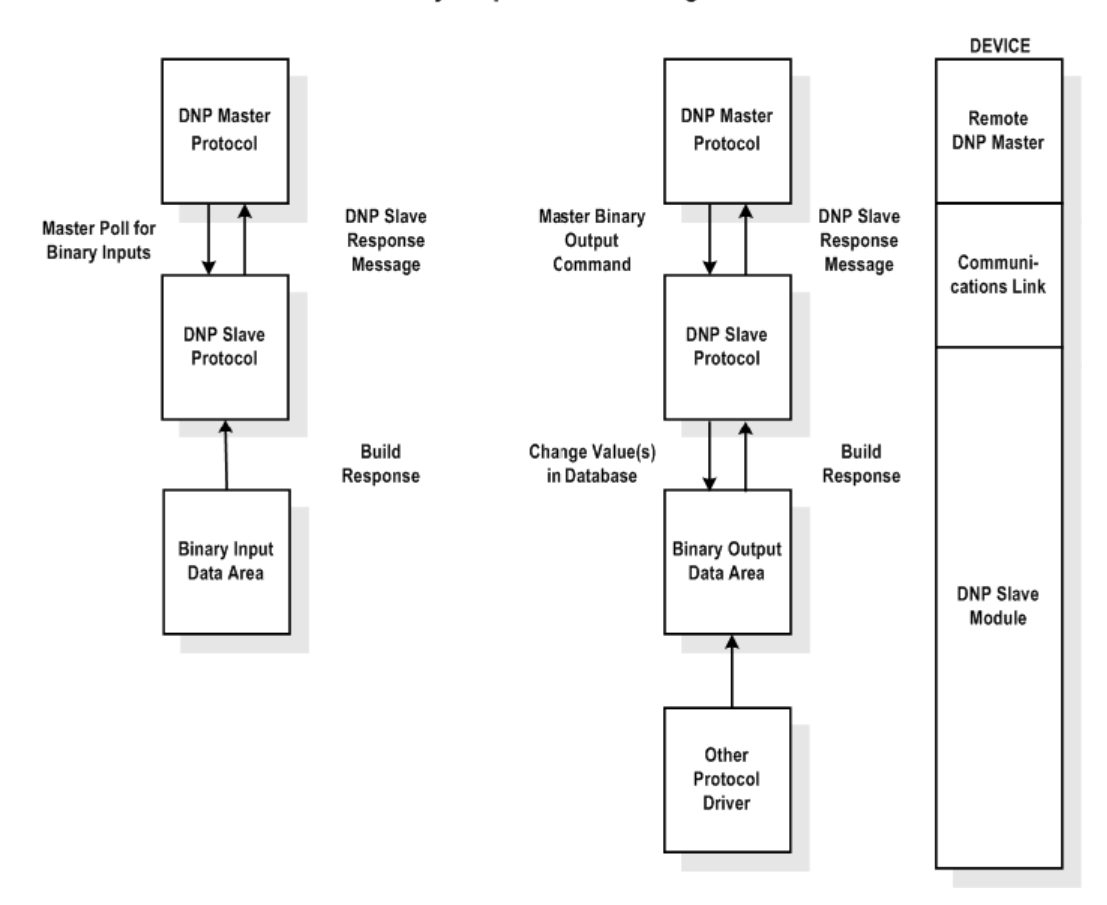

#### **Binary Output Data Flow Diagram**

### *DNP Counter Data*

This data type stores accumulated count data. These data are stored in the module in a double word value and have a data range of 0 to 4,294,967,296. The size of this data area is determined from the configuration parameter Counters. The other protocol transfers data of this type to the module using the read operation. The module maintains two values for each counter point: a current running value and a frozen value. The DNP master must send the freeze command to the module in order to transfer the current running values to the frozen area.

**Note:** The freeze-reset command is not supported in the data transfer operation. There is no way to guarantee counts will not be lost using the freeze-reset operation, therefore, this feature is not implemented.

The following illustration describes data flow for the counter data.

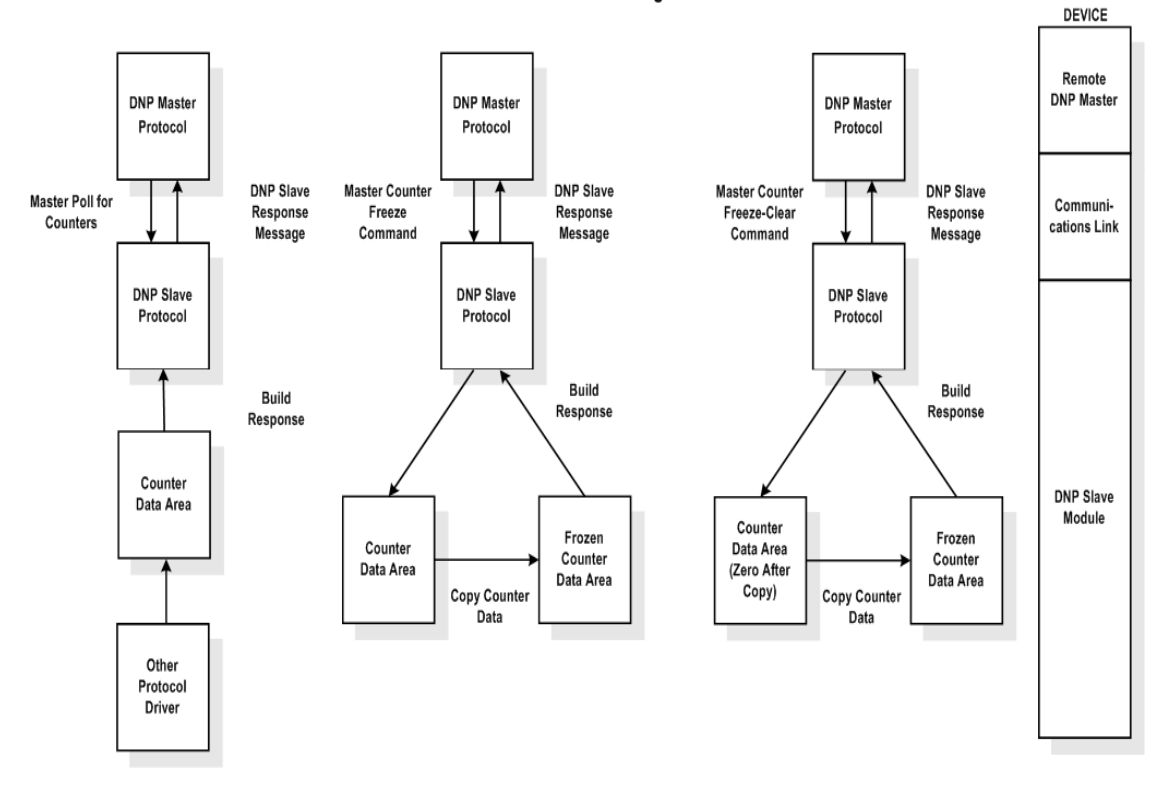

#### **Counter Data Flow Diagram**

### *DNP Analog Input Data*

This data type stores analog data with a data range of 0 to 65535 or -32768 to 32767. The size of this data area is determined from the configuration parameter Analog Inputs. These data are transferred to the module from the other protocol using the read operation. Therefore, these data are read-only for the module and the DNP master unit. When the module receives a new block of this data from the other protocol, it compares the new values to those currently in the database. If there is a change in any of the data, the module will generate an event message for the points that change. The dead-band parameter configured for the module determines the variance required for the event message.

The DNP master unit can read the current value data and the event data from the module. Event messages generated by the module can be retrieved using a poll for Class 3 data, as all analog input events are considered a Class 3 data type. If unsolicited message generation is enabled in the application, the events will automatically be sent by the module to the DNP master unit when the maximum event count for Class 3 data is reached or when the timeout for unsolicited messages is exceeded.

The following illustration describes data flow for the analog input data.

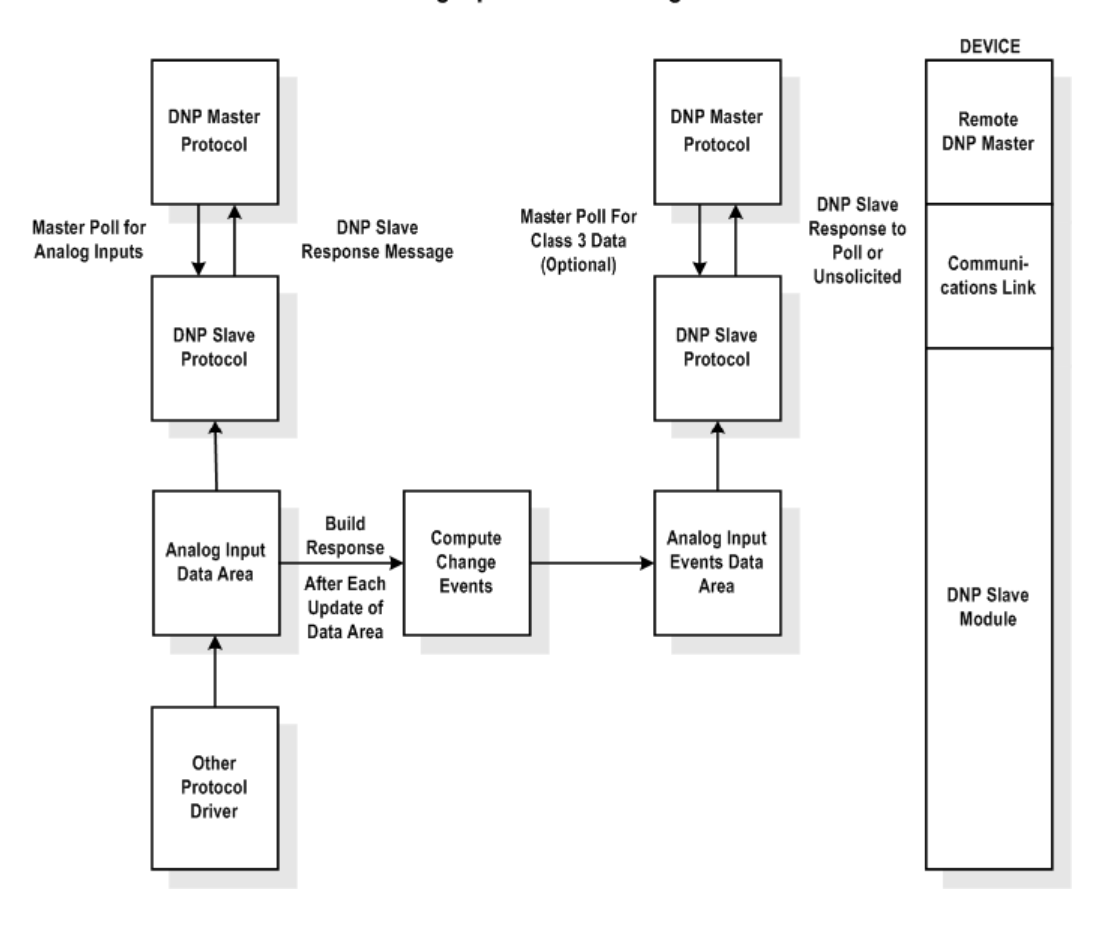

Analog Input Data Flow Diagram

### *DNP Analog Output Data*

This data type stores analog values sent from the DNP master unit to the module and the other protocol with a data range of 0 to 65535 or -32768 to 32767. The size of this data area is determined from the configuration parameter Analog Outputs. These data are transferred from the module to the other protocol using the write operation. Therefore, these data are read-only for the other protocol, as the other protocol cannot directly alter these values in the module. It is the responsibility of the DNP master unit to maintain this data. For example, if the DNP master sends a value of 3405 to the module for a specific point, the value will be stored in the module until changed by the master.

The following illustration describes data flow for the analog output data.

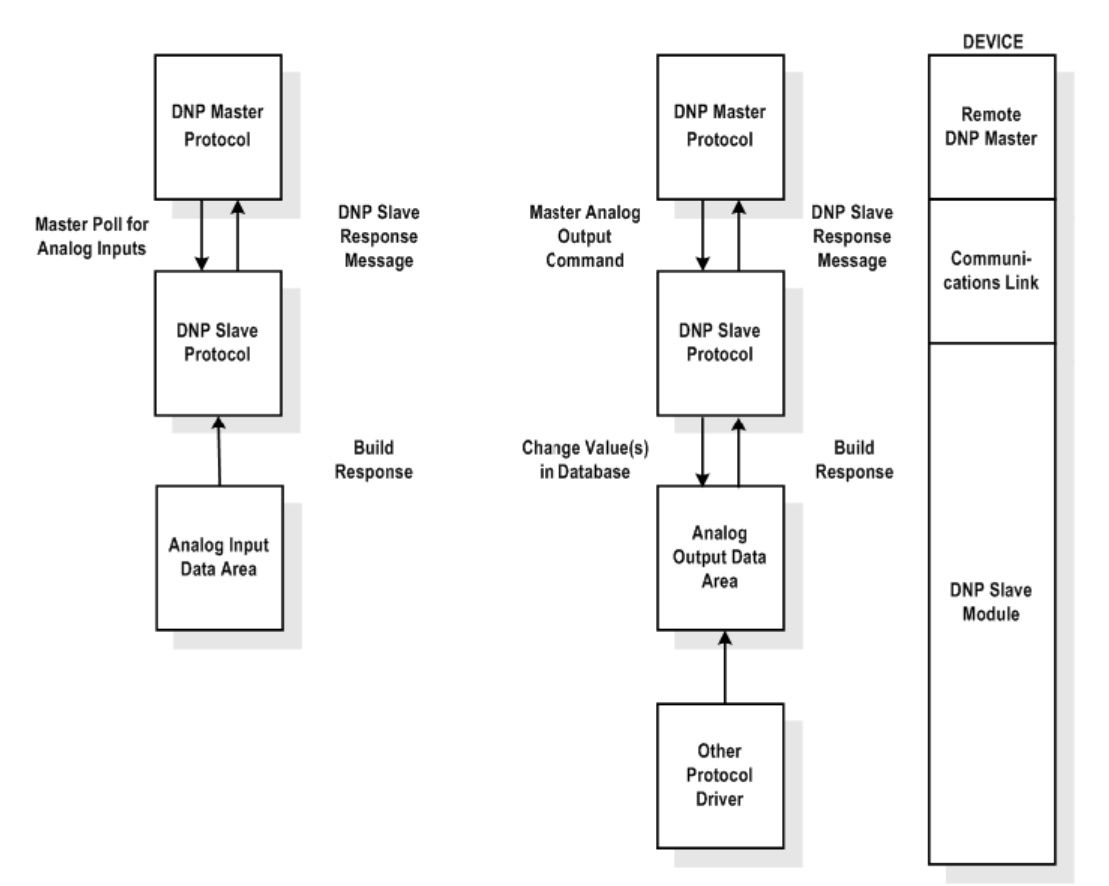

#### Analog Output Data Flow Diagram

# <span id="page-63-0"></span>**3.4 DNP Collision Avoidance**

### *3.4.1 When Required*

Collision avoidance is required under to following network configurations:

- **1** A multi-point network is used (that is, master unit is communicating with several slave units on same physical link). This excludes a dial-up modem network where the master only communicates with one slave at a time in a point-to-point physical link. Will only operate on two-wire, half-duplex communication networks.
- **2** Unsolicited messaging is used where asynchronous, spontaneous messages may be generated by any node on the network.
- **3** Any network where the physical layer does not implement a collision avoidance scheme and permits several nodes to communicate at one time (that is, some radio networks).

# *3.4.2 Rules*

- **RTS** controls DCD line on all other units.
- No stations transmit while DCD line is high except the one that has the RTS line high.
- After DCD line drops low, slaves wait variable time before attempting to transmit.
- **Master has smallest delay (can be set to 0)**
- Slaves have higher delays (fixed delay (that is, slave#\*20 milliseconds) + random delay (20 to 50 milliseconds))
- Only supported in 2-wire half-duplex mode. Not supported in 4-wire halfduplex mode.
- This option is set in the configuration of the module with the port type.

# *3.4.3 Timing Chart*

Several timing parameters are required for each unit in order to implement the collision avoidance feature. The parameters are as follows:

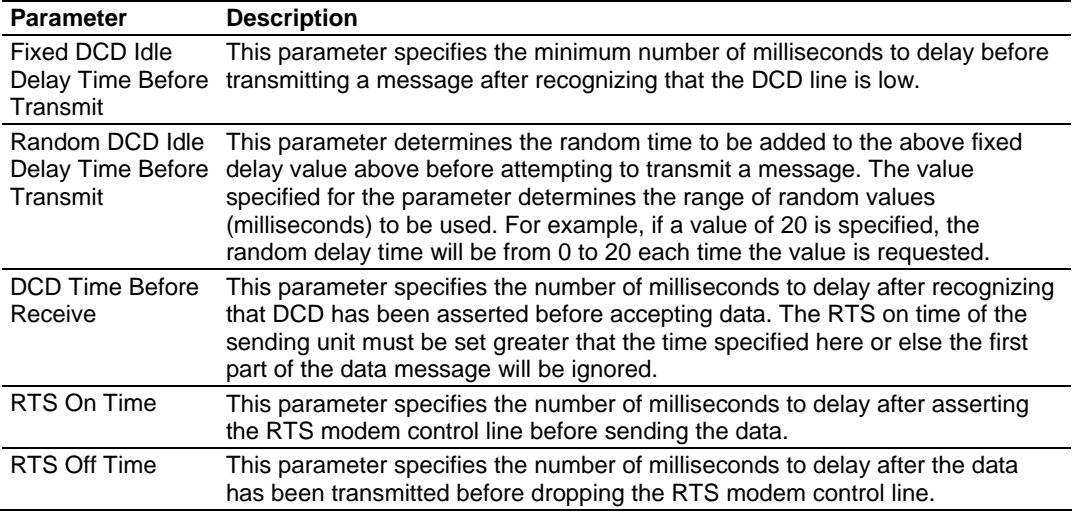

<span id="page-64-0"></span>The timing parameters defined above must be set correctly for successful use of the collision avoidance feature. A timing diagram displaying the data and modem control lines used with the collision avoidance scheme is shown below. This example displays the state of the signal lines in transmitting a message from Unit 1 to Unit 2.

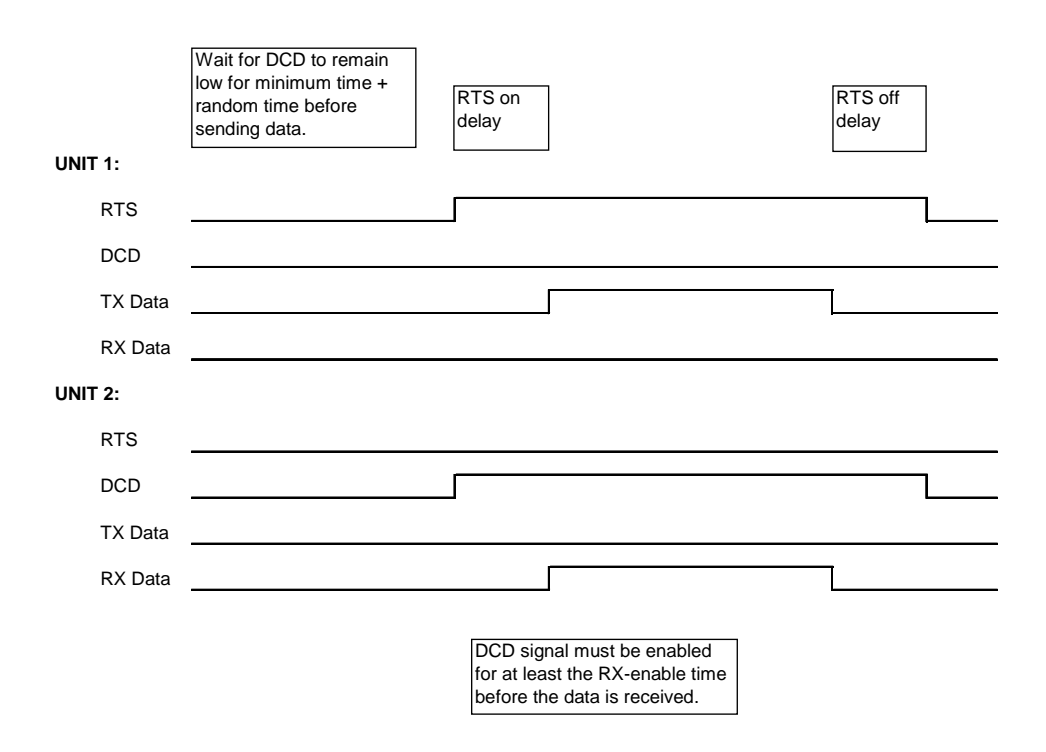

# **3.5 IIN Response: Slave Port**

The module defines the IIN data bits returned with a response message from the module to a DNP master unit. These bits should be interpreted and handled by the master. These bits report status and error information to the master DNP device.

The following is a description of the word:

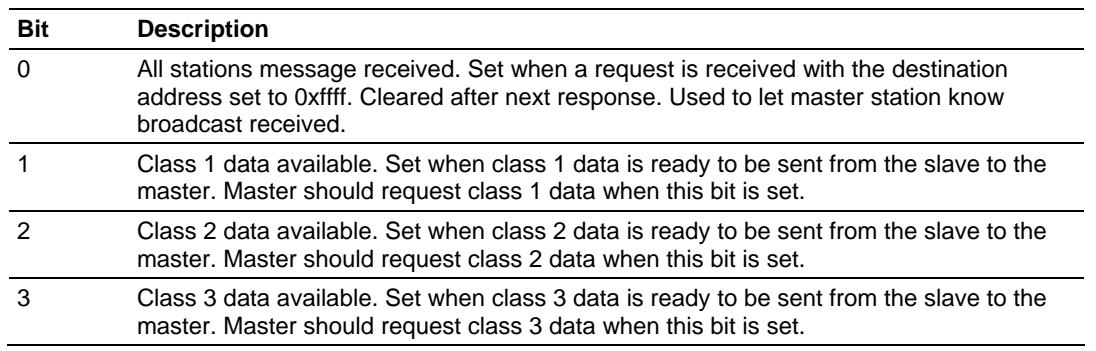

# *3.5.1 First Byte*

<span id="page-65-0"></span>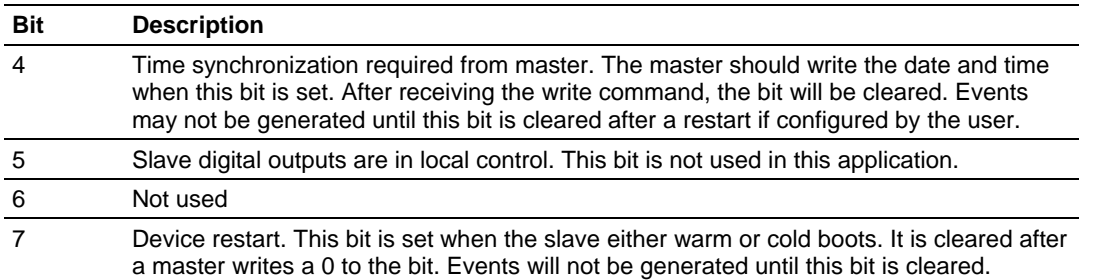

# *3.5.2 Second Byte*

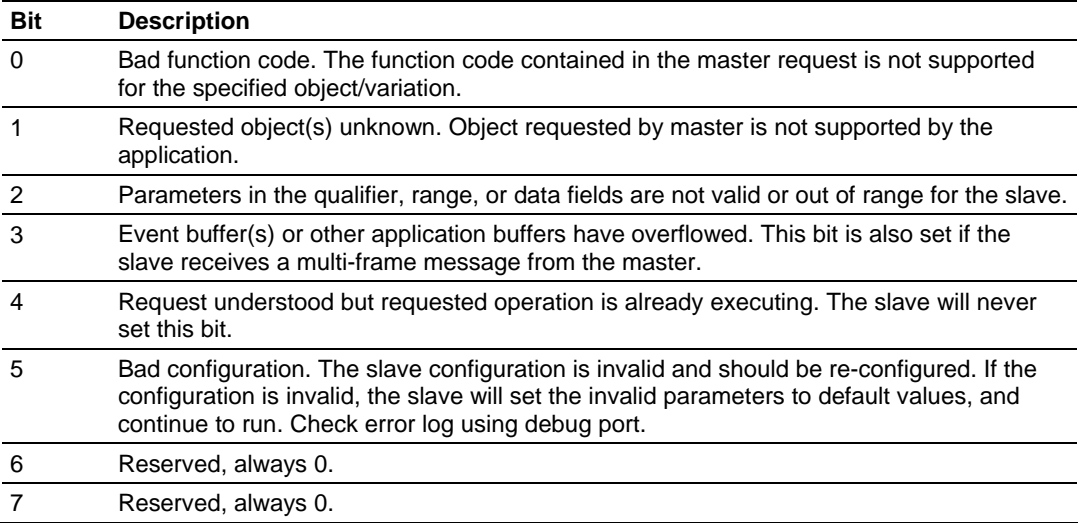

### **3.6 IIN Bit Definitions**

The internal indication bits are stored in a word that follows the function code in all response messages. These bits report status and error information to the master DNP device. Below is a description of the word:

### *3.6.1 First Byte*

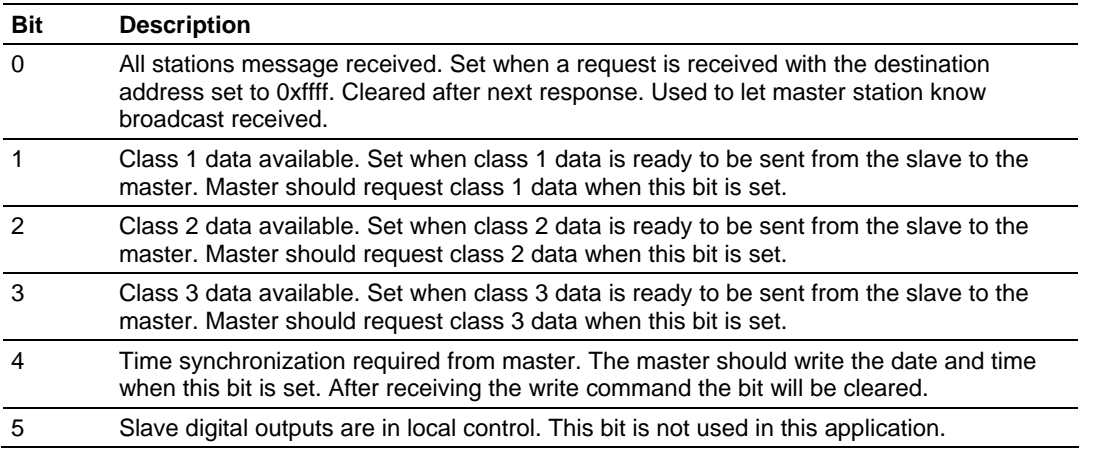

<span id="page-66-0"></span>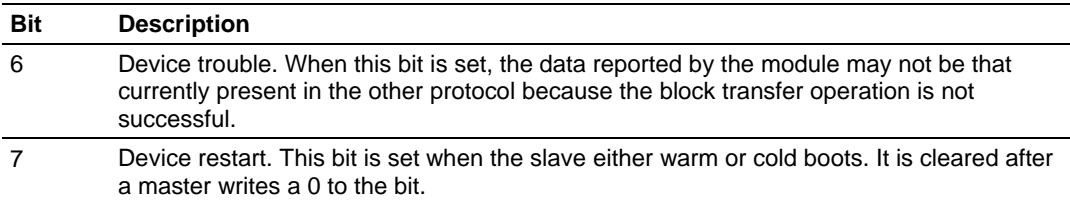

### *3.6.2 Second Byte*

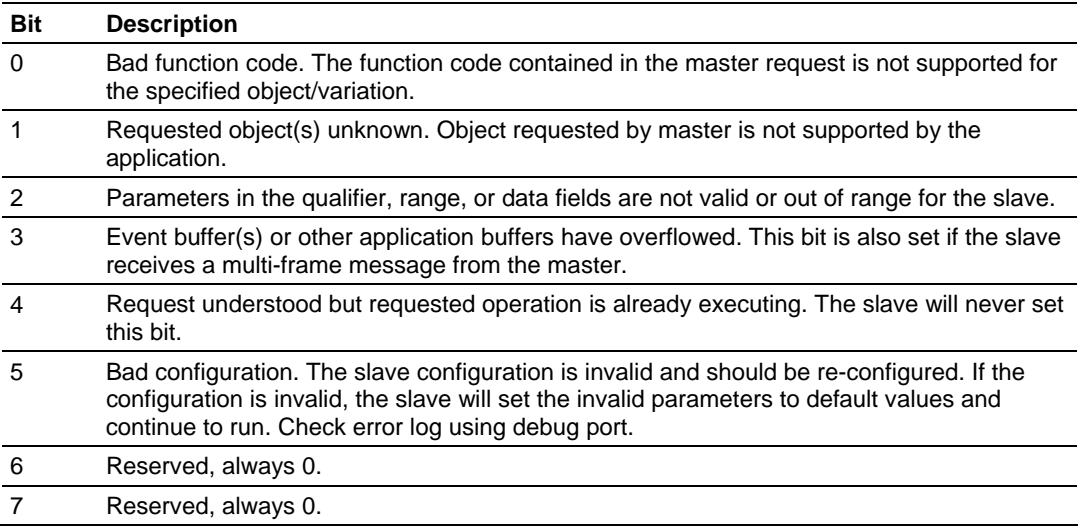

# **3.7 Event Size Computation**

The minimum event buffer size required to avoid overflow can be computed as follows:

```
((number of static points)*(rate per second scan of change function)) /(rate 
per second of master event data poll)
```
*For example:* 51 binary input points are scanned two times each second and polled by the master station about every five seconds. The minimum number of binary input events is:

 $(51 * 2)/.02 = 510$  events

This computation assumes the unlikely event that all data points will change in consecutive calls to the scan of change function. If an event buffer overflow condition occurs, the internal indication bit, BUFFER OVERFLOW, will be set. If the system you are working with is fairly stable, the following equation can be used to compute the event buffer size:

(number of points that change per change function \* rate per second of scan of change function)\*(number of seconds between master event data poll)

*For example:* 1000 binary input points are scanned two times each second and polled by the master station about every five seconds. Only about five points change state every scan of the change function call.

 $(5 * 2) * 5 = 50$  events required

<span id="page-67-0"></span>The number of events that can be defined in the system is limited to 400. The event buffer will overflow in systems which are very dynamic unless one of the following conditions exist:

• The master frequently polls the slave device for events to keep the buffer empty.

OR

• The slave is configured to send unsolicited messages to the master station. This method requires full-duplex operation of the network because the slave may be sending a message during a request from the master station.

In order to disable the report by exception feature in the module, set the number of events to 0 for the BI Class, AI Class, and Float Class parameters within the DNP.CFG files. This will cause the slave to never generate event data for classes 1, 2, or 3.

### **3.8 Device Profile**

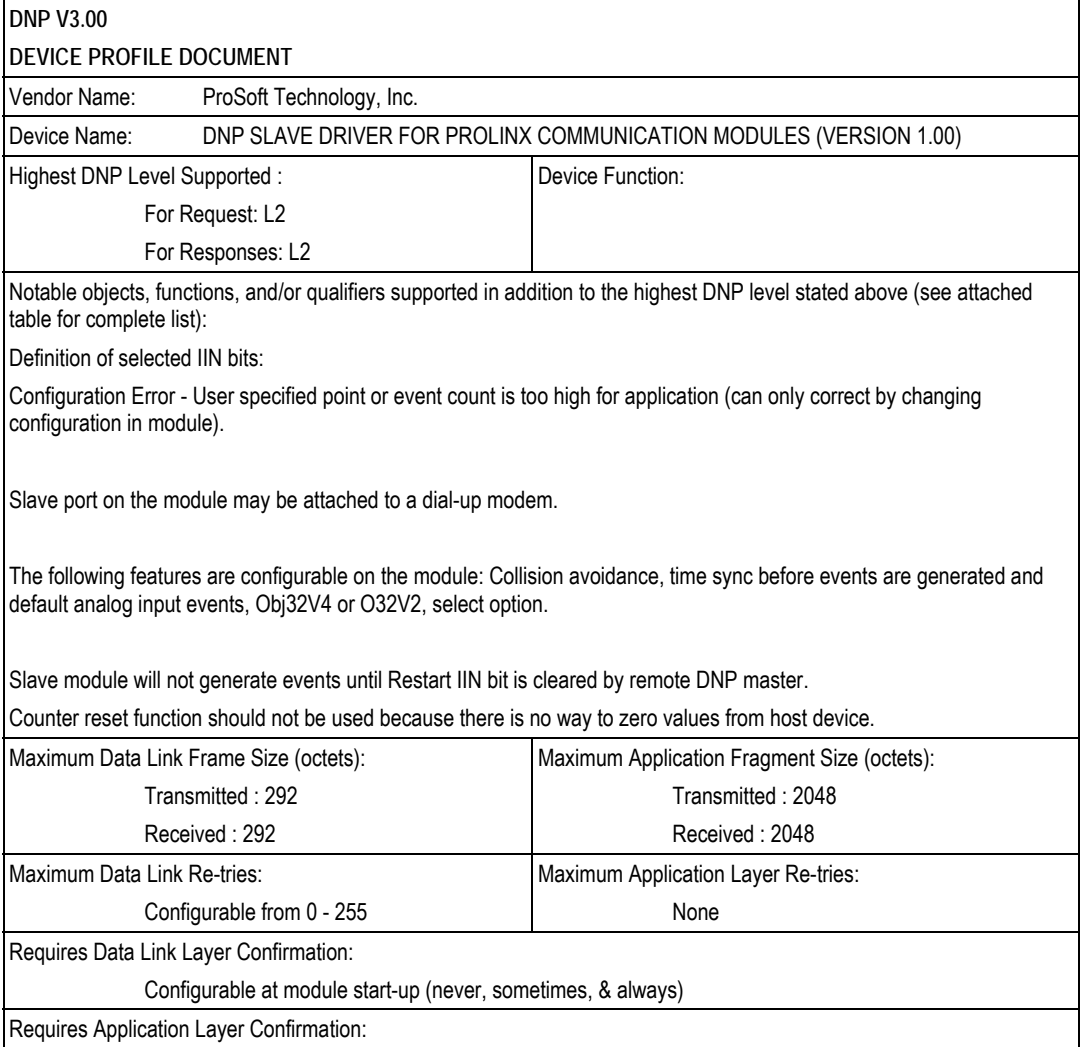

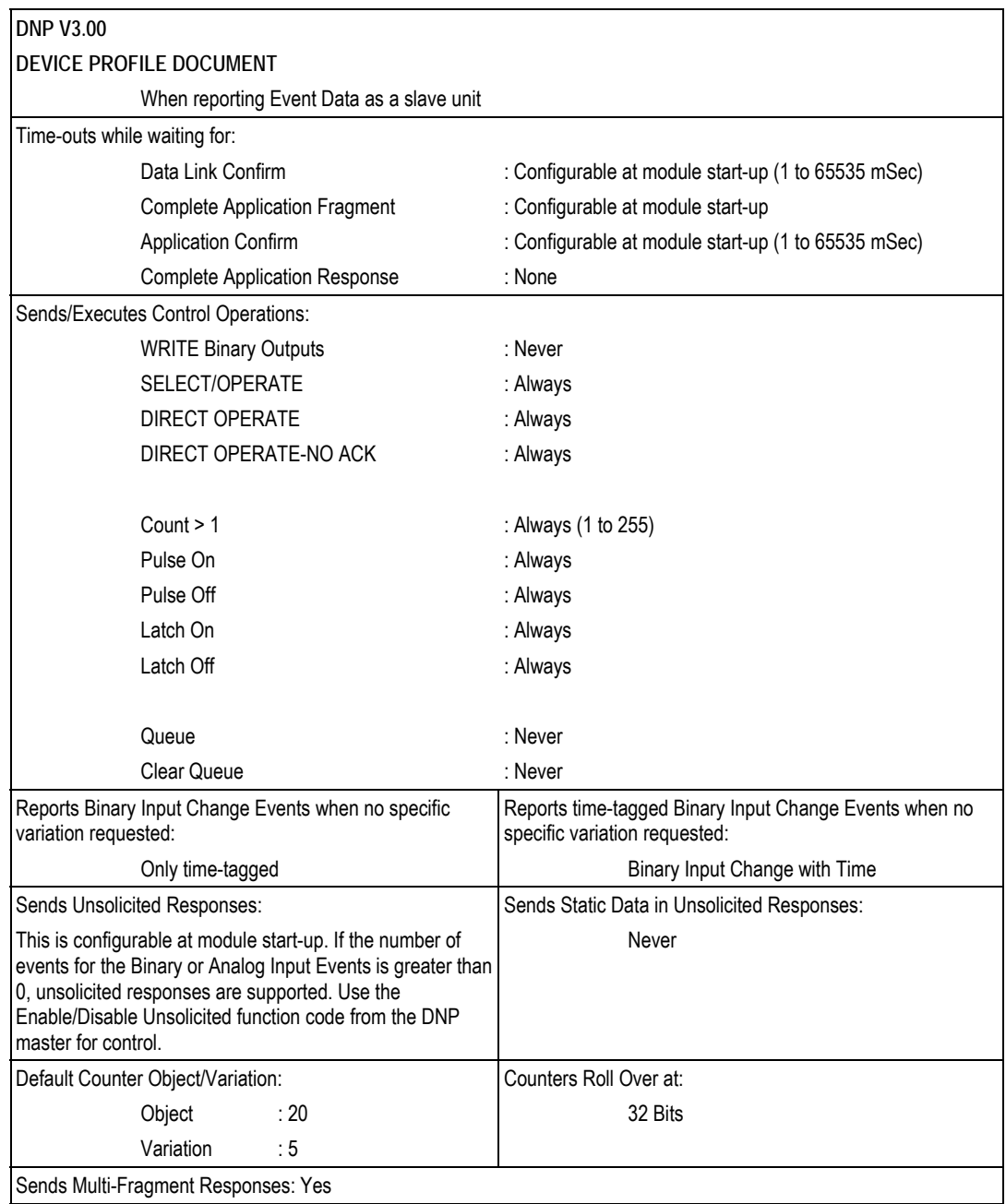

### <span id="page-69-0"></span>**3.9 Subset Definition**

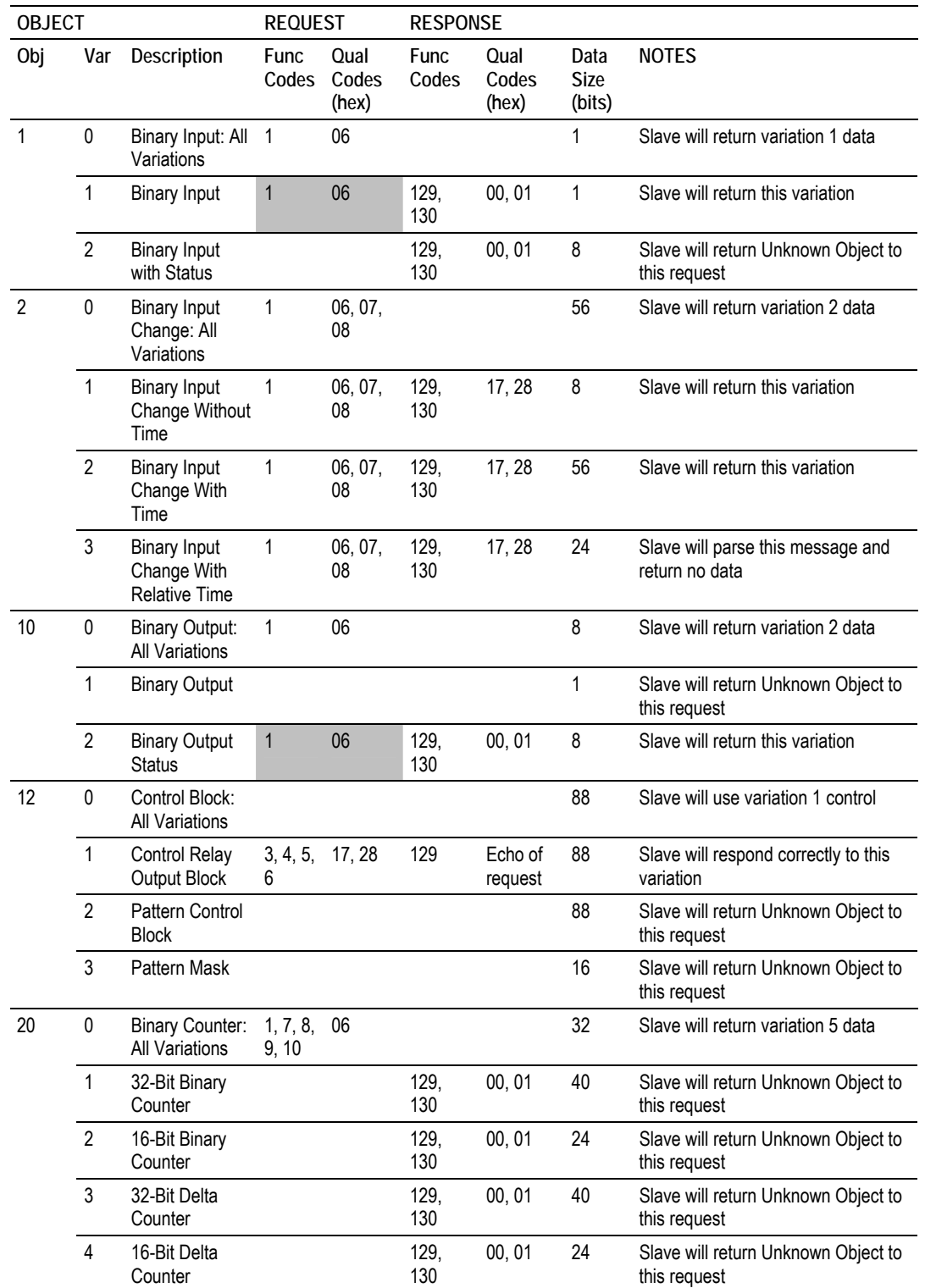

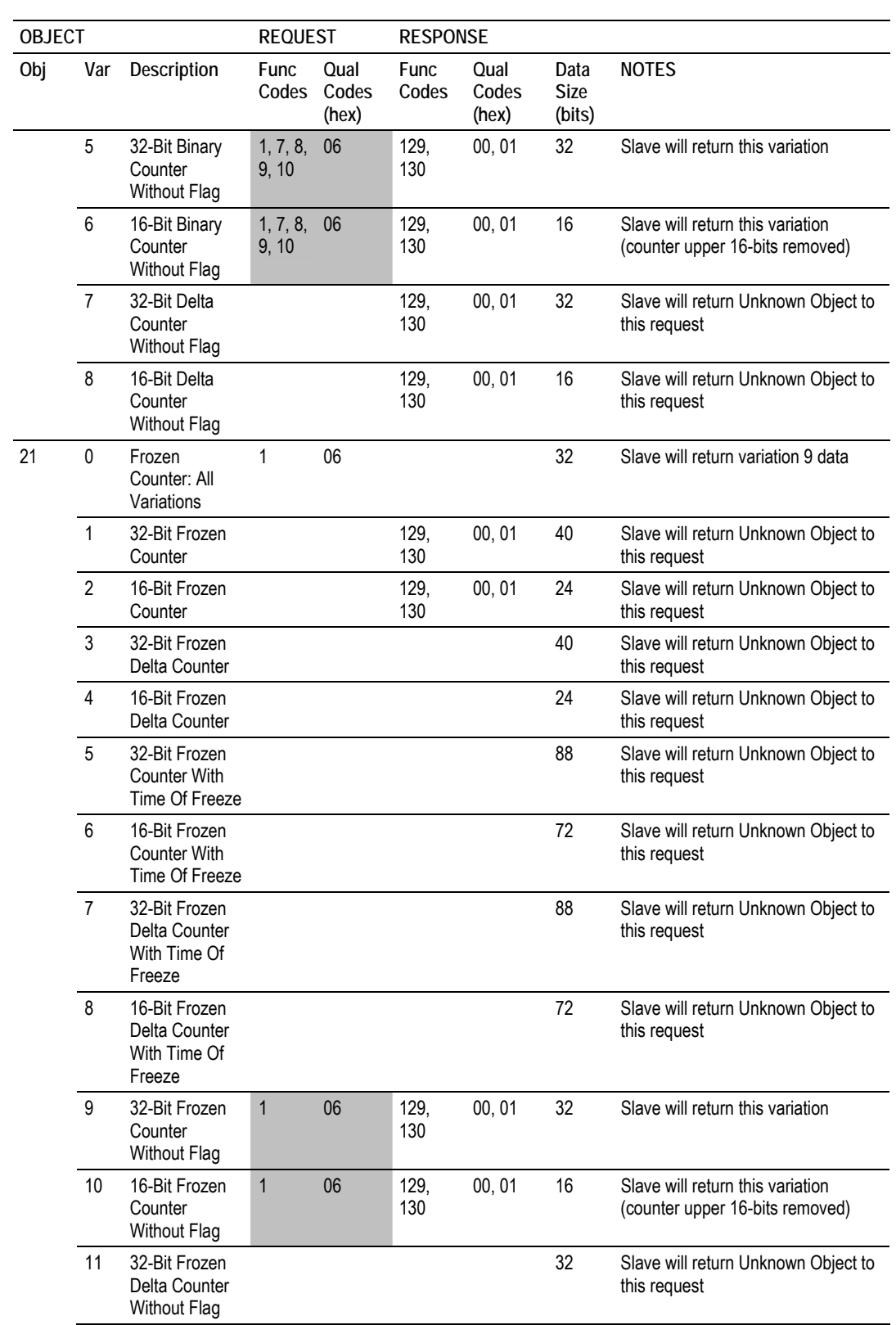

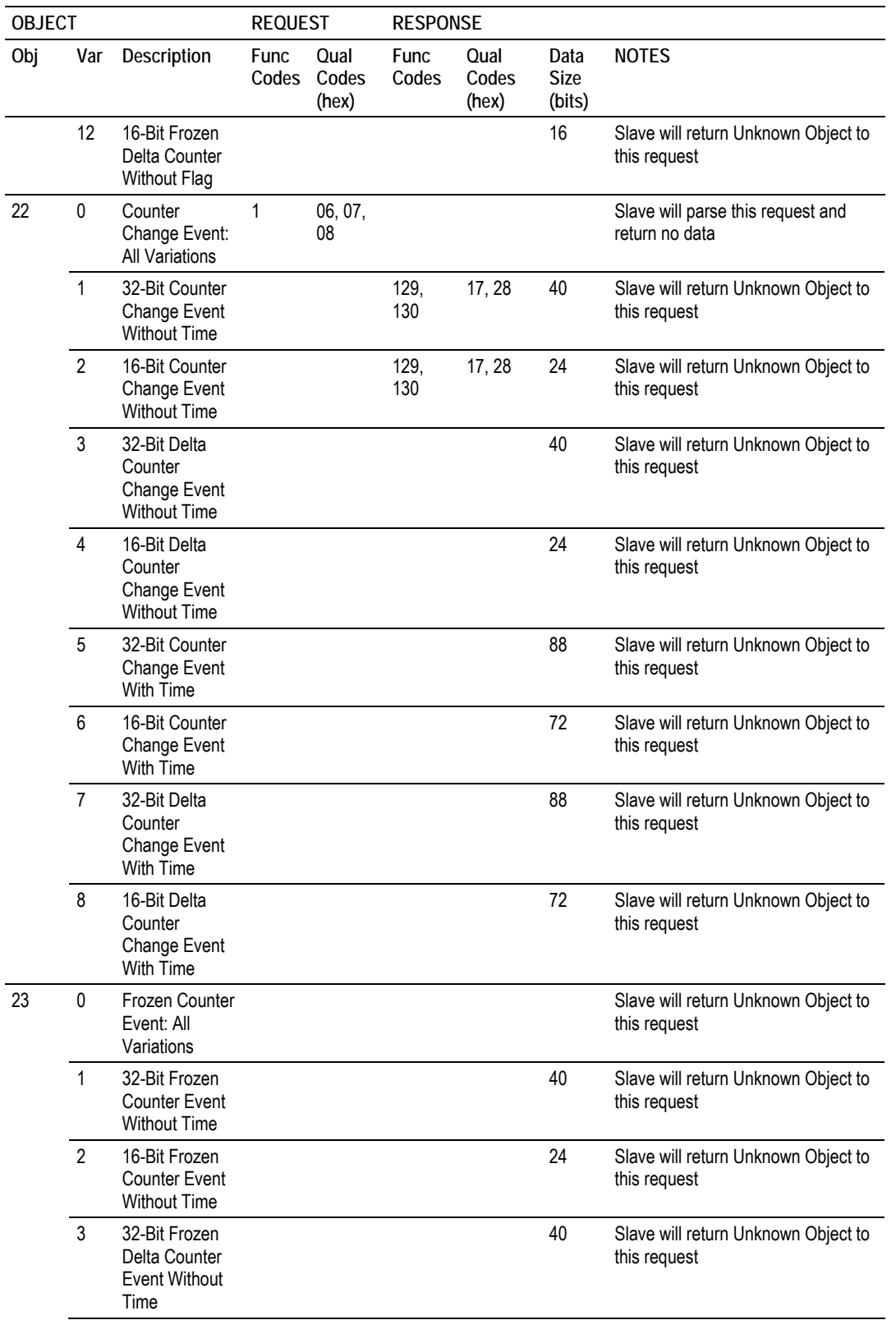
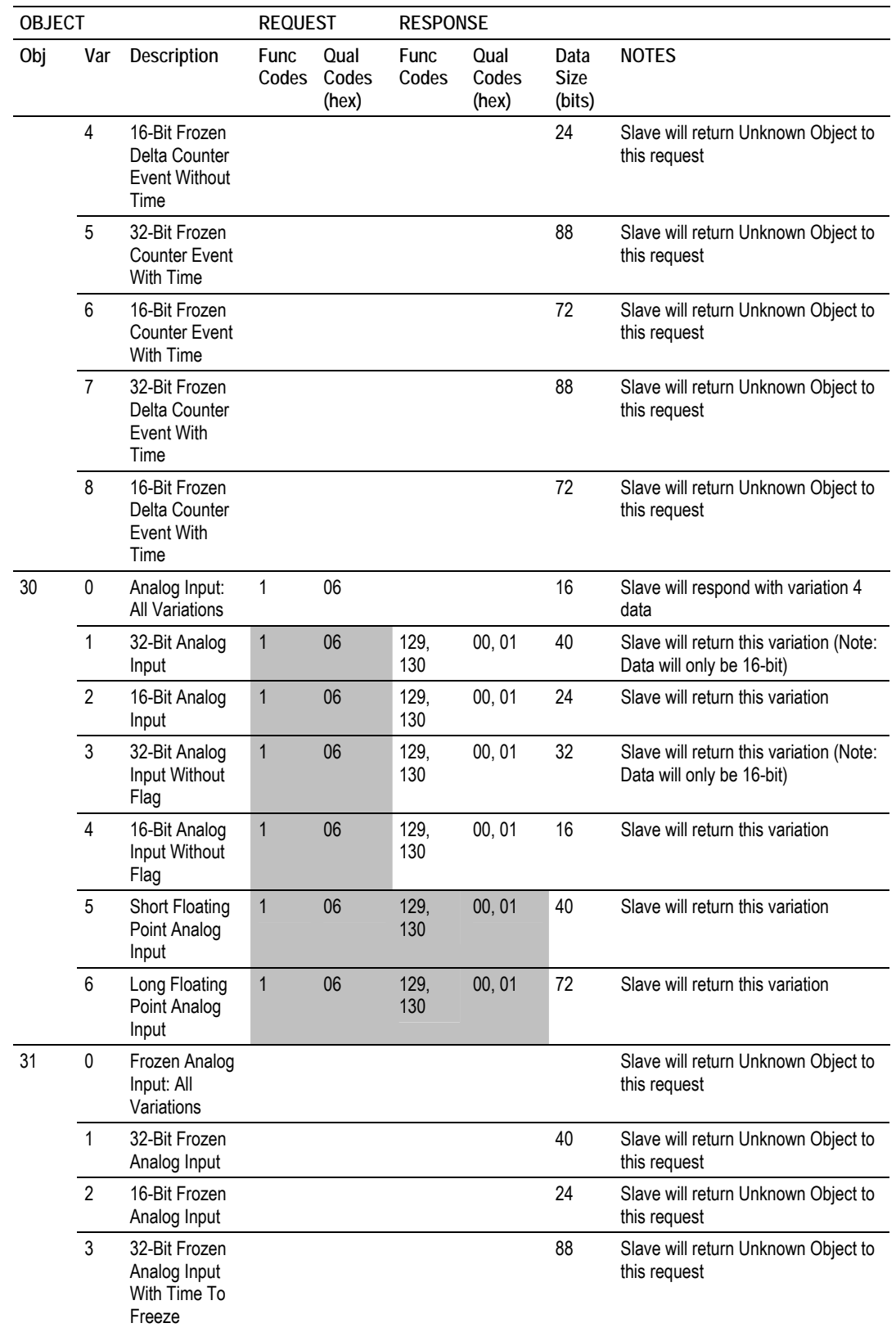

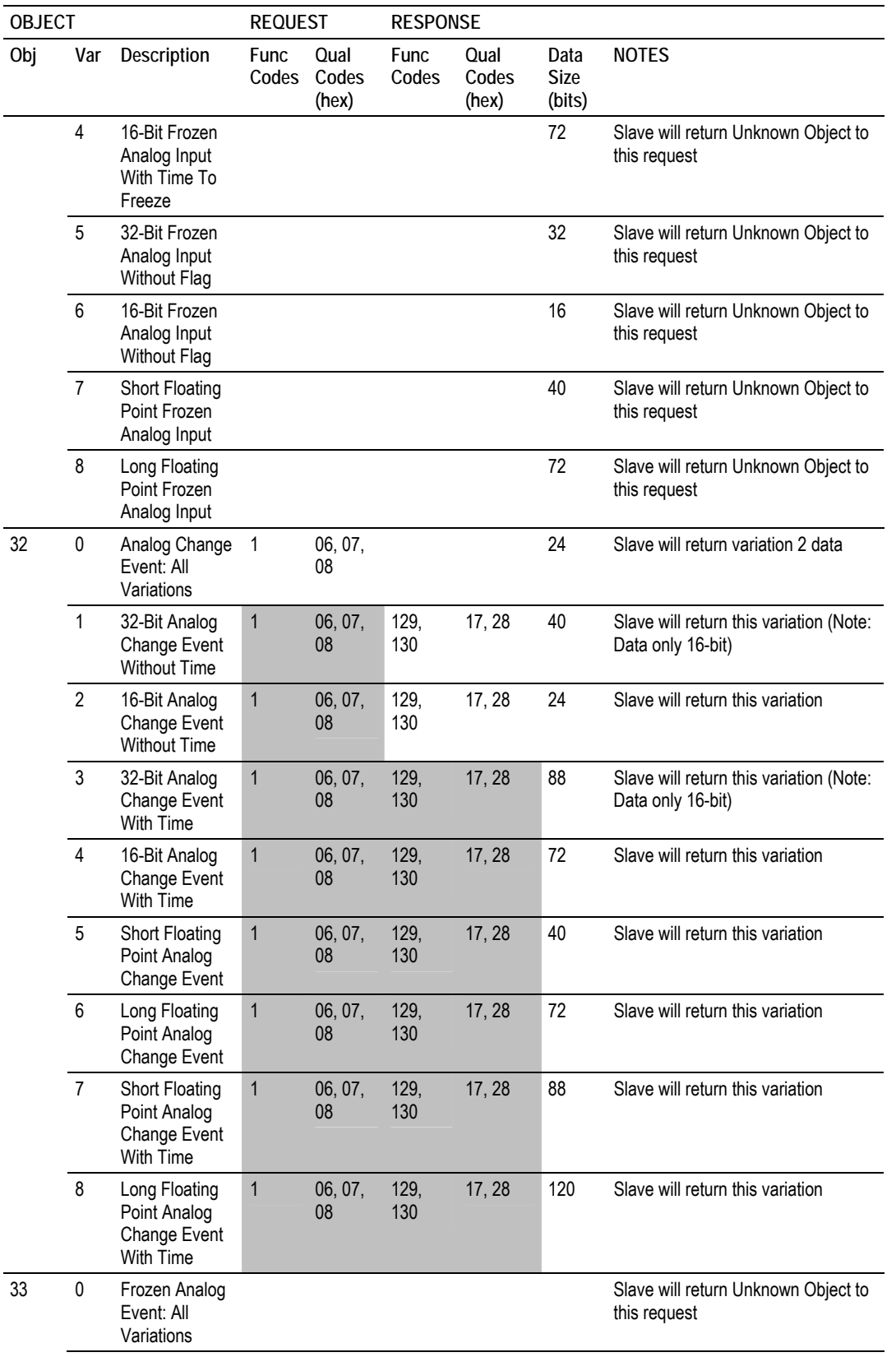

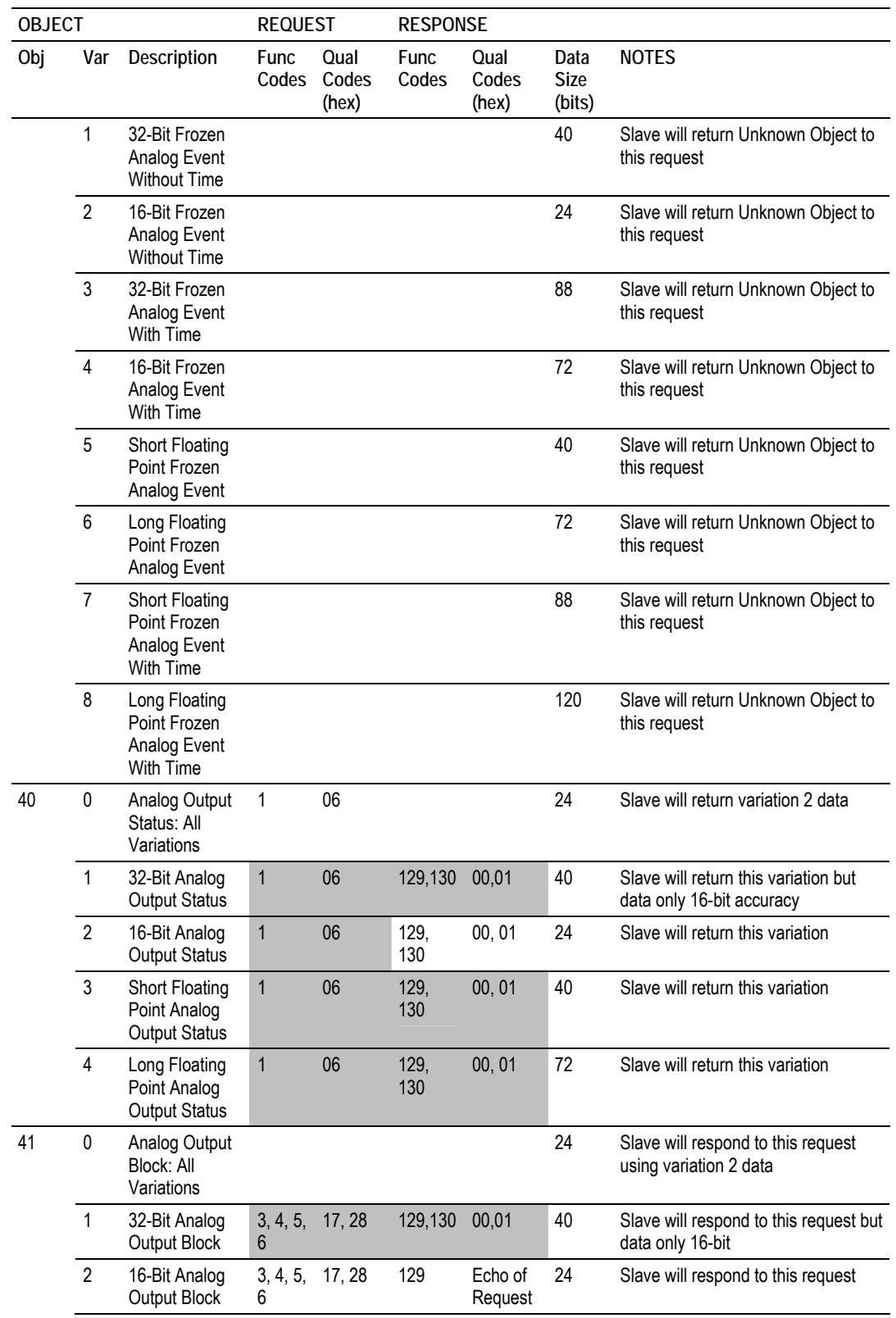

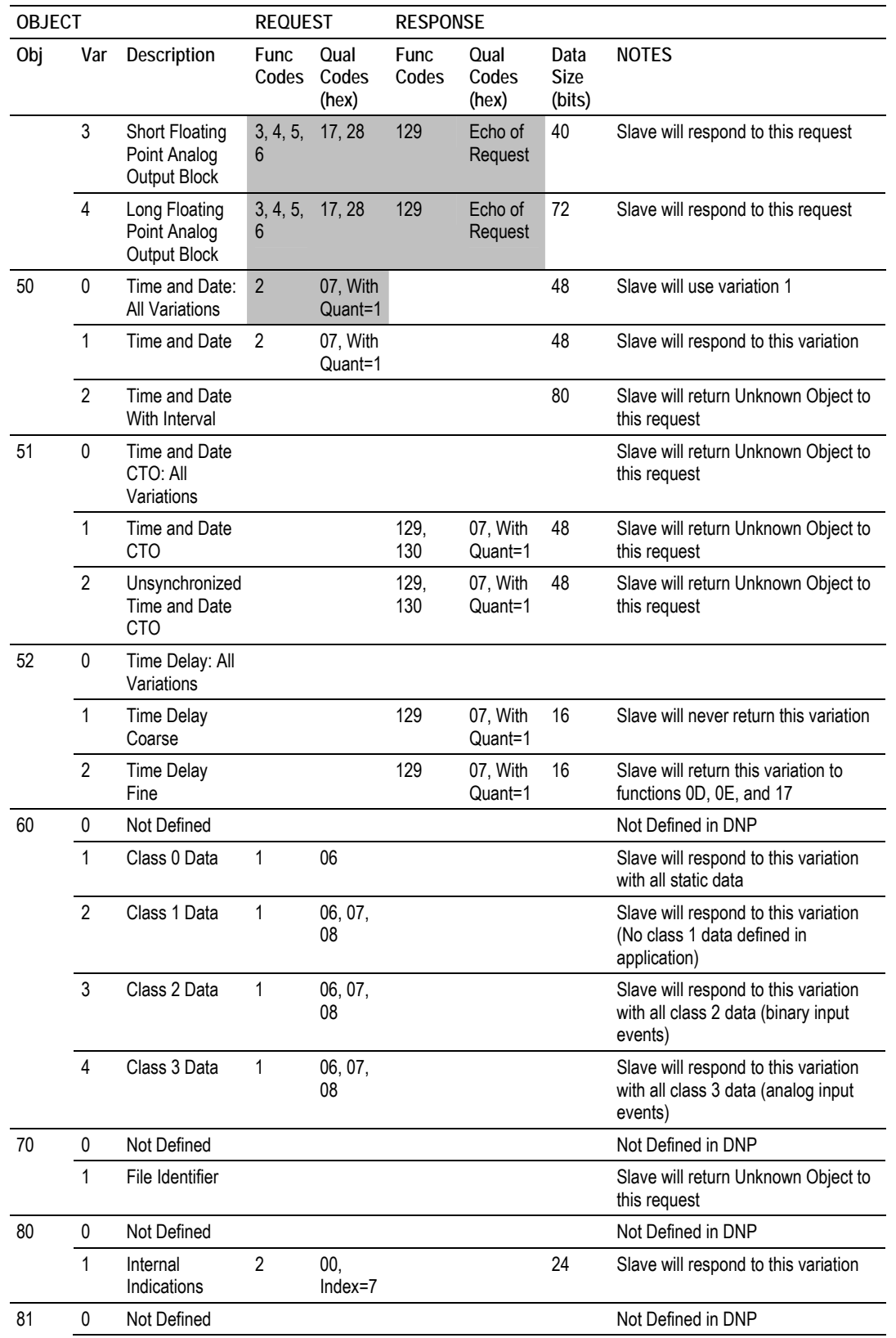

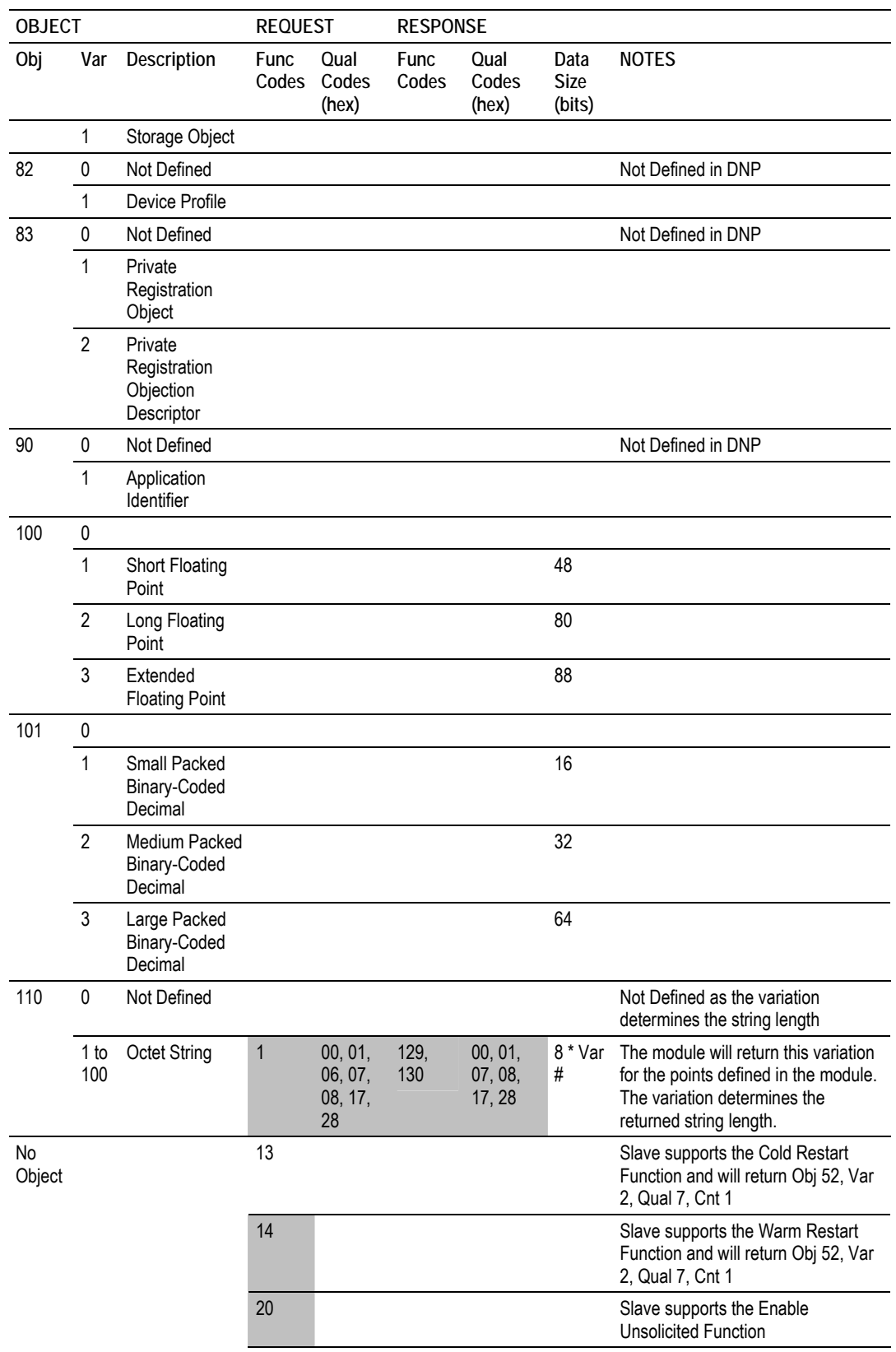

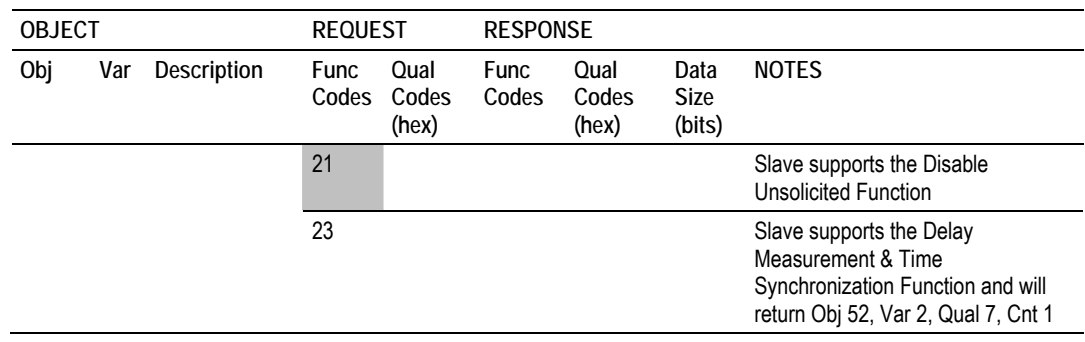

# <span id="page-78-0"></span>**4 Support, Service & Warranty**

## *In This Chapter*

- [How to Contact Us: Technical Support.](#page-78-0).................................................[79](#page-78-0)
- [Return Material Authorization \(RMA\) Policies and Conditions](#page-79-0)...............[80](#page-79-0)
- [LIMITED WARRANTY](#page-80-0)...........................................................................[81](#page-80-0)

ProSoft Technology, Inc. (ProSoft) is committed to providing the most efficient and effective support possible. Before calling, please gather the following information to assist in expediting this process:

- **1** Product Version Number
- **2** System architecture
- **3** Network details

If the issue is hardware related, we will also need information regarding:

- **1** Module configuration and contents of file
	- o Module Operation
	- o Configuration/Debug status information
	- o LED patterns
- **2** Information about the processor and user data files as viewed through and LED patterns on the processor.
- **3** Details about the serial devices interfaced, if any.

## **4.1 How to Contact Us: Technical Support**

**Internet** Web Site: www.prosoft-technology.com/support E-mail address: support@prosoft-technology.com

#### **Asia Pacific**

+603.7724.2080, support.asia@prosoft-technology.com Languages spoken include: Chinese, English

#### **Europe (location in Toulouse, France)**

+33 (0) 5.34.36.87.20, support.EMEA@prosoft-technology.com Languages spoken include: French, English

#### **North America/Latin America (excluding Brasil) (location in California)**

+1.661.716.5100, support@prosoft-technology.com Languages spoken include: English, Spanish *For technical support calls within the United States, an after-hours answering system allows pager access to one of our qualified technical and/or application support engineers at any time to answer your questions.*

#### **Brasil (location in Sao Paulo)**

+55-11-5084-5178, eduardo@prosoft-technology.com Languages spoken include: Portuguese, English

# <span id="page-79-0"></span>**4.2 Return Material Authorization (RMA) Policies and Conditions**

The following RMA Policies and Conditions (collectively, "RMA Policies") apply to any returned Product. These RMA Policies are subject to change by ProSoft without notice. For warranty information, see "Limited Warranty". In the event of any inconsistency between the RMA Policies and the Warranty, the Warranty shall govern.

## *4.2.1 All Product Returns:*

- a) In order to return a Product for repair, exchange or otherwise, the Customer must obtain a Returned Material Authorization (RMA) number from ProSoft and comply with ProSoft shipping instructions.
- b) In the event that the Customer experiences a problem with the Product for any reason, Customer should contact ProSoft Technical Support at one of the telephone numbers listed above (page [79\)](#page-78-0). A Technical Support Engineer will request that you perform several tests in an attempt to isolate the problem. If after completing these tests, the Product is found to be the source of the problem, we will issue an RMA.
- c) All returned Products must be shipped freight prepaid, in the original shipping container or equivalent, to the location specified by ProSoft, and be accompanied by proof of purchase and receipt date. The RMA number is to be prominently marked on the outside of the shipping box. Customer agrees to insure the Product or assume the risk of loss or damage in transit. Products shipped to ProSoft using a shipment method other than that specified by ProSoft or shipped without an RMA number will be returned to the Customer, freight collect. Contact ProSoft Technical Support for further information.
- d) A 10% restocking fee applies to all warranty credit returns whereby a Customer has an application change, ordered too many, does not need, and so on.

## *4.2.2 Procedures for Return of Units Under Warranty:*

A Technical Support Engineer must approve the return of Product under ProSoft's Warranty:

- a) A replacement module will be shipped and invoiced. A purchase order will be required.
- b) Credit for a product under warranty will be issued upon receipt of authorized product by ProSoft at designated location referenced on the Return Material Authorization.

## *4.2.3 Procedures for Return of Units Out of Warranty:*

- a) Customer sends unit in for evaluation
- b) If no defect is found, Customer will be charged the equivalent of \$100 USD, plus freight charges, duties and taxes as applicable. A new purchase order will be required.

<span id="page-80-0"></span>c) If unit is repaired, charge to Customer will be 30% of current list price (USD) plus freight charges, duties and taxes as applicable. A new purchase order will be required or authorization to use the purchase order submitted for evaluation fee.

The following is a list of non-repairable units:

- o 3150 All
- $\circ$  3750
- $\circ$  3600 All
- o 3700
- o 3170 All
- $\degree$  3250
- $\circ$  1560 Can be repaired, only if defect is the power supply
- o 1550 Can be repaired, only if defect is the power supply
- $\circ$  3350
- o 3300
- $\circ$  1500 All

## **4.3 LIMITED WARRANTY**

This Limited Warranty ("Warranty") governs all sales of hardware, software and other products (collectively, "Product") manufactured and/or offered for sale by ProSoft, and all related services provided by ProSoft, including maintenance, repair, warranty exchange, and service programs (collectively, "Services"). By purchasing or using the Product or Services, the individual or entity purchasing or using the Product or Services ("Customer") agrees to all of the terms and provisions (collectively, the "Terms") of this Limited Warranty. All sales of software or other intellectual property are, in addition, subject to any license agreement accompanying such software or other intellectual property.

# *4.3.1 What Is Covered By This Warranty*

a) *Warranty On New Products*: ProSoft warrants, to the original purchaser, that the Product that is the subject of the sale will (1) conform to and perform in accordance with published specifications prepared, approved and issued by ProSoft, and (2) will be free from defects in material or workmanship; provided these warranties only cover Product that is sold as new. This Warranty expires three years from the date of shipment (the "Warranty Period"). If the Customer discovers within the Warranty Period a failure of the Product to conform to specifications, or a defect in material or workmanship of the Product, the Customer must promptly notify ProSoft by fax, email or telephone. In no event may that notification be received by ProSoft later than 39 months. Within a reasonable time after notification, ProSoft will correct any failure of the Product to conform to specifications or any defect in material or workmanship of the Product, with either new or used replacement parts. Such repair, including both parts and labor, will be performed at ProSoft's expense. All warranty service will be performed at service centers designated by ProSoft.

b) *Warranty On Services*: Materials and labor performed by ProSoft to repair a verified malfunction or defect are warranteed in the terms specified above for new Product, provided said warranty will be for the period remaining on the original new equipment warranty or, if the original warranty is no longer in effect, for a period of 90 days from the date of repair.

# *4.3.2 What Is Not Covered By This Warranty*

- a) ProSoft makes no representation or warranty, expressed or implied, that the operation of software purchased from ProSoft will be uninterrupted or error free or that the functions contained in the software will meet or satisfy the purchaser's intended use or requirements; the Customer assumes complete responsibility for decisions made or actions taken based on information obtained using ProSoft software.
- b) This Warranty does not cover the failure of the Product to perform specified functions, or any other non-conformance, defects, losses or damages caused by or attributable to any of the following: (i) shipping; (ii) improper installation or other failure of Customer to adhere to ProSoft's specifications or instructions; (iii) unauthorized repair or maintenance; (iv) attachments, equipment, options, parts, software, or user-created programming (including, but not limited to, programs developed with any IEC 61131-3, "C" or any variant of "C" programming languages) not furnished by ProSoft; (v) use of the Product for purposes other than those for which it was designed; (vi) any other abuse, misapplication, neglect or misuse by the Customer; (vii) accident, improper testing or causes external to the Product such as, but not limited to, exposure to extremes of temperature or humidity, power failure or power surges; or (viii) disasters such as fire, flood, earthquake, wind and lightning.
- c) The information in this Agreement is subject to change without notice. ProSoft shall not be liable for technical or editorial errors or omissions made herein; nor for incidental or consequential damages resulting from the furnishing, performance or use of this material. The user guide included with your original product purchase from ProSoft contains information protected by copyright. No part of the guide may be duplicated or reproduced in any form without prior written consent from ProSoft.

# *4.3.3 Disclaimer Regarding High Risk Activities*

Product manufactured or supplied by ProSoft is not fault tolerant and is not designed, manufactured or intended for use in hazardous environments requiring fail-safe performance including and without limitation: the operation of nuclear facilities, aircraft navigation of communication systems, air traffic control, direct life support machines or weapons systems in which the failure of the product could lead directly or indirectly to death, personal injury or severe physical or environmental damage (collectively, "high risk activities"). ProSoft specifically disclaims any express or implied warranty of fitness for high risk activities.

# *4.3.4 Intellectual Property Indemnity*

Buyer shall indemnify and hold harmless ProSoft and its employees from and against all liabilities, losses, claims, costs and expenses (including attorney's fees and expenses) related to any claim, investigation, litigation or proceeding (whether or not ProSoft is a party) which arises or is alleged to arise from Buyer's acts or omissions under these Terms or in any way with respect to the Products. Without limiting the foregoing, Buyer (at its own expense) shall indemnify and hold harmless ProSoft and defend or settle any action brought against such Companies to the extent based on a claim that any Product made to Buyer specifications infringed intellectual property rights of another party. ProSoft makes no warranty that the product is or will be delivered free of any person's claiming of patent, trademark, or similar infringement. The Buyer assumes all risks (including the risk of suit) that the product or any use of the product will infringe existing or subsequently issued patents, trademarks, or copyrights.

- a) Any documentation included with Product purchased from ProSoft is protected by copyright and may not be duplicated or reproduced in any form without prior written consent from ProSoft.
- b) ProSoft's technical specifications and documentation that are included with the Product are subject to editing and modification without notice.
- c) Transfer of title shall not operate to convey to Customer any right to make, or have made, any Product supplied by ProSoft.
- d) Customer is granted no right or license to use any software or other intellectual property in any manner or for any purpose not expressly permitted by any license agreement accompanying such software or other intellectual property.
- e) Customer agrees that it shall not, and shall not authorize others to, copy software provided by ProSoft (except as expressly permitted in any license agreement accompanying such software); transfer software to a third party separately from the Product; modify, alter, translate, decode, decompile, disassemble, reverse-engineer or otherwise attempt to derive the source code of the software or create derivative works based on the software; export the software or underlying technology in contravention of applicable US and international export laws and regulations; or use the software other than as authorized in connection with use of Product.
- f) **Additional Restrictions Relating To Software And Other Intellectual Property**

In addition to compliance with the Terms of this Warranty, Customers purchasing software or other intellectual property shall comply with any license agreement accompanying such software or other intellectual property. Failure to do so may void this Warranty with respect to such software and/or other intellectual property.

# *4.3.5 Disclaimer of all Other Warranties*

The Warranty set forth in What Is Covered By This Warranty (page [81\)](#page-80-0) are in lieu of all other warranties, express or implied, including but not limited to the implied warranties of merchantability and fitness for a particular purpose.

# *4.3.6 Limitation of Remedies \*\**

In no event will ProSoft or its Dealer be liable for any special, incidental or consequential damages based on breach of warranty, breach of contract, negligence, strict tort or any other legal theory. Damages that ProSoft or its Dealer will not be responsible for included, but are not limited to: Loss of profits; loss of savings or revenue; loss of use of the product or any associated equipment; loss of data; cost of capital; cost of any substitute equipment, facilities, or services; downtime; the claims of third parties including, customers of the Purchaser; and, injury to property.

\*\* Some areas do not allow time limitations on an implied warranty, or allow the exclusion or limitation of incidental or consequential damages. In such areas, the above limitations may not apply. This Warranty gives you specific legal rights, and you may also have other rights which vary from place to place.

# *4.3.7 Time Limit for Bringing Suit*

Any action for breach of warranty must be commenced within 39 months following shipment of the Product.

# *4.3.8 No Other Warranties*

Unless modified in writing and signed by both parties, this Warranty is understood to be the complete and exclusive agreement between the parties, suspending all oral or written prior agreements and all other communications between the parties relating to the subject matter of this Warranty, including statements made by salesperson. No employee of ProSoft or any other party is authorized to make any warranty in addition to those made in this Warranty. The Customer is warned, therefore, to check this Warranty carefully to see that it correctly reflects those terms that are important to the Customer.

## *4.3.9 Allocation of Risks*

This Warranty allocates the risk of product failure between ProSoft and the Customer. This allocation is recognized by both parties and is reflected in the price of the goods. The Customer acknowledges that it has read this Warranty, understands it, and is bound by its Terms.

## *4.3.10 Controlling Law and Severability*

This Warranty shall be governed by and construed in accordance with the laws of the United States and the domestic laws of the State of California, without reference to its conflicts of law provisions. If for any reason a court of competent jurisdiction finds any provisions of this Warranty, or a portion thereof, to be unenforceable, that provision shall be enforced to the maximum extent permissible and the remainder of this Warranty shall remain in full force and effect. Any cause of action with respect to the Product or Services must be instituted in a court of competent jurisdiction in the State of California.

# **Index**

# **[**

[DNP Slave Analog Inputs] • 23 [DNP Slave Binary Inputs] • 22 [DNP Slave Double Inputs] • 25 [DNP Slave Float Inputs] • 24 [DNP Slave] • 14

### **4**

4101 Series LEDs • 36

## **A**

AI Class • 19 AI Deadband • 20 AI Events with time • 22 All Product Returns: • 80 All ProLinx® Products • 2 Allocation of Risks • 84 Analog Inputs • 15 Analog Outputs • 15 AO DB Trigger • 19 App Layer Confirm Tout • 21

## **B**

Base Module LEDs • 35 Baud Rate • 16 BI Class • 19 Binary Inputs • 15 Binary Outputs • 15 BO DB Trigger • 20

## **C**

CD Idle Time • 19 CD Random Time • 19 CD Time Before Receive • 19 Class • 23, 24, 25 Class 1 Unsol Resp Min • 21 Class 2 Unsol Resp Min • 21 Class 3 Unsol Resp Min • 21 Collision Avoidance • 18 Collision Avoidance (DNP modules only) • 48 Common Configuration • 25 Communication Port Cables • 44 Configuration/Debug Port • 49 Connect Timeout • 18 Controlling Law and Severability • 84 Counters • 15

## **D**

Data Bits • 16 Data Link Confirm Mode • 20 Data Link Confirm Tout • 21 Data Link Max Retry • 21 Data Map • 25 Data Requirements • 56 Data Transfer Interface • 58 DB9 to Mini-DIN Adaptor (Cable 09) • 49 Deadband • 23, 24, 25 Delay Preset • 28 Designing the system • 55 Device Profile • 68 Diagnostics and Troubleshooting • 7, 31 Disclaimer of all Other Warranties • 83 Disclaimer Regarding High Risk Activities • 82 DNP 3.0 Slave Port • 50 DNP 3.0 Slave Port Specifications • 41 DNP Analog Input Data • 62 DNP Analog Output Data • 63 DNP Collision Avoidance • 64 DNP Counter Data • 61 DNP Database Offset • 15 DNP Digital Input Data • 59 DNP Digital Output Data • 60 DNP Functionality Review • 55 DNP Slave Database Layout • 51 DNP Slave Driver Data Flow • 53 DNPS Port - Error and Status • 37 DNPS Protocol Configuration • 14 Double Class • 19 Double Deadband • 20 Double Inputs • 15 Double Outputs • 16 Download the Project to the Module • 28

## **E**

Event Size Computation • 55, 67

## **F**

First Byte • 65, 66 First Character Delay • 18 Float Class • 19 Float Deadband • 20 Float Inputs • 15 Float Outputs • 16 From Address • 26 Functional Overview • 7, 50 Functional Specifications - DNP 3.0 Slave • 43

## **G**

General Module Status Data • 37 Guide to the ProLinx DNPS User Manual • 7

## **H**

Hardware Specifications • 43 How to Contact Us Technical Support • 79, 80

#### **I**

Idle Timeout • 18

IIN Bit Definitions • 66 IIN Response Slave Port • 65 Important Installation Instructions • 2 Install ProSoft Configuration Builder Software • 9 Intellectual Property Indemnity • 83 Internal Slave ID • 14

## **K**

Keystrokes • 34

#### **L**

LED Indicators • 35 LEDs for Port 0 Serial Port • 35 Limitation of Remedies \*\* • 84 LIMITED WARRANTY • 81

#### **M**

Min Response Delay • 17 Modem • 17 Module DNP Protocol Operation • 54 Module Internal Database • 51

## **N**

Navigation • 34 No Other Warranties • 84

## **P**

Parity • 16 Phone Number • 18 Pinouts • 2, 44, 45, 49 Point # • 23, 24, 25 Port 0, 1, 2, 3 RS-232 - DTE to DCE Modem Connection • 46 RS-232 - Null Modem (DTE with Hardware Handshaking) • 45 RS-232 - Null Modem (DTE without Hardware Handshaking) • 46 RS-422 Interface Connections • 47 RS-485 Interface Connections • 47 Printing a Configuration File • 14 Procedures for Return of Units Out of Warranty: • 80 Procedures for Return of Units Under Warranty: • 80 Product Specifications • 7, 41 ProLinx Gateways with Ethernet Ports • 2 ProLinx Reference Guide • 9 ProSoft Technology® Product Documentation • 3

## **R**

Redial Delay Time • 18 Redial Random Delay • 18 Reference • 7, 41 Register Count • 27 Required Hardware • 31 Requirements • 31 Return Material Authorization (RMA) Policies and Conditions • 80 RTS Off • 17

RTS On • 17 Rules • 64

### **S**

Second Byte • 66, 67 Select/Operate Arm Time • 20 Serial Port Cable Connections Config/Debug and Port 0 • 44 Multiple Port Units • 45 Serial Port DNPS Error and Status Data • 36 Serial Port Specifications • 42 Set Module Parameters • 13 Set Up the Project • 11 Solicited Messaging • 54 Start Here • 7, 9 Stop Bits • 17 Subset Definition • 70 Support, Service & Warranty • 7, 79 Swap Code • 27

#### **T**

The Configuration/Debug Menu • 31 Time Limit for Bringing Suit • 84 Time Sync Before Events • 22 Timing Chart • 64 To Address • 27 To Configure Module Parameters • 13 To Order a ProLinx Plus gateway with the -WEB option: • 3 To upgrade a previously purchased Series C model: • 2

#### **U**

Unsol Resp Delay • 22 Unsolicited Messaging • 54 Unsolicited Response • 21 Uresp Master Address • 22 Use CTS Line • 17, 45, 46 Using ProSoft Configuration Builder • 10 Using the Diagnostic Window in ProSoft Configuration Builder • 32 Using the Online Help • 10

#### **V**

Viewing Error and Status Data • 37

#### **W**

What Is Covered By This Warranty • 81, 83 What Is Not Covered By This Warranty • 82 When Required • 64 Write Time Interval • 20

#### **Y**

Your Feedback Please • 3